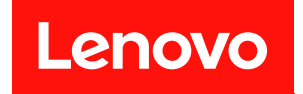

# Lenovo ThinkAgile

# SXM シリーズ

# 管理者ガイド

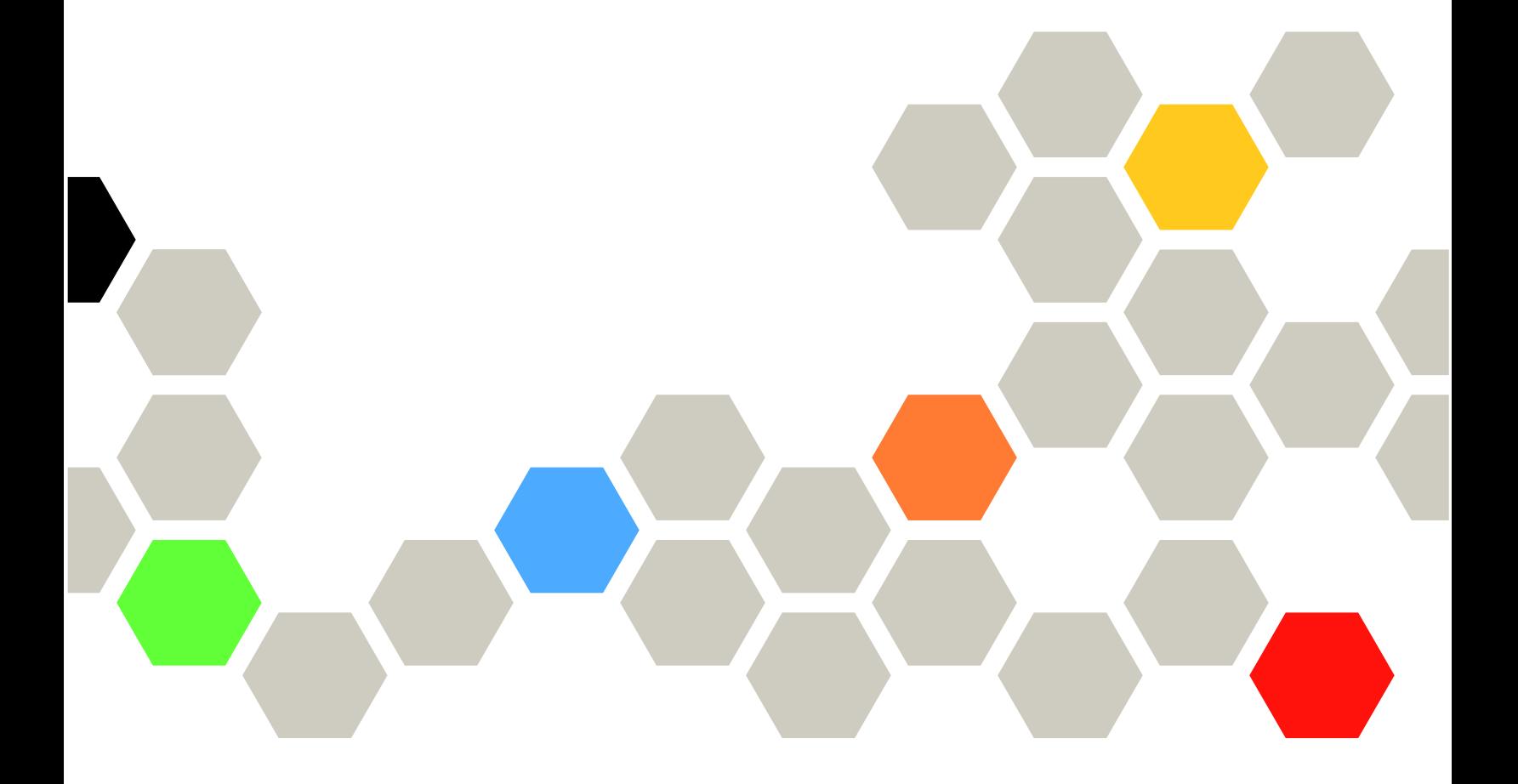

注記

注

本書および本書で紹介する製品をご使用になる前に、以下のアドレスに記載されている安全についてお よび安全上の注意を読んで理解してください。

[https://pubs.lenovo.com/safety\\_documentation/pdf\\_files](https://pubs.lenovo.com/safety_documentation/pdf_files)

さらに、ご使用のソリューションに適用される Lenovo 保証規定の諸条件をよく理解してください。以 下のアドレスに掲載されています。

<http://datacentersupport.lenovo.com/warrantylookup>

第 6版 (2023年11月)

© Copyright Lenovo 2017, 2023.

制限付き権利に関する通知: データまたはソフトウェアが GSA (米国一般調達局) 契約に準じて提供される場合、使 用、複製、または開示は契約番号 GS-35F-05925 に規定された制限に従うものとします。

# 目次

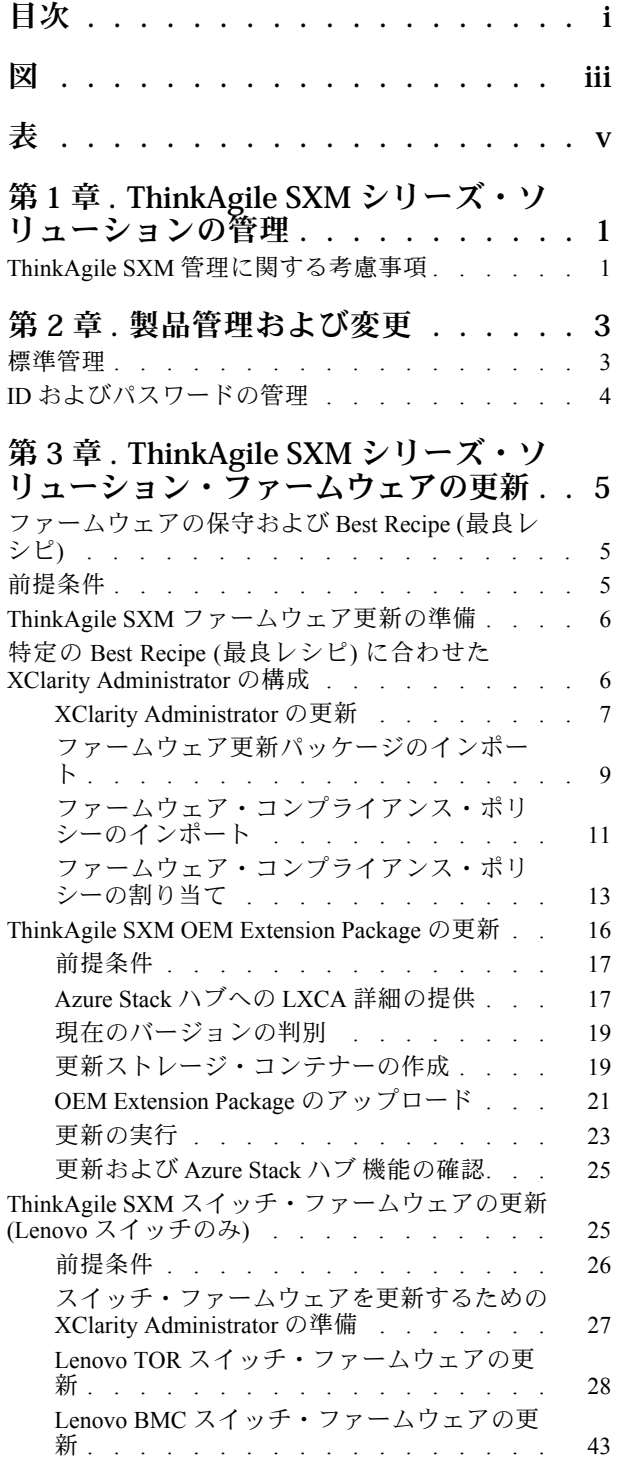

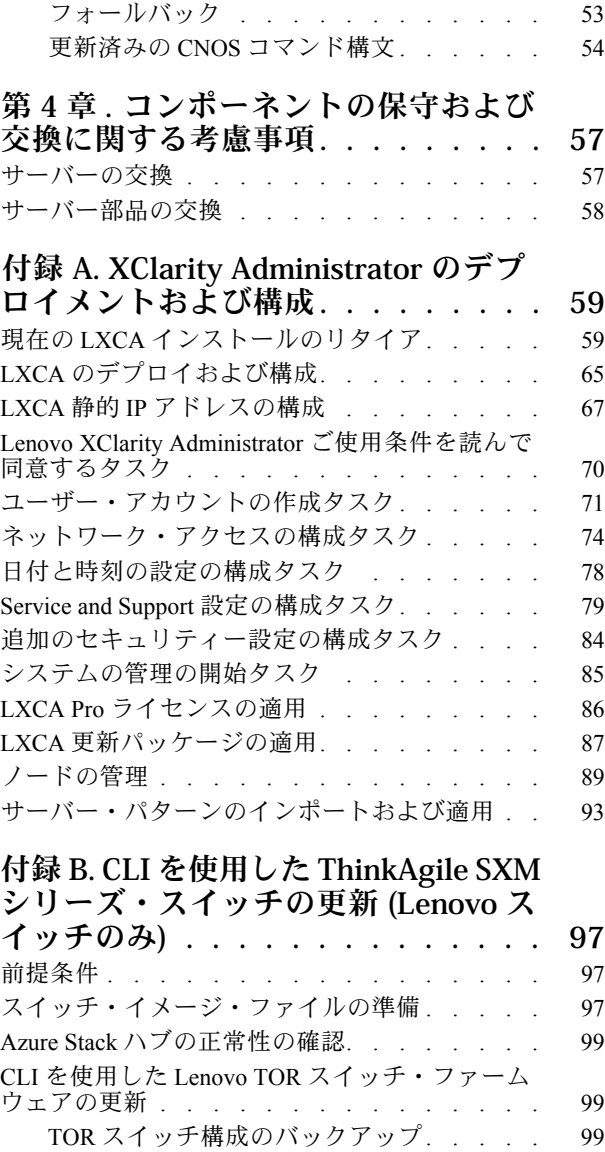

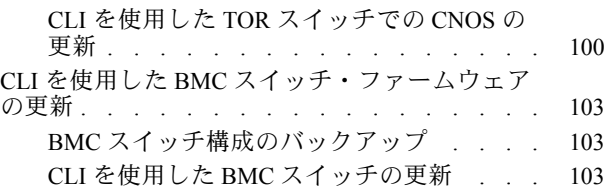

# <span id="page-4-0"></span>図

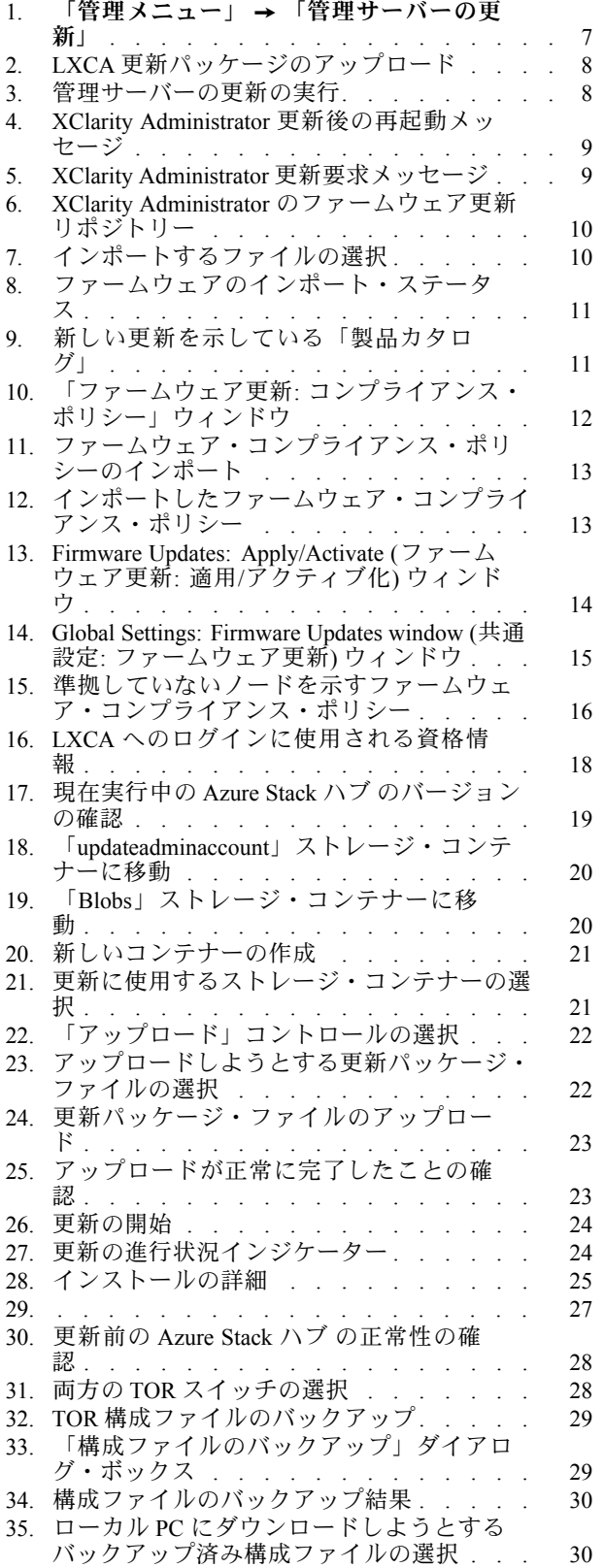

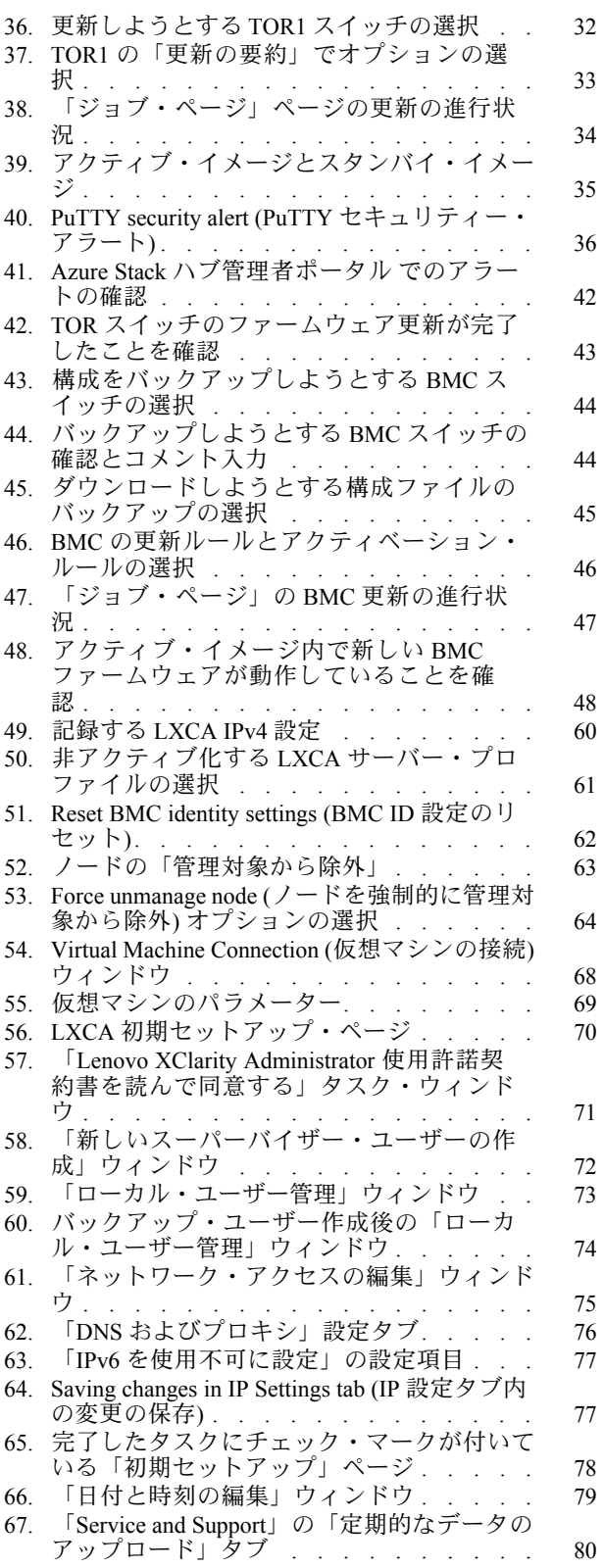

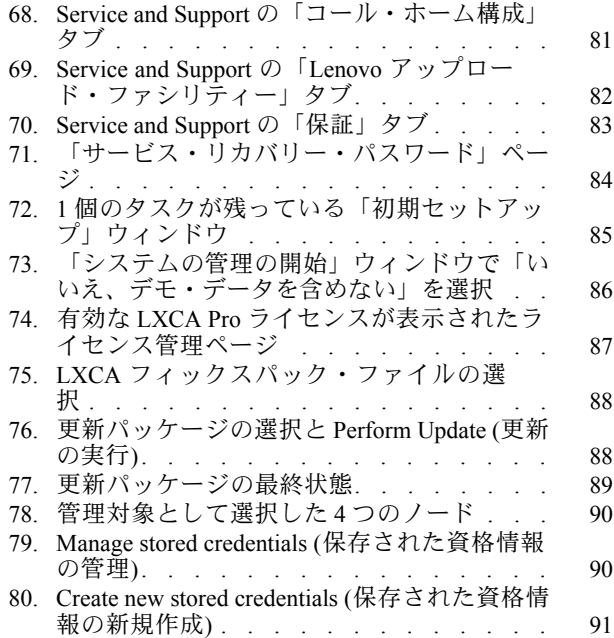

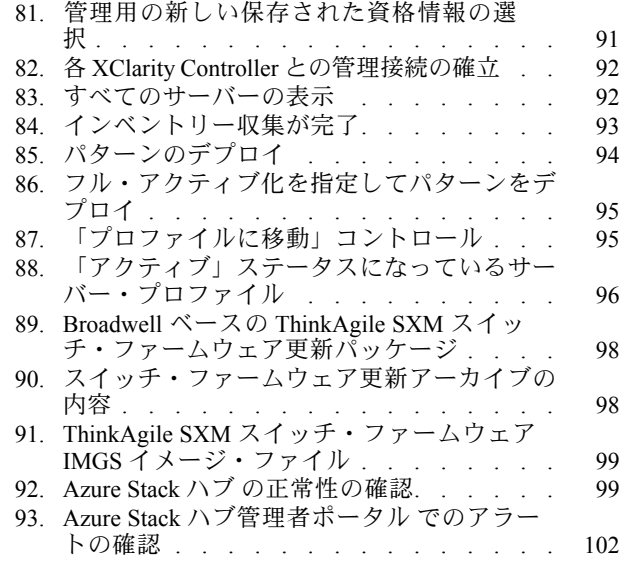

<span id="page-6-0"></span>表

# <span id="page-8-0"></span>第 1 章 ThinkAgile SXM シリーズ・ソリューションの管理

本書は、以下の製品について説明しています。

- SXM4400
- SXM6400
- SXM4600

## ThinkAgile SXM 管理に関する考慮事項

ThinkAgile SXM ソリューションには、次の制限が適用されます。

#### ⾃動サービス要求 (コール・ホーム) の制限

ThinkAgile SXM 製品はラック・レベルで保守およびサポートされるため、コンポーネントのコール・ ホーム機能はアクティブにしないことをお勧めします。コール・ホームをアクティブ化する場合は、お 客様の資格が識別できない場合があることに注意してください。

#### ファームウェアおよび Best Recipe (最良レシピ) 準拠

Lenovo は ThinkAgile SXM ファームウェア「Best Recipe」(最良レシピ) を発行して、さまざまなコンポーネ ントでサポートされているレベルを識別します。Best Recipe (最良レシピ) に示されるレベルより高い または低い特定のファームウェアはサポートされず、Lenovo が関連コンポーネントの問題をサポート する機能に影響します。詳しくは[、5](#page-12-0) ページの 「[ファームウェアの保守および Best Recipe \(最良レシ](#page-12-0) [ピ\)](#page-12-0)」を参照してください。

#### ThinkAgile SXM の資格

ThinkAgile SXMソリューションはラック・レベルで権利を付与されます。

製品またはそのコンポーネント、または含まれているソフトウェアについてサポートが必要な場合は、 マシン・タイプ 9565 に関連付けられているラック・シリアル番号を使用してください。コンポーネ ントまたはソフトウェアのシリアル番号を使用すると、ThinkAgile Advantage サポートで正しい資格を 識別するまでに時間がかかり、適切な対応が遅れる場合があります。シリアル番号はラック・ラベル に記載されています。

# <span id="page-10-0"></span>第2章 製品管理および変更

ThinkAgile SXM シリーズ ソリューションは複雑であるため、何らかの変更を行う場合は特別に注意して 計画する必要があります。

#### 影響が⼤きい変更

以下の変更 (または非遵守) は、ソリューションの機能に大きく影響します。

- Point-to-Point 配線の初期構成からの変更。
- ファームウェア、ソフトウェア、またはオペレーティング・システム (CNOS、ENOS、および Cumulus Linux を含む) の Best Recipe (最良レシピ) 外のレベルへの変更。 詳しくは、[5](#page-12-0) ページの 「[ファームウェアの保守および Best Recipe \(最良レシピ\)](#page-12-0)」を参照してください。
- アドレスやサブネットなどの IPv4 ネットワーク設定の変更。
- サーバーまたはスイッチの IPv4 アドレスの変更。
- 推奨されるレベル外への管理スタックの更新。
- IMM、XCC または UEFI の初期出荷時デフォルトへのリセット。
- ネットワーク・スイッチの初期構成へのリセット。

## 標準管理

Lenovo プロフェッショナル・サービス を使用して ThinkAgile SXM シリーズ ソリューションを初期セット アップおよび構成した後、以下のソフトウェアを使用してシステムを定期的に管理できるようになります。

#### Lenovo XClarity Administrator

[Lenovo XClarity Administrator](http://sysmgt.lenovofiles.com/help/topic/com.lenovo.lxca.doc/aug_product_page.html) を使用して、ハードウェアの監視と管理を実行します。通常の用途には以 下のものがあります。

- UEFI 設定 (ThinkAgile SXM パターン・ファイルによる)
- Microsoft Azure Stack ハブ パッチおよび更新プロセスによるファームウェアおよびデバイス・ドラ イバーの更新 (ThinkAgile SXM Best Recipe (最良レシピ) による)
- ハードウェア・アラートおよび問題の解決

関連リンクについては、[https://pubs.lenovo.com/thinkagile-sxm/printable\\_doc](https://pubs.lenovo.com/thinkagile-sxm/printable_doc) を参照してください。

#### Microsoft Azure Stack ハブ ポータル

Microsoft Azure Stack ハブ を使用して、以下のポータル経由で管理できます。

• 管理者ポータル

管理者は以下を行うことができます。

- 管理タスクの実行。
- リソースおよびリソースグループの表示。
- VM、計画、オファーの作成。
- ソリューションの正常性の監視。
- テナント・ポータル
	- テナントは以下を行うことができます。
	- 使用可能なリソースを使用した作業。

<span id="page-11-0"></span>– 管理者によって作成された VM、計画、およびオファーの使用。

関連リンクについては[、https://pubs.lenovo.com/thinkagile-sxm/printable\\_doc](https://pubs.lenovo.com/thinkagile-sxm/printable_doc) を参照してください。

## ID およびパスワードの管理

ID とパスワードの適切な保守は、コンポーネントと製品全体のセキュリティーに不可欠です。Lenovo の ソフトウェア・セキュリティー・レビュー・ボードは、お客様がすべての製品の資格情報を、ここに説明 されている推奨事項に従って管理する必要があることを最も強い語句で強調しています。

#### 初期 ID およびパスワード

適切な ID およびパスワードは、Lenovo プロフェッショナル・サービス のデプロイメント・エンゲージメ ント中に設定または変更されます。Lenovo プロフェッショナル・サービスでは、 ThinkAgile SXM シ リーズ ソリューションのデプロイと管理に使用されるすべての資格情報のリストを、ソリューション の引き継ぎ中にお客様に提供される資料に記載します。Lenovo プロフェッショナル・サービスでは、 ThinkAgile SXM シリーズ ソリューションのデプロイと管理に使用されるすべての資格情報のリストを、 ソリューションの引き継ぎ中にお客様に提供される資料に記載します。

### パスワードの変更

パスワードの変更手順については、関連コンポーネントの資料を参照してください。 [https://pubs.lenovo.com/thinkagile-sxm/printable\\_doc](https://pubs.lenovo.com/thinkagile-sxm/printable_doc) を参照してください。特に、次の Microsoft Web ページ には、Azure Stack ハブ環境でシークレットをローテーションするための概要と詳細な手順が記載され ています。

<https://docs.microsoft.com/en-us/azure-stack/operator/azure-stack-rotate-secrets>

重要:適切な計画を立てずに一部の ID またはパスワード (たとえば、スケール・ユニット ノードの IMM/XCC 資格情報) を変更すると、ソリューションの全体的な構成に影響を及ぼし、XClarity Administrator を介してノードを管理できなくなる可能性があります。

#### パスワードの条件

以下のパスワード条件が Lenovo のソフトウェア・セキュリティー・レビュー・ボードによって強 く推奨されています。

- 20 文字以上であること。
- 文字を含むこと、特に大文字と小文字を混用すること。
- 数字を含むこと。
- 区切り文字を含むこと。
- 文字の繰り返しを含まないこと。

また、ランダム・パスワード・ジェネレーターの使用をお勧めします。一例として[、Norton Identity Safe パ](https://identitysafe.norton.com/password-generator) [スワードジェネレータ](https://identitysafe.norton.com/password-generator)があります。以下の Web サイトを参照してください。

<https://identitysafe.norton.com/password-generator>

# <span id="page-12-0"></span>第 3 章 ThinkAgile SXM シリーズ・ソリューション・ファーム ウェアの更新

これらのトピックには、現在のソリューションに固有の Best Recipe (最良レシピ) に基づいて、実行中の ThinkAgile SXM シリーズ ソリューションのノードおよびネットワーク・スイッチ上のファームウェア、 デバイス・ドライバー、およびソフトウェアを更新するために必要な手順が含まれています。

現在の ThinkAgile SXM Best Recipe (最良レシピ) は、次の URL で表示できます。

<https://datacentersupport.lenovo.com/us/en/solutions/HT505122>

システム・ファームウェア更新の完全なプロセスは次の主要なアクティビティーで構成されており、現在 実行されている Azure Stack ハブ Build のバージョンに応じて多少異なる場合があります。

# ファームウェアの保守および Best Recipe (最良レシピ)

ThinkAgile SXM シリーズ ソリューションは「Best Recipe」(最良レシピ) を使用して製品でサポートされ ているファームウェア・レベルを識別します。

ThinkAgile SXM シリーズ Best Recipe (最良レシピ) については、以下の Web サイトを参照してください。

<https://datacentersupport.lenovo.com/solutions/ht505122>

#### Best Recipe (最良レシピ) への準拠とサポートへの影響

ThinkAgile SXM シリーズ Best Recipe (最良レシピ) には、適切な環境でテスト済みのコンポーネント・ ファームウェア・レベルが含まれています。Best Recipe (最良レシピ) に示されるレベルより高いまた は低い特定のファームウェアはサポートされず、Lenovo が関連コンポーネントまたはソリューション 全体の問題をサポートする機能に影響します。

#### ファームウェアの更新

関連資料のリンクは[、https://pubs.lenovo.com/thinkagile-sxm/printable\\_doc](https://pubs.lenovo.com/thinkagile-sxm/printable_doc) を参照してください。

## 前提条件

作業を開始する前に、以下の項目が使用可能であることを確認します。

- Azure Stack ハブ管理者ポータル に対するアクセス資格情報
- HLH 上の XClarity Administrator に対するアクセス資格情報
- 以下を収容している USB ドライブ:
	- 適切な Best Recipe (最良レシピ) に対応する Lenovo ThinkAgile SXM ファームウェア更新ファイル
	- 適切な Best Recipe (最良レシピ) に対応する XClarity Administrator ファームウェア更新ポリシー・ ファイル
	- 該当する Best Recipe (最良レシピ) に対応する Lenovo OEM Extension Package

注:次の URL にある ThinkAgile SXM リポジトリーから、上記のファイルを取得できます。

<https://thinkagile.lenovo.com/SXM>

# <span id="page-13-0"></span>ThinkAgile SXM ファームウェア更新の準備

ThinkAgile SXM ファームウェア更新を準備するには、以下のステップを実行してください。

ステップ 1. ThinkAgile SXM 更新リポジトリー (<https://thinkagile.lenovo.com/SXM>) にアクセスします。

最上位レベルに、特定の ThinkAgile SXM Best Recipe (最良レシピ) に基づく複数のディレクト リーがあります。各ディレクトリーには、特定の Best Recipe (最良レシピ) およびハードウェ ア・プラットフォームに必要なファイル・セット全体が収容されています。

- ステップ 2. 現在の Best Recipe (最良レシピ) に関連付けられているディレクトリーに対応するリンク をクリックします。
- ステップ 3. 次の基準に基づいて、ご使用の環境に必要なファイルをダウンロードします。
	- すべての環境で、以下をダウンロードします。
		- AzureStackRecoveryHelper.ps1
		- LXCA\_<date>.zip
		- Best Recipe (最良レシピ) に対応する OEM Extension Package
	- ソリューションが SXM4400 または SXM6400 である場合は、 PurleyFirmware\_SXMBR<yyyy>.zip をダウンロードします (yyyy はソリューションの Best Recipe (最良レシピ) バージョンです)。この単一のアーカイブには、SR650 ノードのファー ムウェア更新ペイロード・ファイルが含まれています。
	- ソリューションが SXM4600 である場合は、EGSFirmware\_SXMBR<yyyy>.zip をダウンロー ドします (yyyy はソリューションの Best Recipe (最良レシピ) バージョンです)。この単 一のアーカイブには、SR650 V3 ノードのファームウェア更新ペイロード・ファイルが 含まれています。
- ステップ 4. すべての Zip 形式アーカイブを展開し、展開されたすべての内容を USB ドライブにコ ピーします。
- ステップ 5. 展開された内容を、次のように USB ドライブからハードウェア・ライフサイクル・ホスト (HLH) にコピーします。
	- 1. AzureStackRecoveryHelper.ps1 スクリプト ファイルを D:\Lenovo\Scripts にコピーします。
	- 2. LXCA\_<date> ディレクトリーの内容 (ディレクトリ自体ではない) を D:\Lenovo\LXCA に コピーし、コピー先ディレクトリーに既に存在している同じ名前のファイルまたは ディレクトリーすべてを置き換えます。
	- 3. ダウンロードしたスイッチ・ファームウェア更新の内容を収容しているディレクト リーを、D:\Lenovo\LXCA にコピーします。

## 特定の Best Recipe (最良レシピ) に合わせた XClarity Administrator の構成

ThinkAgile SXM シリーズ ソリューションで XClarity Administrator が取り扱う主要なタスクは、Azure Stack ハブ・スケール・ユニット ノードでファームウェア更新を管理する簡単な方法を提供すること です。管理対象システムのいずれかにファームウェアの更新を適用する前に、ファームウェアの更新 を XClarity Administrator にインポートする必要があります。Azure Stack ハブ ノードは特定のファーム ウェアに関する [Best Recipes](https://datacentersupport.lenovo.com/us/en/solutions/HT505122/h) (最良レシピ) に従ったバージョンのファームウェアを実行する必要がある ので、パブリッシュ済みの各 Best Recipe (最良レシピ) に該当するファームウェア更新パッケージが 単一のディレクトリー内で提供されています。

特定の Best Recipe (最良レシピ) に合わせて XClarity Administrator を準備した後、いつでも都合の良いとき にファームウェアの更新を実行することができます。

<span id="page-14-0"></span>ファームウェアの更新を管理するために XClarity Administrator を準備するには、これらの主要なアク ティビティーが必要です。

## XClarity Administrator の更新

残りの手順に進む前に、必要に応じてこのトピックの手順に従って XClarity Administrator を更新して ください (現在の Best Recipe (最良レシピ) を確認してください)。

XClarity Administrator を更新するには、このトピックの手順に従ってください。LXCA の更新は通常、2 段 階のプロセスです。まず、LXCA が新しい「基本バージョン」に更新され、次に「フィックスパック」が 適用されます。たとえば、LXCA を v2.6.6 に更新するには、LXCA v2.6.0 更新パッケージを以前の v2.x バージョンの LXCA に適用してから、v2.6.6 フィックスパックを LXCA v2.6.0 に適用します。

以下の例は、XClarity Administrator v2.1.0 を v2.4.0 に更新するプロセスを示していますが、これらの手順は どのバージョンに更新する場合にも有効です。

- ステップ 1. LXCA 更新パッケージ・ディレクトリーを HLH 上の D:\Lenovo\LXCA にコピーします。
- ステップ 2. HLH サーバーで、XClarity Administrator にサインインします。
- ステップ 3. XClarity Administrator ブラウザー・インターフェースの上部メニューで、「管理」→「管理 サーバーの更新」を選択します。

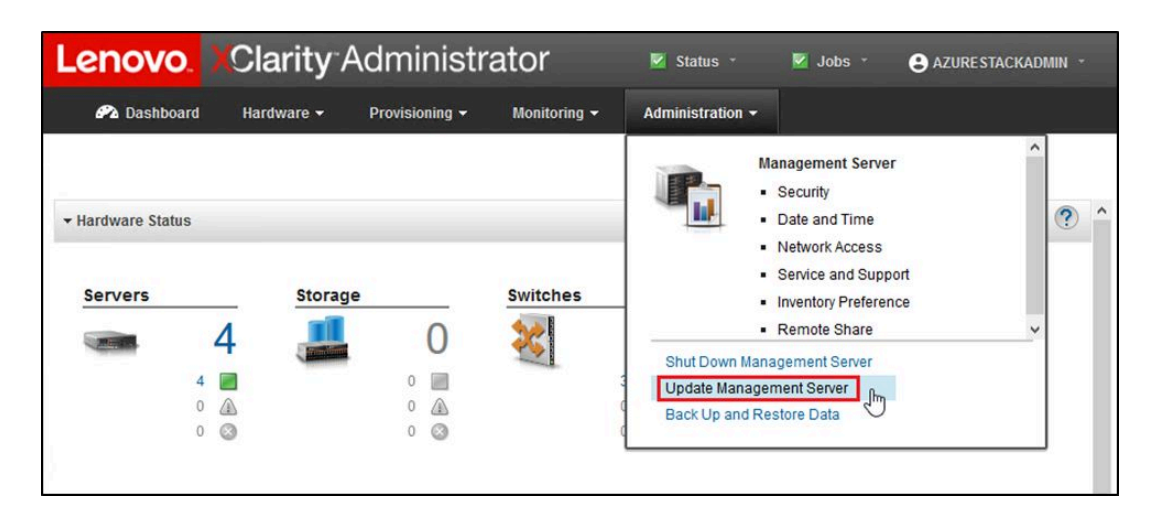

図 1. 「管理メニュー」 → 「管理サーバーの更新」

- ステップ4. 「インポート」ボタン(■)をクリックします。
- ステップ 5. 「ファイルの選択」をクリックします。
- ステップ 6. D:\Lenovo\LXCA\LXCA Update Package に移動し、ディレクトリー内の 4 つのファイルをすべ て選択して、「開く」をクリックします。以下のイメージの例では、XClarity Administrator v2.4.0 の更新パッケージ・ファイルを示しています。これは、現在の Best Recipe (最良レシピ) で指定されている XClarity Administrator のバージョンによって異なる場合があります。

<span id="page-15-0"></span>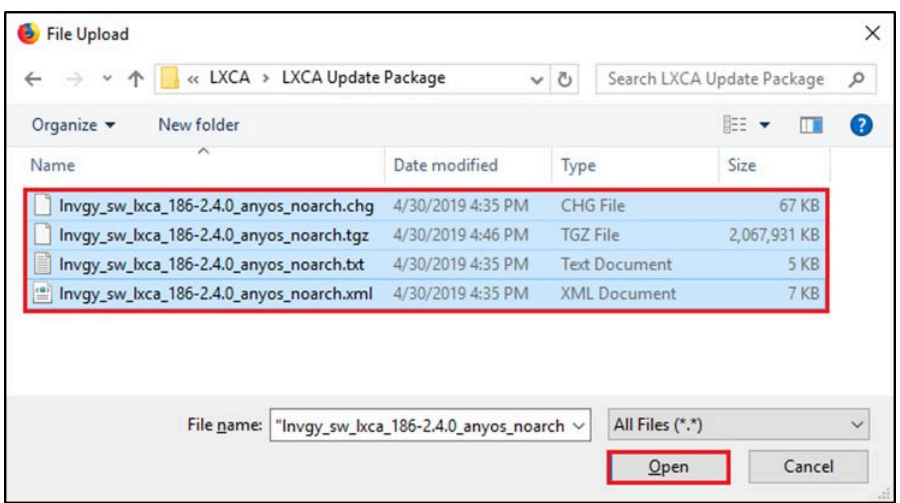

<sup>図</sup> 2. LXCA 更新パッケージのアップロード

- ステップ 7. 「インポート」ウィンドウで、「インポート」をクリックします。
- ステップ 8. インポート処理中にステータスが表示されます。完了したら、「ダウンロード・ステータ ス」列に XClarity Administrator 更新パッケージが「ダウンロード済み」と表示されている ことを確認します。
- ステップ 9. パッケージ名の左側にあるラジオ・ボタンをクリックして更新パッケージを選択し、「更新 の実行」ボタン (■1) をクリックします。

| Lenovo.                                                                                                    | <b>Clarity Administrator</b>                                                          |                         |                | ◡          | Status -         | $\vee$ Jobs $\cdot$ | AZURESTACKADMIN * |  |
|----------------------------------------------------------------------------------------------------|---------------------------------------------------------------------------------------|-------------------------|----------------|------------|------------------|---------------------|-------------------|--|
| <b>PA</b> Dashboard                                                                                                    | Hardware $\sim$                                                                       | Provisioning v          | Monitoring v   |            | Administration - |                     |                   |  |
| <b>Update Management Server</b>                                                                                                    |                                                                                       |                         |                |            |                  |                     |                   |  |
| Update the management server software to the latest level.<br>Update Management Server: Getting Started<br>Before updating, make sure that you:<br>. Back up the management server. Learn more<br>• Check the job log to make sure that there are no jobs currently running.<br>Lenovo® XClarity Administrator<br><b>Update History</b> |                                                                                       |                         |                |            |                  |                     |                   |  |
| Version:                                                                                                    | 2.10                                                                                  |                         |                |            |                  |                     |                   |  |
| <b>Last Updated:</b>                                                                                                    | 05-13-2019-10:21                                                                      |                         |                |            |                  |                     |                   |  |
| 2 GB of updates are ready to apply<br>All Actions *<br><b>Release Notes</b><br><b>Build Number</b><br><b>Release Date</b><br><b>Download Status</b><br><b>Applied Status</b><br><b>Update Name</b><br>Version $\triangle$                                                                                                    |                                                                                       |                         |                |            |                  |                     |                   |  |
|                                                                                                    | <b>XClarity License Enablement</b><br>Invgy_sw_lxca-license_anyos_noarch              | $\mathbf{i}$            | $\overline{2}$ | LICENSE3   | 2017-01-10       | Cleaned Up          | Applied           |  |
|                                                                                                    | Lenovo XClarity Administrator Cumulative Fi<br>Invgy_sw_lxca_cmfp7-2.1.0_anyos_noarch |                         | 2.1.0          | v210 cmfp7 | 2018-10-04       | Cleaned Up          | <b>Applied</b>    |  |
|                                                                                                    | Lenovo XClarity Administrator v2.4.0<br>Invgy_sw_lxca_186-2.4.0_anyos_noarch          | $\overline{\mathbf{i}}$ | 2.4.0          | $v240$ 186 | 2019-04-18       | Downloaded          | Not Applied       |  |

図 3. 管理サーバーの更新の実行

<span id="page-16-0"></span>ステップ 10.表示される確認ウィンドウで、「再起動」をクリックします。

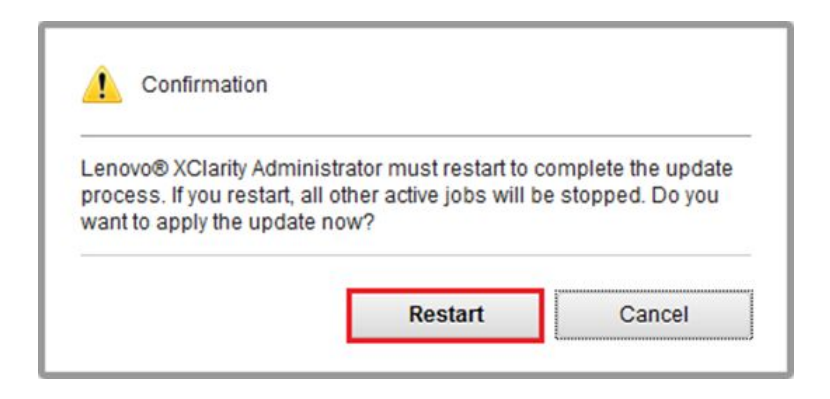

図 4. XClarity Administrator 更新後の再起動メッセージ

ステップ 11.数秒後、XClarity Administrator ブラウザー・インターフェースが次のメッセージに置き換 えられます。

> The update request has been submitted to the management server. Please wait...this update could take several minutes... Refresh the browser window to check if the management server has completed the update.

図 5. XClarity Administrator 更新要求メッセージ

ステップ 12.XClarity Administrator がオンラインに戻ったら、XClarity Administrator ブラウザー・イン ターフェースに再接続してサインインします。すべてのサーバーとスイッチが XClarity Administrator インターフェースに正確に反映されるまで、ログイン後数分かかる場合があり ます。最初は、ステータスが「切断」と表示される場合があります。

# ファームウェア更新パッケージのインポート

ファームウェア更新をインポートするには、以下の手順に従ってください。

ステップ 1. XClarity Administrator の上部メニューで、「プロビジョニング」 ➙ 「リポジトリー」を選択 します。最初は、ファームウェア・リポジトリーが空の場合があります (たとえば、XClarity Administrator をインストールし、構成した直後)。その場合、下の図で示しているように、 青い枠の通知アラートが表示されます。

<span id="page-17-0"></span>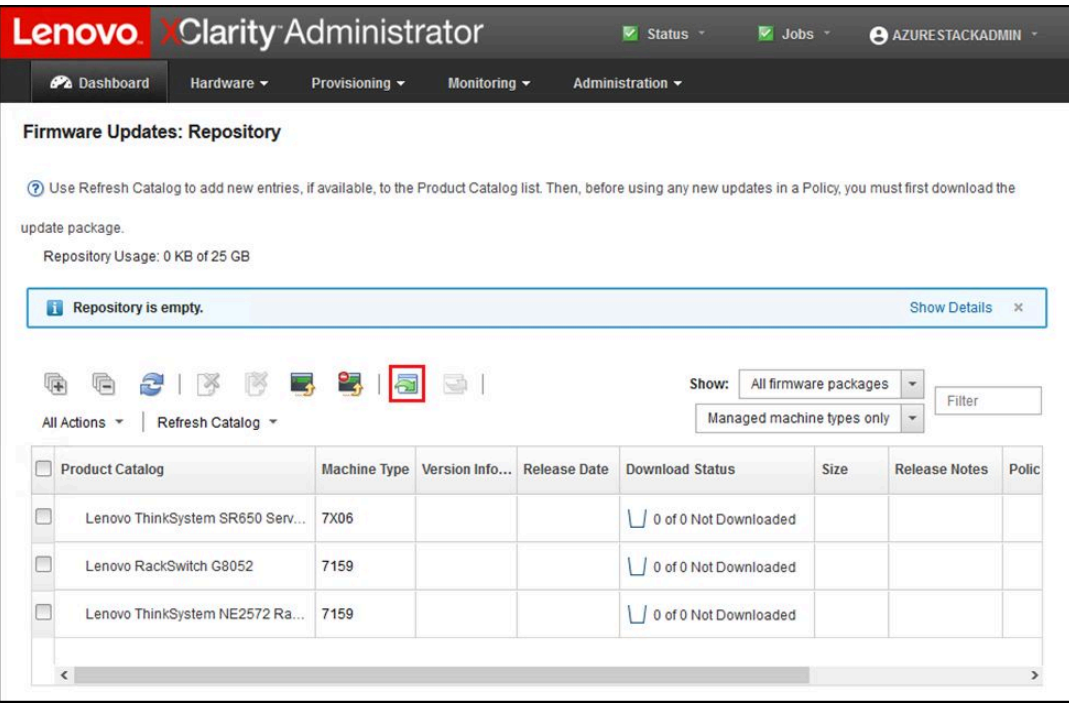

<sup>図</sup> 6. XClarity Administrator のファームウェア更新リポジトリー

ステップ 2. 「インポート」アイコン( ■) をクリックした後、「ファイルの選択...」をクリックします。 ステップ 3. 上記のように「D:\Lenovo\LXCA」に配置されている適切なファームウェア・ディレクトリーに 移動し、そのディレクトリー内のすべてのファイルを選択して、「開く」をクリックします。

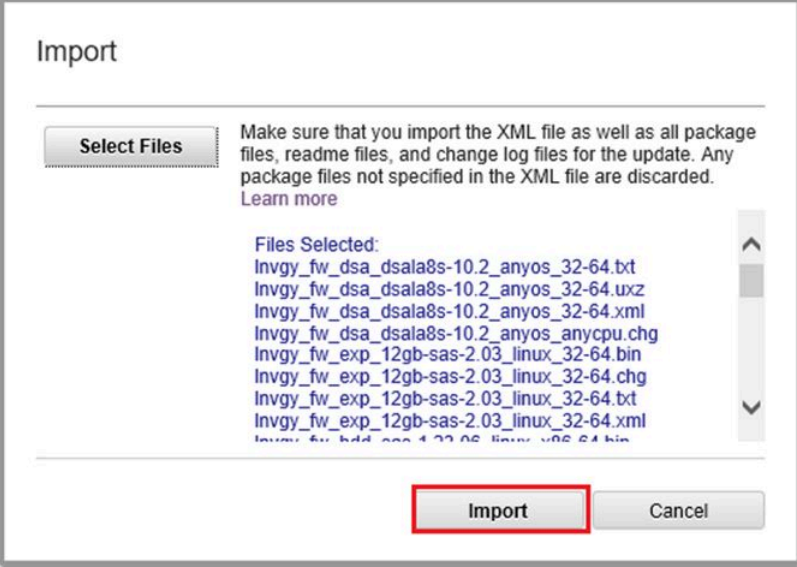

<sup>図</sup> 7. インポートするファイルの選択

<span id="page-18-0"></span>ステップ4. 「インポート」をクリックします。インポートと検証の実行中、ウィンドウの上部にス テータス・バーが表示されます。

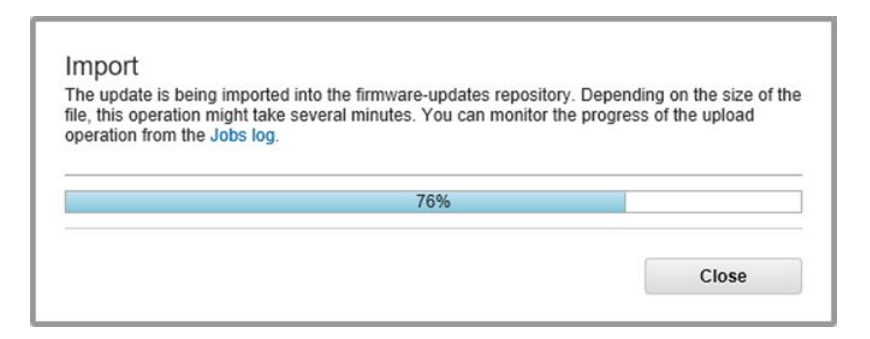

図8. ファームウェアのインポート・ステータス

「製品カタログ」を展開して、リポジトリーに収容されている各コンポーネントのファームウェア更新 バージョンを表示することもできます。

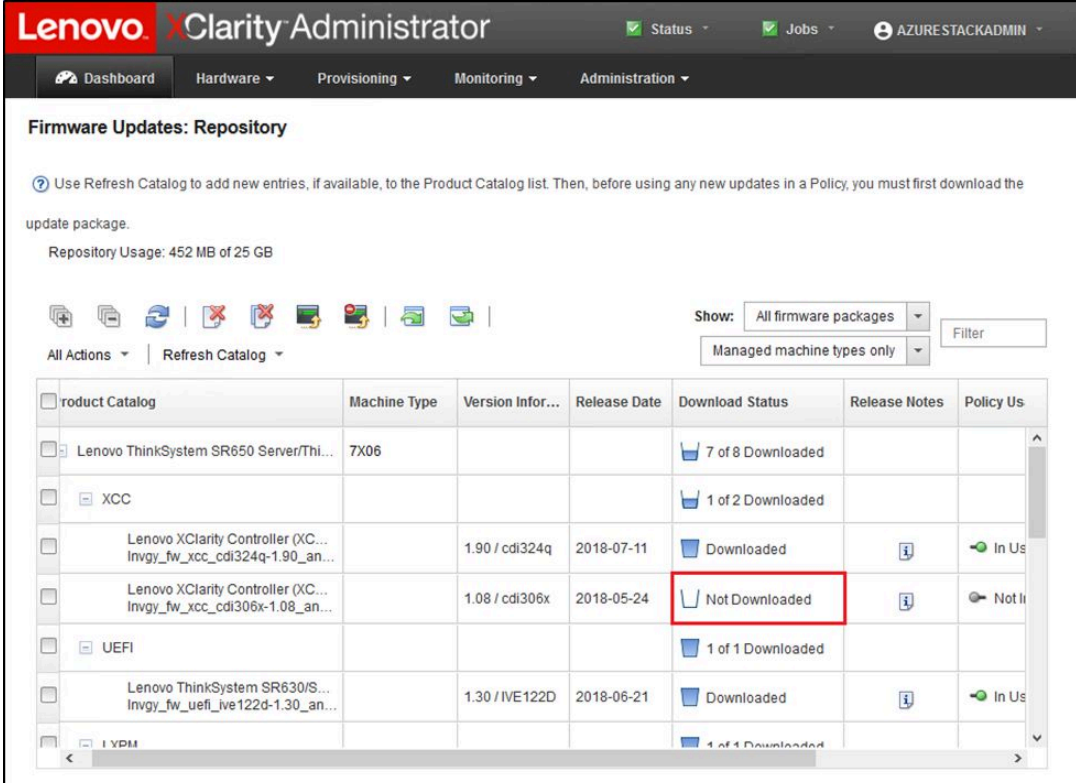

図 9. 新しい更新を示している「製品カタログ」

# ファームウェア・コンプライアンス・ポリシーのインポート

ThinkAgile SXM 更新リポジトリーからダウンロードされた LXCA\_<date>.zip アーカイブに含まれる XClarity Administrator コンプライアンス・ポリシーには、対象となる Best Recipe (最良レシピ) を簡単に認識で きるように、次の形式の名前が付いています。

#### <span id="page-19-0"></span><Platform>Policy\_SXMBRyyyy

ここで、<Platform> は「Purley」と「EGS」のいずれか、また yyyy は ThinkAgile SXM の Best Recipe (最良 レシピ) のバージョンです。

XClarity Administrator のファームウェア・コンプライアンス・ポリシーをインポートするには、以下 の手順に従ってください。

ステップ 1. XClarity Administrator ブラウザー・インターフェースの上部メニューで、「プロビジョニン グ」 ➙ 「コンプライアンス・ポリシー」を選択します。ファームウェア・リポジトリーと同 様、ファームウェア更新ポリシーが既に表示されている場合と、表示されていない場合があ ります。新しい Best Recipe (最良レシピ) に対応する付加的なポリシーの追加に伴い、このリ ストは時間の経過とともに大きくなります。以下のスクリーン・ショットの例では、Purley プラットフォームを意図した、SXMBR1903、SXMBR1905、および SXMBR1910 という Best Recipe (最良レシピ) に対応する 3 つの以前のポリシーが表示されています。ここではこの例 を引き続き使用し、Purley プラットフォームを意図した SXMBR2002 という Best Recipe (最良 レシピ) に合わせて XClarity Administrator の準備を行います。

| <b>Lenovo</b> Clarity Administrator |                                              |                     |                                 | Status *<br>$\vee$ Jobs $\vee$<br>$\overline{\phantom{a}}$<br>AZURESTACKADMIN *                                     |                    |                                           |  |  |  |
|-------------------------------------|----------------------------------------------|---------------------|---------------------------------|----------------------------------------------------------------------------------------------------|--------------------|-------------------------------------------|--|--|--|
| <b>PA</b> Dashboard                 | Hardware v                                   | Provisioning v      | Monitoring $\blacktriangledown$ | Administration $\star$                                                                                              |                    |                                           |  |  |  |
|                                     | <b>Firmware Updates: Compliance Policies</b> |                     |                                 |                                                                                                    |                    |                                           |  |  |  |
| (2)                                 |                                              |                     |                                 | Compliance Policy allows you to create or modify a policy based on the acquired updates in the Firmware Repository. |                    |                                           |  |  |  |
|                                     |                                              |                     | All Actions *                   |                                                                                                    |                    |                                           |  |  |  |
| <b>Compliance Policy Name</b>       | ۰                                            | <b>Usage Status</b> | <b>Compliance Pol</b>           | <b>Last Modified</b>                                                                                                | <b>Description</b> |                                           |  |  |  |
| PurleyPolicy_SXMBR1903              |                                              | Rot Assigned        | & User Defined                  | This policy was edi                                                                                                 |                    | Includes firmware updates from ThinkAgile |  |  |  |
| PurleyPolicy SXMBR1905              |                                              | Rot Assigned        | & User Defined                  | This policy was edi                                                                                                 |                    | Includes firmware updates from ThinkAgile |  |  |  |
| PurleyPolicy_SXMBR1910              |                                              | Assigned            | <b>&amp; User Defined</b>       | This policy was edi                                                                                                 |                    | Includes firmware updates from ThinkAgile |  |  |  |
|                                     |                                              |                     |                                 |                                                                                                    |                    |                                           |  |  |  |

<sup>図</sup> 10. 「ファームウェア更新: コンプライアンス・ポリシー」ウィンドウ

ステップ 2. 「インポート」アイコン ( | ) をクリックした後、「ファイルの選択...」をクリックします。

ステップ 3. D:\Lenovo\LXCA に移動し、<Platform>Policy\_SXMBRyyyy.xml というファイルを選択し、「イン ポート」をクリックします。既に説明したように、ファイル名の「<Platform>」の部分は、ご 使用のソリューションに応じて「Purley」または「EGS」のいずれかであり、ファイル名の 「yyyy」の部分は、ポリシー・ファイルの作成元の ThinkAgile SXM の Best Recipe (最良レシ ピ) のバージョンを反映しています。ポリシーをインポートした後、「ファームウェア更新: コンプライアンス・ポリシー」ページにそのポリシーが表示されます。

<span id="page-20-0"></span>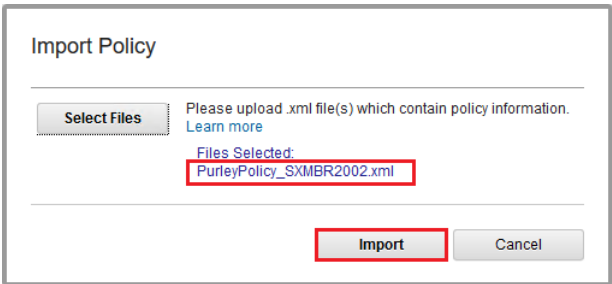

### <sup>図</sup> 11. ファームウェア・コンプライアンス・ポリシーのインポート

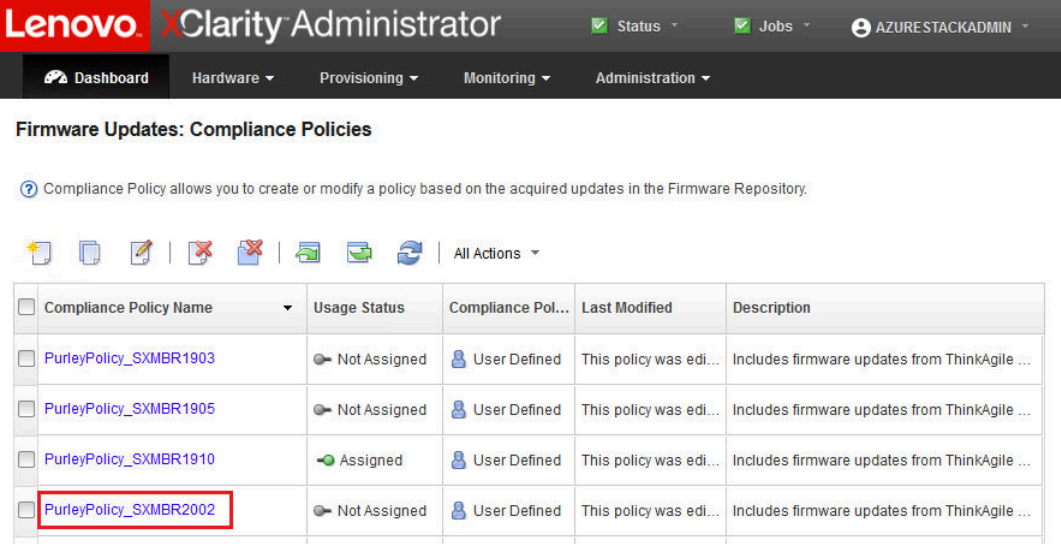

<sup>図</sup> 12. インポートしたファームウェア・コンプライアンス・ポリシー

# ファームウェア・コンプライアンス・ポリシーの割り当て

現在、リポジトリーは複数のファームウェア更新パッケージを収容しており、ファームウェア・コンプラ イアンス・ポリシーはインポート済みです。このポリシーを スケール・ユニット ノードに割り当てるこ とができます。これを行うには、以下の手順に従ってください。

ステップ 1. XClarity Administrator ブラウザー・インターフェースの上部メニューで、「プロビジョニン グ」 ➙ 「適⽤ / アクティブ化」を選択します。最初に、各システムに割り当てたコンプラ イアンス・ポリシーが「割り当てなし」であるか、前の Best Recipe (最良レシピ) に基づく ポリシーを反映している可能性があります。次に示す図の例では、4 個のノードすべてに 対し、Best Recipe (最良レシピ) に関連付けられたポリシーである SXMBR1910 が既に割り 当てられています。さらに、これらの 4 個のノードすべてが、そのポリシーに対して「準 拠」状態であることが表示されています。

<span id="page-21-0"></span>

|                                                                 |                              | <b>Lenovo.</b> Clarity Administrator                                                       | Status *<br>$\overline{\mathbf{v}}$<br>$\vee$ Jobs $\sim$ | AZURESTACKADMIN *        |
|-----------------------------------------------------------------|------------------------------|--------------------------------------------------------------------------------------------|-----------------------------------------------------------|--------------------------|
| <b>PA</b> Dashboard                                             | Hardware $\sim$              | Provisioning v                                                                             | Monitoring $\sim$<br>Administration $\sim$                |                          |
| <b>Firmware Updates: Apply / Activate</b>                       |                              |                                                                                            |                                                           |                          |
|                                                                 |                              | (?) To update firmware on a device, assign a compliance policy and select Perform Updates. |                                                           |                          |
| <b>Update with Policy</b>                                       | <b>Update without Policy</b> |                                                                                            |                                                           |                          |
| 嘛<br>윤<br>lj2                                                   | 瞤                            | All Actions *                                                                              | <b>Filter By</b>                                          | 着<br>Filter              |
| <b>Critical Release Information</b>                             |                              |                                                                                            | Show: All Devices =                                       |                          |
| <b>Device</b>                                                   | Power<br>$\blacktriangle$    | <b>Installed Version</b>                                                                   | <b>Assigned Compliance Policy</b>                         | <b>Compliance Target</b> |
| Lenovo-01<br>$\begin{array}{c} \hline \end{array}$<br>10.30.8.3 | <b>®</b> On                  | $\vert\downarrow\vert$<br>Compliant                                                        | PurleyPolicy_SXMBR1910                                    | $\mathbf{v}$             |
| Lenovo-02<br>$\left\vert \pm\right\rangle$<br>10.30.8.4         | <b>O</b> On                  | Compliant<br>$\vert \mathbf{v} \vert$                                                      | PurleyPolicy_SXMBR1910                                    | $\cdot$                  |
| Lenovo-03<br>$\pm$<br>10,30.8.5                                 | <b>®</b> On                  | $\checkmark$<br>Compliant                                                                  | PurleyPolicy_SXMBR1910                                    | $\mathbf{v}$             |
| Lenovo-04<br>$\pm$<br>10.30.8.6                                 | <b>O</b> On                  | Compliant<br>M                                                                             | PurleyPolicy SXMBR1910                                    | $\mathbf{v}$             |
| $\hat{~}$                                                       |                              |                                                                                            |                                                           | $\rightarrow$            |

<sup>図</sup> 13. Firmware Updates: Apply/Activate (ファームウェア更新: 適用/アクティブ化) ウィンドウ

- ステップ 2. ファームウェア更新ポリシーをノードに割り当てる前に、ファームウェア更新の共通設定を 設定する必要があります。これを行うには、「すべての操作」をクリックした後、表示され るドロップダウン・リストで、「共通設定」を選択します。
- ステップ 3. 「共通設定: ファームウェア更新」ウィンドウが開きます。3 つすべてのオプションに対 応するチェック・ボックスを選択してこれらのオプションを有効にした後、「OK」をク リックします。

<span id="page-22-0"></span>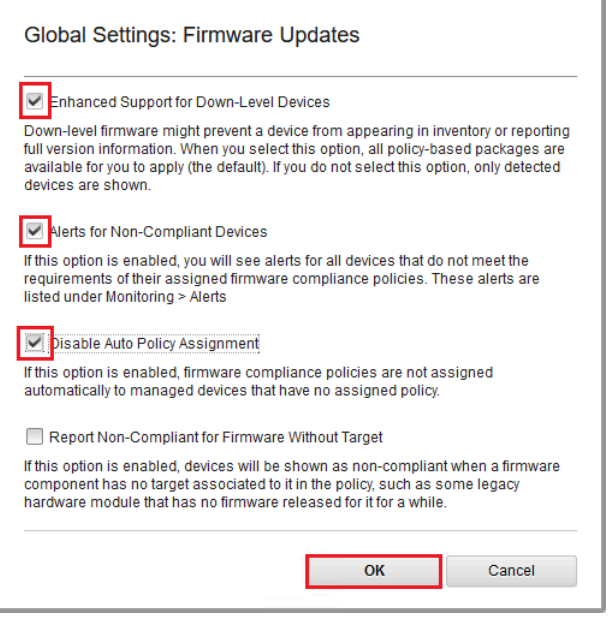

図 14. Global Settings: Firmware Updates window (共通設定: ファームウェア更新) ウィンドウ

ステップ 4. ここまでで、共通設定を構成しました。「ファームウェア更新: 適用 / アクティブ化」 ページ で、割り当て済みのコンプライアンス・ポリシーを、インポートしたばかりのポリシーに変 更します。4 ノードの Purley ソリューションに関する次の図の例で、Purley ソリューションに 対応する Best Recipe (最良レシピ) に合わせるためにポリシーが SXMBR2002 に変更されたこ と、および現在はすべてのノードが「準拠していない」 (赤い枠で強調表示) と表示されてい ることに注意してください。ファームウェアを SXMBR2002 レベルにまだ更新していないこ とが原因です。また、構成した共通設定が原因で、いずれかのサーバーに「準拠していな い」フラグが付いている場合、XClarity Administrator の上端のバナーの一部である「ステータ ス」アイコン (黄色い枠で強調表示) が警告アラートを表示することになります。この警告ア イコンが更新されるまでに、1 分または 2 分かかる場合があります。

<span id="page-23-0"></span>

| <b>Lenovo</b> Clarity Administrator       |                                |                                                                                            | $\vee$ Jobs $\vee$<br>A Status    | AZURESTACKADMIN *        |
|-------------------------------------------|--------------------------------|--------------------------------------------------------------------------------------------|-----------------------------------|--------------------------|
| <b>Pa</b> Dashboard                       | Hardware -                     | Provisioning -<br>Monitoring $\blacktriangledown$                                          | Administration $\star$            |                          |
| <b>Firmware Updates: Apply / Activate</b> |                                |                                                                                            |                                   |                          |
|                                           |                                | (?) To update firmware on a device, assign a compliance policy and select Perform Updates. |                                   |                          |
| <b>Update with Policy</b>                 | <b>Update without Policy</b>   |                                                                                            |                                   |                          |
| Ð<br>嘛<br>响                               | <b>REA</b><br>역<br><b>Inch</b> | All Actions *                                                                              | <b>Filter By</b><br>Ø             | Filter                   |
| <b>Critical Release Information</b>       |                                |                                                                                            | Show: All Devices                 |                          |
| <b>Device</b>                             | Power<br>▲                     | <b>Installed Version</b>                                                                   | <b>Assigned Compliance Policy</b> | <b>Compliance Target</b> |
| Lenovo-01<br>$\pm$<br>10.30.8.3           | <b>O</b> On                    | Not Compliant                                                                              | PurleyPolicy SXMBR2002            | $\mathbf{v}$             |
| Lenovo-02<br>$\pm$<br>10.30.8.4           | <b>O</b> On                    | Not Compliant                                                                              | PurleyPolicy SXMBR2002            | $\mathbf{v}$             |
| Lenovo-03<br>$+$<br>10.30.8.5             | <b>O</b> On                    | Not Compliant                                                                              | PurleyPolicy SXMBR2002            | $\overline{\phantom{a}}$ |
| Lenovo-04<br>$\pm$<br>10.30.8.6           | <b>O</b> On                    | Not Compliant                                                                              | PurleyPolicy SXMBR2002            | $\mathbf{v}$             |
| $\hat{}$                                  |                                |                                                                                            |                                   | $\rightarrow$            |

<sup>図</sup> 15. 準拠していないノードを示すファームウェア・コンプライアンス・ポリシー

ここまでで、ThinkAgile SXM シリーズ・ソリューションでファームウェア更新を実行するために、 XClarity Administrator の準備ができました。ソリューションのファームウェアを更新するために、16 ペー ジの 「ThinkAgile SXM OEM Extension Package の更新」 のスケジュールした保守期間の開始に進みます。

## ThinkAgile SXM OEM Extension Package の更新

以下のトピックでは、実行中の ThinkAgile SXM シリーズ ソリューションに OEM Extension Package の更新 を適用するプロセスの詳細について説明します。OEM Extension Package は、Microsoft から提供されている ソフトウェアであり、Azure Stack ハブ ノード内のすべてのコンポーネントに対応するデバイス・ドライ バーを収容しています。このような事情により、このソフトウェアは ThinkAgile SXM の Best Recipe (最良 レシピ) に対応するシステム・ファームウェアと連携させる目的で設計されています。この理由で、各 Best Recipe (最良レシピ) の中に OEM Extension Package が掲載されています。

OEM Extension Package は、次の名前形式の zip アーカイブに含まれています。

OEMv<x>\_SXMBR<yyyy> ここで、<x> は「2.2」または「3.0」のいずれかで、yyyy は対象となる Best Recipe (最良レシピ) のバージョンです。

OEM Extension Package を更新する準備をするには、上記のリポジトリーから適切な zip アーカイブを ダウンロードします。

OEM Extension Package の更新に関連する上位レベルのアクティビティーは以下のとおりです。

- [17](#page-24-0) ページの 「[Azure Stack ハブへの LXCA 詳細の提供](#page-24-0)」
- [19](#page-26-0) ページの 「[現在のバージョンの判別](#page-26-0)」
- [19](#page-26-0) ページの 「[更新ストレージ・コンテナーの作成](#page-26-0)」
- [21](#page-28-0) ページの 「[OEM Extension Package のアップロード](#page-28-0)」
- [23](#page-30-0) ページの 「[更新の実行](#page-30-0)」

<span id="page-24-0"></span>• [25](#page-32-0) ページの 「[更新および Azure Stack ハブ 機能の確認](#page-32-0)」

Microsoft は、常に使用可能な最新バージョンを使用して Azure Stack ハブ を動作させることを推奨し ています。

## 前提条件

作業を開始する前に、適切な OEM Extension Package を収容した USB ドライブが使用可能であること を確認します。

また[、6](#page-13-0) ページの 「[特定の Best Recipe \(最良レシピ\) に合わせた XClarity Administrator の構成](#page-13-0)」で説明され ているように、LXCA を準備するまで、OEM Extension Package の更新を試みないでください。

## Azure Stack ハブへの LXCA 詳細の提供

Azure Stack ハブ のパッチおよび更新 (PnU) 機能では、すべてのファームウェア更新要求を LXCA に送信 し、それぞれの認証を処理するために、Azure Stack ハブ ファブリック内の特定の変数に LXCA の IP ア ドレスと資格情報を保存する必要があります。

注:

• このトピックの手順は、最初の PnU ファームウェア更新を実行する前に完了する必要があります。 LXCA 資格情報が変更されるたびに、これらの手順を再度実行する必要があります。

このプロセスをより容易に実行できるように、ヘルパー・スクリプトが作成されました。このスクリプト を使用するには、以下の手順に従ってください。

ステップ 1. 「AzureStackManagerCredsHelper.ps1」を HLH 上の「D:\Lenovo\Scripts」にコピーします。

ステップ 2. PowerShell ISE の新しいインスタンスを管理者として開き、ヘルパー・スクリプトを開きま す。このスクリプト全体に、使用に役立つコメントを記述してあります。 # Set the variables used by the rest of the lines

# # <EmergencyConsoleIPAddresses> is the IP address of a PEP \$ip = "<EmergencyConsoleIPAddresses>"

# <Password> is the password for the Azure Stack ハブ Administrator account \$pwd = ConvertTo-SecureString "<Password>" -AsPlainText -Force

# <DomainFQDN> is the domain name of the スケール・ユニット # <UserID> is the UserID of the Azure Stack ハブ admin account (often "CloudAdmin") \$cred = New-Object System.Management.Automation.PSCredential ("<DomainFQDN>\<UserID>", \$pwd) Enter-PSSession -ComputerName \$ip -ConfigurationName PrivilegedEndpoint -Credential \$cred

# The following command will pop up a window for LXCA Credentials # <LXCAIPAddress> is the IP Address of LXCA Set-OEMExternalVM -VMType HardwareManager -IPAddress "<LXCAIPAddress>"

このスクリプトには、環境の実際の値に置き換える必要がある括弧で囲まれたパラメーター が含まれています。これらの値は、Azure Stack ハブ が最初にデータセンターにデプロイさ れた後に作成され、HLH (「D:\Lenovo\Azure Stack Deployment Details」) にコピーされた 「Lenovo ThinkAgile SXM - カスタマー・デプロイメント概要」の資料に含まれる表に記載さ れています。括弧で囲まれたパラメーターを次のように置き換えます。

● <EmergencyConsoleIPAddresses>は、特権エンドポイント (PEP) の IP アドレスです。これ は、表の「緊急リカバリー・コンソール・エンドポイント」セクションに記載されていま す。3 つの IP アドレスのいずれかを使用することができます。

- <span id="page-25-0"></span>● <Password>は、Azure Stack ハブ 管理者アカウントのパスワードです。これは、表の 「Azure Stack インフラストラクチャー」セクションに記載されています。これは、Azure Stack ハブ管理者ポータル にログインするために使用するパスワードです。
- <DomainFODN> は、スケール・ユニット のドメイン名です。これは、表の「Azure Stack ハ ブ インフラストラクチャー」セクションに記載されています。
- <UserID>は、Azure Stack ハブ 管理者アカウントのユーザー ID です。これは、表の「Azure Stack インフラストラクチャー」セクションに記載されています。これは、Azure Stack ハブ 管理者ポータル にログインするために使用するユーザー ID です。
- <LXCAIPAddres ☆ は、LXCA 仮想マシンの IP アドレスです。これは、表の「LXCA」セ クションに記載されています。
- ステップ 3. 括弧で囲まれたすべてのパラメーターを実際の値に置き換えた後、スクリプトを保存して、 将来 LXCA 資格情報が変更された場合に再利用できるようにします。
- ステップ 4. スクリプト内の最後の3行を除くすべての行を選択し、セクションの実行(■) ボタンをク リックして選択した部分を実行します。次のテキストを表示するオレンジ色の警告メッセー ジが表示されるのは正常です。

モジュール「ECEClient」からインポートされた⼀部のコマンドの名前には、検出されにくく なる可能性がある未承認の動詞が含まれています。未承認の動詞を含むコマンドを検索する には、Verbose パラメーターを指定して Import-Module コマンドを再度実行します。承認さ れた動詞のリストについては、「Get-Verb」と入力します。

ステップ 5. ウィンドウがポップアップ表示され、資格情報を要求します。LXCA へのログインに使用す る資格情報を入力します。Azure Stack ハブ デプロイメント時の資格情報は、上記で参照 した同じ表の「LXCA」セクションに記載されています。

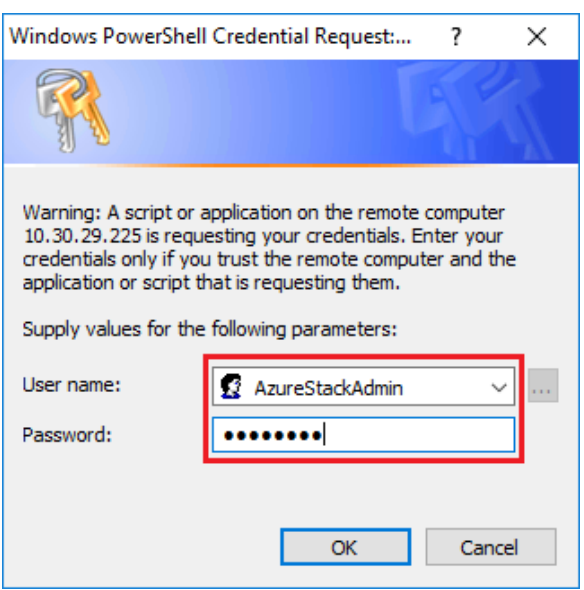

#### 図 16. LXCA へのログインに使用される資格情報

コマンドが完了するまでに数分かかります。PowerShell は定期的に更新され、次の詳細な状 況メッセージが表示されます。

VERBOSE: Overall action status: 'Running' VERBOSE:

<span id="page-26-0"></span>VERBOSE: Step 'OEM Hardware Manager password update' status: 'InProgress' VERBOSE:

完了すると、実行内容の要約が表示される前に、最終ステータス更新 (「VERBOSE: DONE」) が 表示されます。

これで、XClarity Administrator の詳細を スケール・ユニット に提供するために必要な手順が完了しまし た。19 ページの 「現在のバージョンの判別」 に進んでください。

# 現在のバージョンの判別

ご使用の Microsoft Azure Stack ハブ のバージョンを確認するには、この手順に従ってください。

Azure Stack ハブ管理者ポータル を参照し、現時点でアラートが何も表示されていないことを確認しま す。OEM Extension Package または Azure Stack ハブ のビルドを更新する前に、すべてのアラートを解 決する必要があります。解決しない場合、更新プロセスは更新を試行する前に、スケール・ユニット が healthy (正常) になるまで単純に待機します。

更新が必要かどうかを判別するには、現在のバージョンを確認します。これを行うには、Azure Stack ハブ 管理者ポータル にサインインします。ソリューションが現在使用している OEM Extension Package のバー ジョンを確認するには、「更新」タイルをクリックし、「更新」ブレードを開きます。

ソリューションが現在使用している OEM Extension Package のバージョンは、次の図に示すように、「現在 の OEM バージョン」として表示されます。見つかったバージョンを書き留めます。その結果、そのバー ジョンを、使用可能な最新バージョンと比較することができます。以下のスクリーン・キャプチャーの例 で、ソリューションは Azure Stack ハブ Build 1910 (黄色い枠内) と、OEM Extension Package のバージョ ン 2.1.1910.503 (水色の枠内) を実行しています。

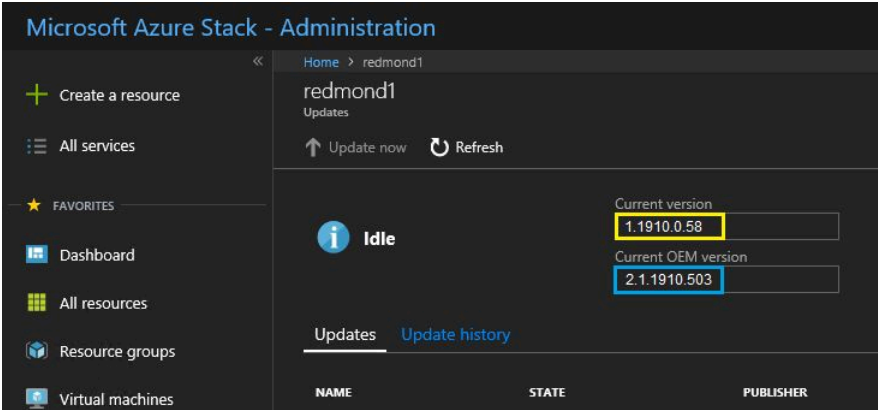

<sup>図</sup> 17. 現在実行中の Azure Stack ハブ のバージョンの確<sup>認</sup>

## 更新ストレージ・コンテナーの作成

更新パッケージをインポートするために Azure Stack ハブ 内でストレージ・コンテナーを作成する には、この手順に従ってください。

Azure Stack ハブ に適用する OEM Extension Package は、Azure Stack ハブ 内の特定のストレージ・コンテ ナーにインポートする必要があります。このコンテナーは次の方法で作成する必要があります。

ステップ 1. Azure Stack ハブ の管理者ポータルにサインインします。

- <span id="page-27-0"></span>ステップ 2. Azure Stack ハブ管理者ポータル で、「すべてのサービス」→「ストレージ・アカウント」 (データ + ストレージにあります) に移動します。
- ステップ 3. フィルター・ボックスで「update」と入力し、「updateadminaccount」を選択します。

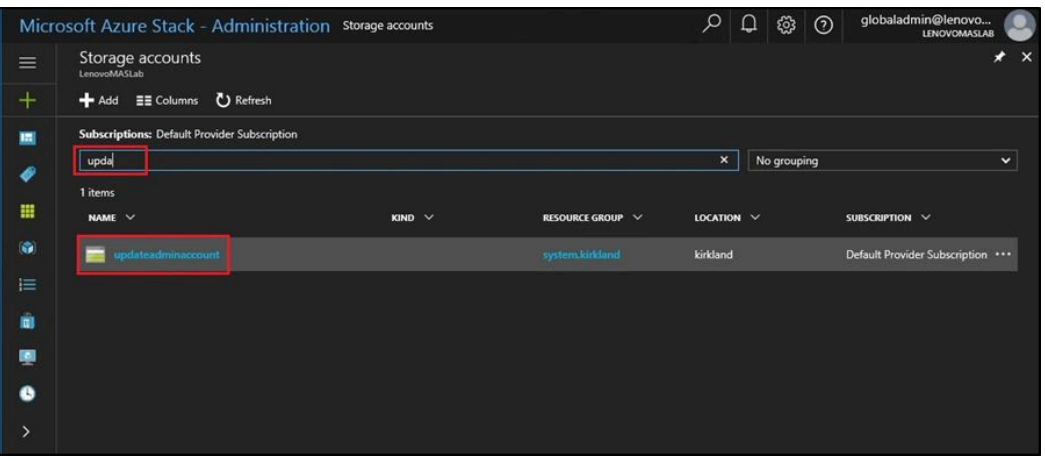

<sup>図</sup> 18. 「updateadminaccount」ストレージ・コンテナーに移動

ステップ 4. updateadminaccount ストレージ・アカウントの詳細で、「サービス」の下にある「Blobs」 (バ イナリ・ラージ・オブジェクト) を選択します。

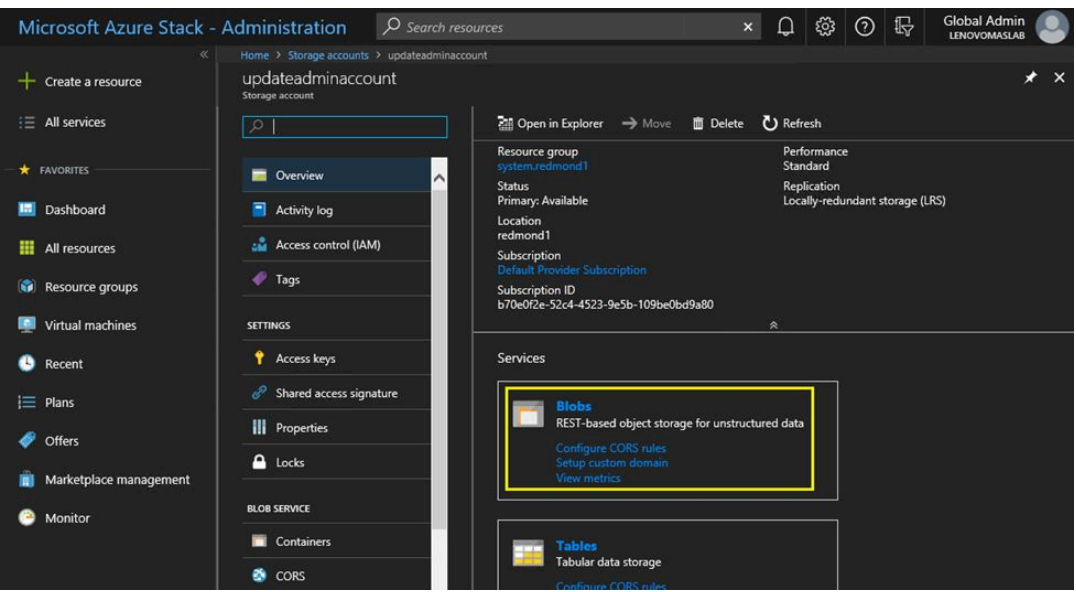

<sup>図</sup> 19. 「Blobs」ストレージ・コンテナーに移動

ステップ 5. 「Blob サービス」タイルで、「+コンテナーの追加」をクリックしてコンテナーを作成し、そ のコンテナーの名前を入力して (たとえば、oem-update-2002)、「OK」をクリックします。

<span id="page-28-0"></span>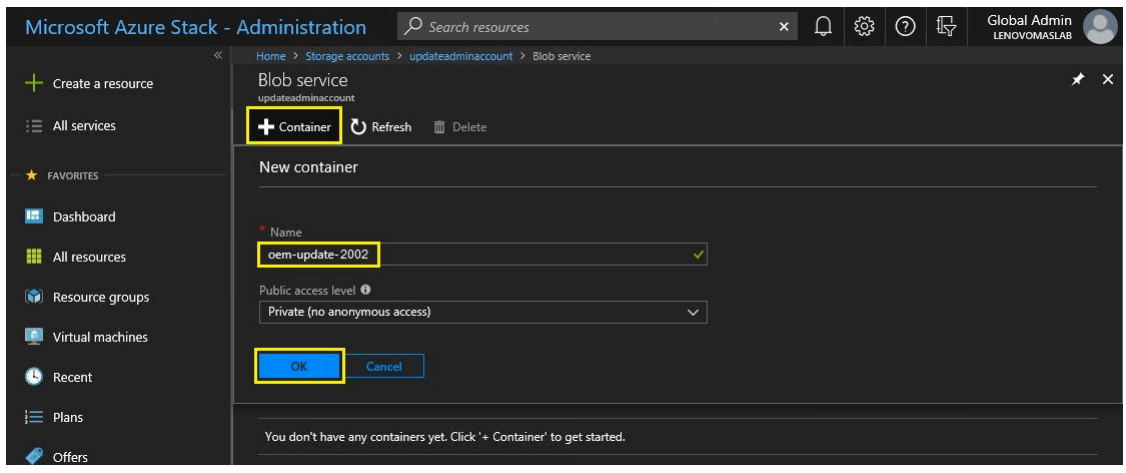

図 20. 新しいコンテナーの作成

# OEM Extension Package のアップロード

ここまでで、ストレージ・コンテナーを作成しました。更新パッケージ・ファイルをこれらのコンテナー にアップロードする必要があります。これを行うには、以下の手順に従ってください。

ステップ 1. コンテナーを作成した後、そのコンテナーを選択し、新しいタイルを開きます。

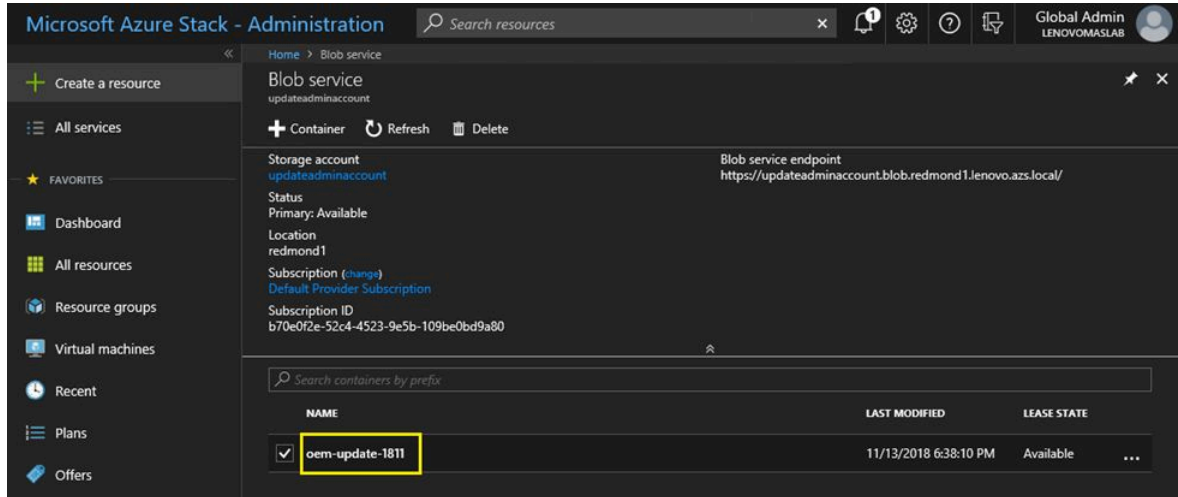

図 21. 更新に使用するストレージ・コンテナーの選択

ステップ 2. 「アップロード」をクリックします。

<span id="page-29-0"></span>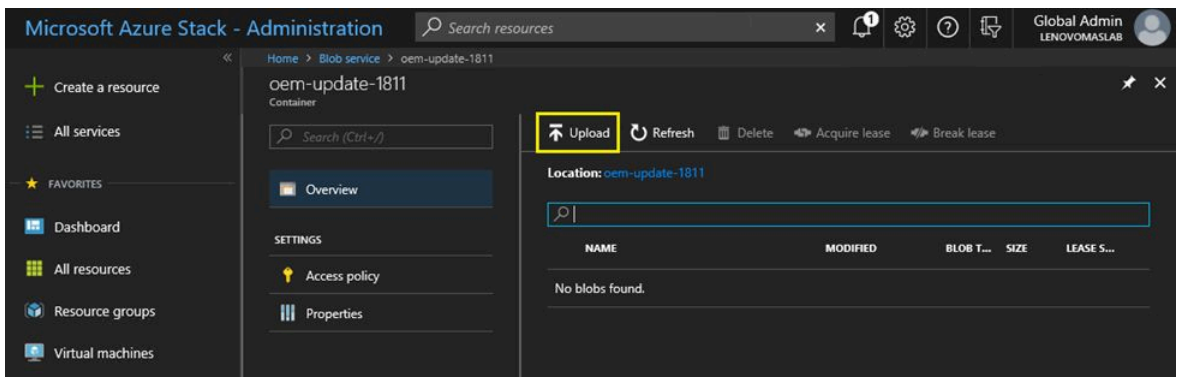

<sup>図</sup> 22. 「アップロード」コントロールの選択

ステップ 3. 更新パッケージを参照し、両方のパッケージ・ファイルを選択して、ファイル・エクスプ ローラー・ウィンドウ内の「開く」をクリックします。

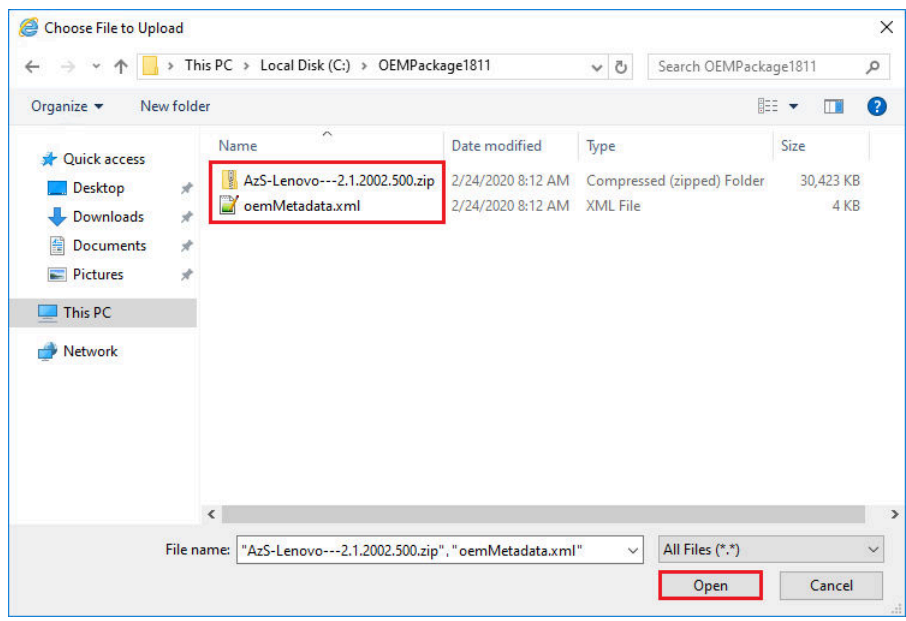

<sup>図</sup> 23. アップロードしようとする更新パッケージ・ファイルの選択

ステップ 4. administrator portal (管理ポータル) の「アップロード」をクリックします。

<span id="page-30-0"></span>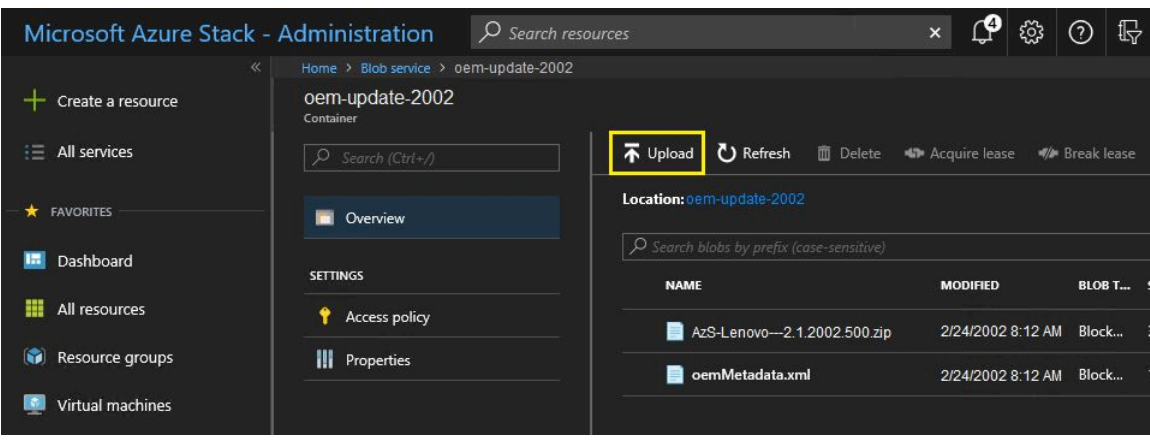

<sup>図</sup> 24. 更新パッケージ・ファイルのアップロード

アップロードが完了した時点で、すべてのパッケージ・ファイルがコンテナー内に表示されます。「通 知」エリア( ) を参照すると、各アップロードが完了したことを確認できます。

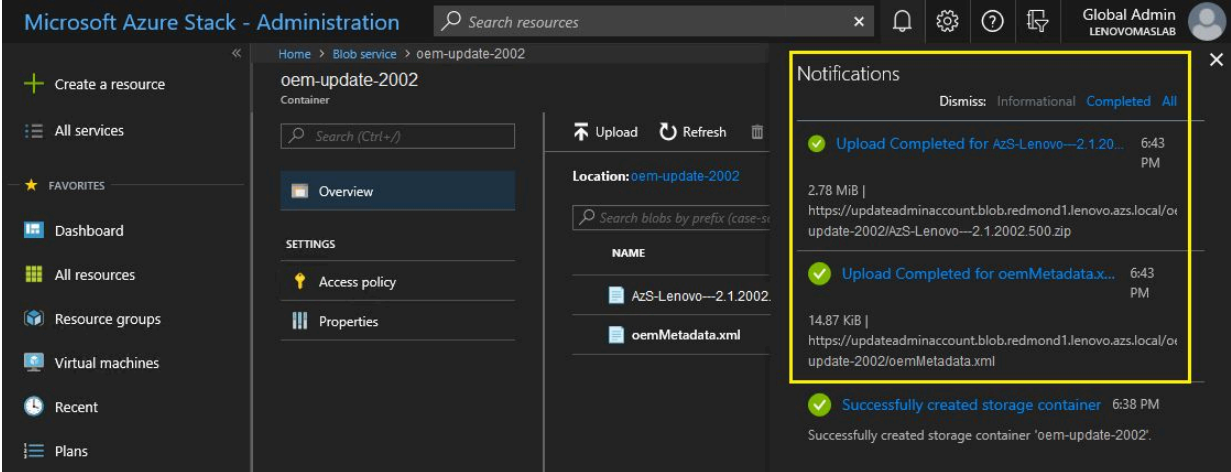

<sup>図</sup> 25. アップロードが正常に完了したことの確<sup>認</sup>

# 更新の実行

OEM Extension Package ファイルを該当コンテナーにアップロードした後、ダッシュボード・ビューに戻 ります。「更新」タイルに、「更新が使用可能。」と表示されます。この時点で、次のように OEM Extension Package の更新を適用することができます。

ステップ 1. 「更新」を選択し、新しく追加した更新パッケージとそのバージョン番号を確認します。

ステップ 2. 更新をインストールするには、「動作可能」というマークが付いている OEM Extension Package の更新を選択します。Azure Stack ハブ の更新が使用可能な場合は、OEM Extension Package の更新とともに表示され、完全に別個の更新プロセスが必要になることに注意してく ださい。先に進む前に、正しい更新を選択したことを確認します。

<span id="page-31-0"></span>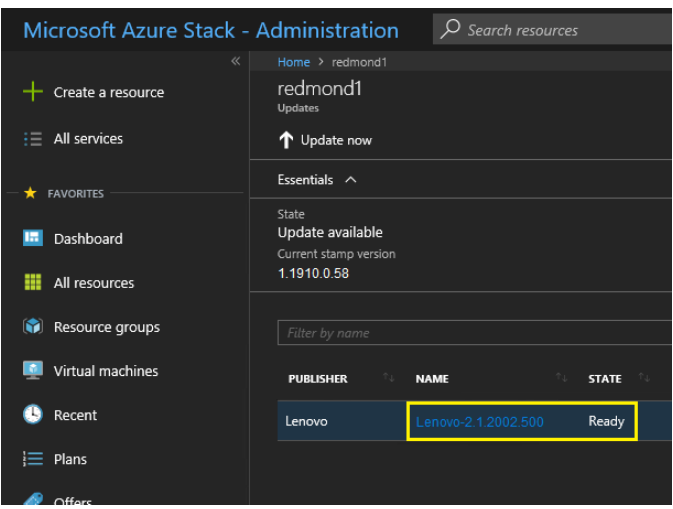

図 26. 更新の開始

ステップ 3. OEM Extension Package の更新が選択されている状態で、更新を右クリックして「今すぐ更 新」を選択するか、ウィンドウの上部にあるコマンド・バー内の「今すぐ更新」をクリッ クする方法で、更新プロセスを開始します。Portal (ポータル) の下部にある更新の状態が 「進行中」に変化し、使用可能な他の更新の状態が「適用外」に変化します。更新が現在 進行中だからです。

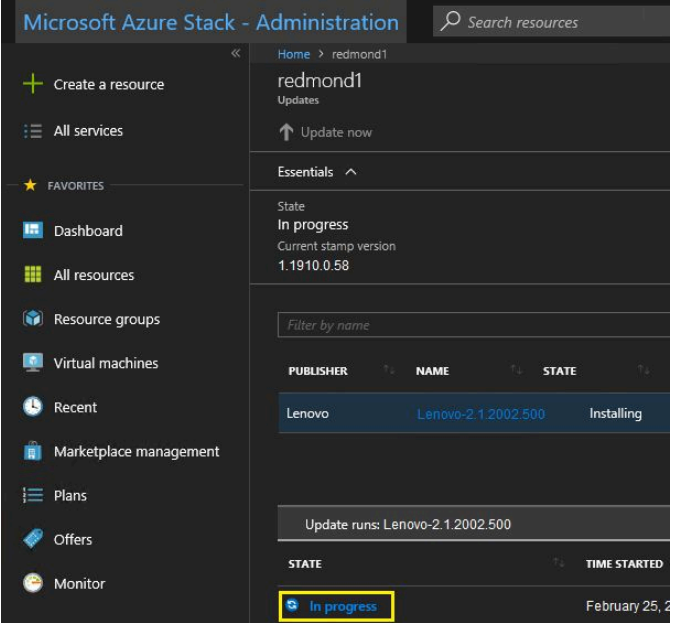

図 27. 更新の進行状況インジケーター

ステップ4. 「進行中」インジケーターをクリックして「更新の実行の詳細」タイルを開き、現在インス トール中の更新パッケージの詳細を表示します。

<span id="page-32-0"></span>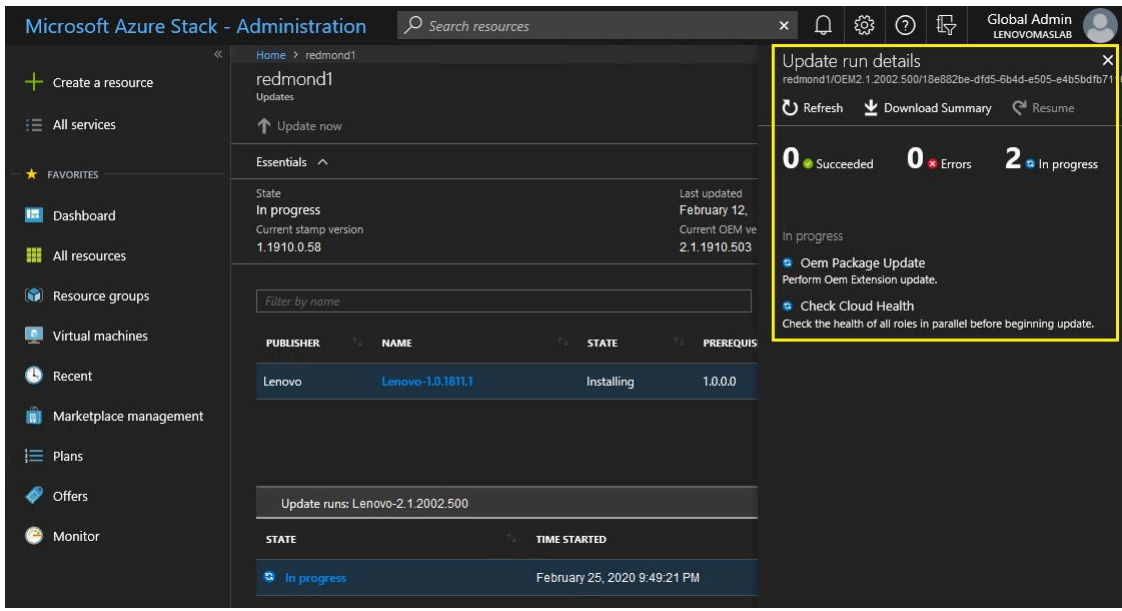

図 28. インストールの詳細

ステップ 5. 更新プロセス全体はかなりの時間がかかる場合があります。プロセスの最中に、各ノード をドレイン (停止) し、ベア・メタル状態から再デプロイして、再開することになるから です。更新が完了した時点で、「状態」列が更新されて「成功」になることを確認できま す。また、portal (ポータル) の右側にある「更新の実行の詳細」タイルは現在、進行中の 更新を何も表示していません。

## 更新および Azure Stack ハブ 機能の確認

更新を正常に適用した時点で、Azure Stack ハブ の「settle down」 (動作の安定) が完了し、通常の動作に 復帰するまでに、ある程度の時間がかかる (2 時間以上) 場合があります。更新プロセスの実行中、お よびこの安定化期間は、インフラストラクチャー・コンポーネントの可用性に基づいてアラートが表 示される場合があります。

Azure Stack ハブ管理者ポータル で現在の環境のバージョンを参照する方法で、更新の適用が完了したこと を確認できます。ダッシュ ボードに戻り、「更新」をクリックして「更新」ブレードを開きます。「現 在の OEM バージョン」が期待どおりであることを確認します。

Azure Stack ハブ検証ツール (Test-AzureStack) は、システム上で一連のテストを実行して、障害が存在する 場合はそれを特定できる PowerShell コマンドレットです。各更新を適用した後に、Test-AzureStack cmdlet を実行することを推奨します。このテストを実行するための Microsoft の現在の手順については、ここを 参照してください。<https://docs.microsoft.com/en-us/azure/azure-stack/azure-stack-diagnostic-test>。

# ThinkAgile SXM スイッチ・ファームウェアの更新 (Lenovo スイッチのみ)

現在の ThinkAgile SXM シリーズ・ソリューションは、Lenovo ネットワーク・スイッチに同梱されなくな りました。このトピックでは、Lenovo スイッチに同梱された実行中の Lenovo ThinkAgile SXM シリーズ ソ リューションで Lenovo BMC および TOR スイッチを更新するために必要な手順を説明します。ステップに は、スイッチ構成のバックアップ、各スイッチ上でのネットワーク・オペレーティング・システム (NOS) の更新、スイッチが正常に動作していることの確認が含まれます。

#### <span id="page-33-0"></span>概要

ThinkAgile SXM シリーズ ソリューションをデプロイし、ワークロードを実行した時点で、実稼働環境 の中断を確実に最小化することが重要です。ネットワーク・スイッチのオペレーティング・システム や構成を更新している間を含め、アクティブなネットワーク接続性を常に維持する必要があります。 このレベルの高可用性を維持するために、Azure Stack ハブ のネットワーク設計は 2 個の冗長 TOR ス イッチを採用しています。

これらのトピックには、スイッチ資格情報を「admin/<password>」の形式で入力するステップが含まれま す。このプロセスを完了させるには、各スイッチに対応する実際の資格情報で置き換える必要がありま す。ソリューション導入の際に作成された「カスタマー・デプロイメント概要」ドキュメントで、これら の資格情報が見つかります。スイッチを正常に更新した後、パスワードを変更することもできます。

スイッチのファームウェア更新プロセスには、以下のアクティビティーが含まれます。

- スイッチ・ファームウェアを更新するための XClarity Administrator の準備
- TOR スイッチ構成のバックアップ
- TOR スイッチの更新
- TOR スイッチの機能の確認
- BMC スイッチ構成のバックアップ
- BMC スイッチの更新
- BMC スイッチの機能の確認

### 前提条件

スイッチ・ファームウェア更新のプロセスを開始する前に、このトピックの手順に従ってください。

作業を開始する前に、以下の項目が使用可能であることを確認します。

- Azure Stack ハブ管理者ポータル に対するアクセス資格情報
- HLH 上の XClarity Administrator に対するアクセス資格情報
- トラブルシューティングの目的で、スイッチへの直接シリアル接続が必要な場合:
	- スイッチに付属している Lenovo 固有のシリアル・ケーブル (Mini-USB-RJ45-Serial)
	- USB からシリアルへの変換ケーブル
	- 以下を収容している USB ドライブ:
		- 適切な Best Recipe (最良レシピ) に対応する Lenovo ThinkAgile SXM ファームウェア更新ファイル
		- 適切な Best Recipe (最良レシピ) に対応する XClarity Administrator ファームウェア更新ポリシー・ ファイル

注:次の URL にある ThinkAgile SXM リポジトリーから、上記のファイルを取得できます。

#### <https://thinkagile.lenovo.com/SXM>

- このガイドは、ご使用の ThinkAgile SXM シリーズ ソリューションが、ThinkAgile SXM ネットワーク・ スイッチでファームウェア更新を実行するために、HLH 上で Lenovo XClarity Administrator バージョ ン 2.x を実行していることを想定しています。HLH 上で XClarity Administrator バージョン 2.x が実行 されている場合は、トピック [XClarity Administrator の更新](https://pubs.lenovo.com/thinkagile-sxm/update_lxca)の手順に従って、他のバージョン 2.x に簡 単に更新できます。
- 更新を実行する目的で XClarity Administrator を使用する場合に必要とされるスイッチの NOS の最小バー ジョンは、CNOS v10.6.1.0 (TOR スイッチおよび NE0152T BMC スイッチの場合) と ENOS v8.4.8.0 (G8052 BMC スイッチの場合) です。スイッチが以前のバージョンを実行している場合、XClarity Administrator を使用してスイッチ上の NOS を更新することはできません。この場合、スイッチ CLI メソッドを使

<span id="page-34-0"></span>用してスイッチ・ファームウェアを更新する方法については[、97 ページの 付録 B](#page-104-0)「CLI を使用した [ThinkAgile SXM シリーズ・スイッチの更新 \(Lenovo スイッチのみ\)](#page-104-0)」を参照してください。

• ソリューションの期待が満たされていない可能性がある間、ソリューション保守期間を確保します。こ れら 3 個のスイッチすべてに対して最小 2 時間の保守期間を確保することを Lenovo はお勧めします。

## スイッチ・ファームウェアを更新するための XClarity Administrator の準備

XClarity Administrator を準備して Lenovo スイッチ・ファームウェアを更新するには、このトピック の手順に従ってください。

XClarity Administrator を使用した Lenovo スイッチ・ファームウェアの更新は、簡単で迅速です。更新を開 始する前に、スイッチを XClarity Administrator で管理する必要があります。XClarity Administrator がスイッ チを管理していることを確認するには、XClarity Administrator の上部メニューを使用し、「ハードウェ ア」 ➙ 「スイッチ」に移動します。以下のスクリーン・キャプチャーのようにソリューションのスイッ チすべてが表示されている状態ではない場合[、59](#page-66-0) ページの 付録 A「[XClarity Administrator のデプロイメン](#page-66-0) [トおよび構成](#page-66-0)」の「スイッチの管理」トピックを参照し、スイッチを管理する手順を確認します。

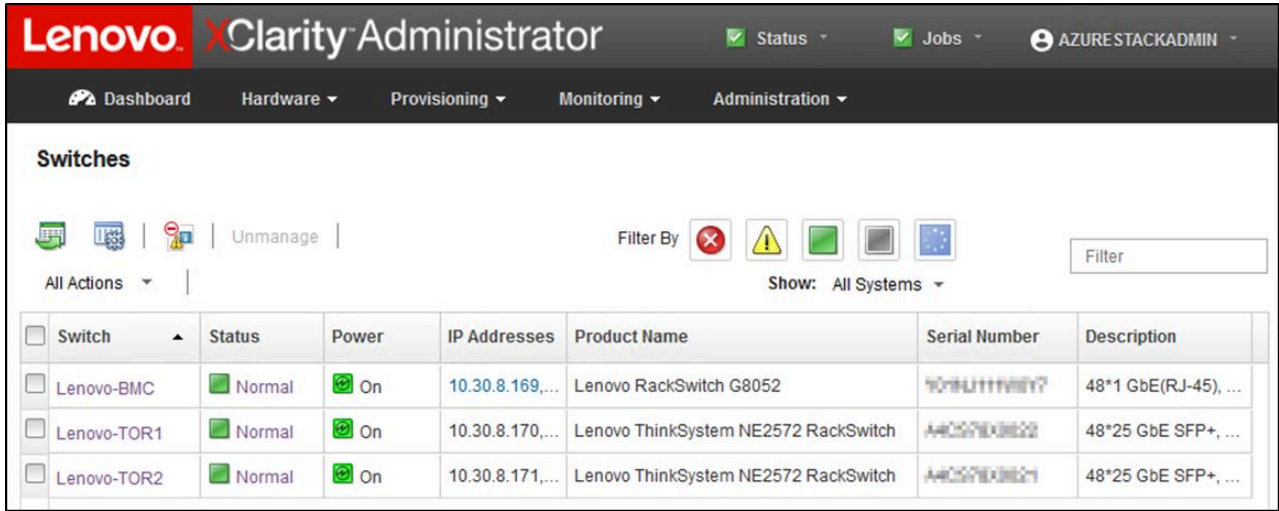

#### 図 29.

ノードのファームウェアを更新する場合の準備とまったく同じように、スイッチ・ファームウェア更 新を実行する目的で XClarity Administrator を準備する必要があります。まだ準備が完了していない場 合[、6](#page-13-0) ページの 「[ThinkAgile SXM ファームウェア更新の準備](#page-12-0)」および [6](#page-13-0) ページの 「[特定の Best Recipe](#page-13-0) [\(最良レシピ\) に合わせた XClarity Administrator の構成](#page-13-0)」を参照し、スイッチ・ファームウェアを更新す る目的で XClarity Administrator を準備します。

スイッチ・ファームウェアの更新をする目的で XClarity Administrator を準備した段階で、Azure Stack ハブ 環境が正常な状態であることを確認することが重要です。Azure Stack ハブ管理者ポータル にサインイン し、アラートが表示されないことを確認します。このプロセス全体でこのポータルを繰り返し参照し、ソ リューションの全般的な正常性を確認します。

<span id="page-35-0"></span>

|                                               | https://adminportal.santaclarab.scmas.labs.l., $\mathcal{Q}$ = $\mathbf{\triangle}$ C | Dashboard - Microsoft Azur X   BMC_Migration_8.4.6-8.4.8 - Te |                          |                                |                      |              |                                           | ∩ ☆ ※ ●                                                                     |
|-----------------------------------------------|---------------------------------------------------------------------------------------|---------------------------------------------------------------|--------------------------|--------------------------------|----------------------|--------------|-------------------------------------------|-----------------------------------------------------------------------------|
| <b>Microsoft Azure Stack - Administration</b> |                                                                                       | O Search resources<br>$\times$                                |                          |                                | $\Box$               | $\odot$<br>හ | globaladmin@lenovo<br>LENOVOMASLAB        |                                                                             |
| $\equiv$                                      | Dashboard $\vee$                                                                      | New dashboard<br>$\n  L$ Edit dashboard                       | $\mathcal{F}$ Fullscreen | $d^2$ Clone<br><b>图</b> Delete |                      |              |                                           |                                                                             |
| $+$ New                                       |                                                                                       |                                                               |                          |                                |                      |              |                                           |                                                                             |
| Dashboard                                     | <b>Region management</b>                                                              | <b>Resource providers</b>                                     |                          |                                | Quickstart tutorials |              |                                           |                                                                             |
| <b>H</b> All resources                        | 1 ⊛                                                                                   |                                                               | NAME                     | <b>HEALTH</b>                  | <b>ALERTS</b>        |              |                                           | Create a virtual machine LS                                                 |
| m.<br><b>Resource groups</b>                  | <b>CRITICAL</b><br><b>REGION</b>                                                      | <b>WARNING</b>                                                | Capacity                 | <b>B</b> Healthy               | $\bullet$            |              |                                           | Create a VM to validate deployment                                          |
| Marketplace management                        | $\circ$<br>santaclarab                                                                |                                                               | Compute                  | <b>C</b> Healthy               | $\circ$              |              |                                           |                                                                             |
|                                               |                                                                                       |                                                               | <b>Key Vault</b>         | <b>C</b> Healthy               | $\circ$              |              |                                           | Offering services [2]<br>Make services available to your users              |
| Virtual machines<br>œ                         | Update                                                                                | <b>Alerts</b>                                                 | Network                  | <b>C</b> Healthy               | $\circ$              |              |                                           |                                                                             |
| $\equiv$ Plans                                | Applied successfully                                                                  | 1                                                             | Storage                  | <b>B</b> Healthy               | $\circ$              | 目            | Populate the Azure Stack marketplace [2]  |                                                                             |
| o<br>Offers                                   |                                                                                       | <b>X</b> Critical<br>$\Omega$                                 |                          |                                |                      |              | Add apps and resources to the marketplace |                                                                             |
| 6<br>Recent                                   | Version: 1.0.171201.3                                                                 | A Warning 0                                                   |                          |                                |                      |              |                                           | Manage infrastructure L'<br>Monitor health, manage updates, and other tasks |
| More services >                               |                                                                                       |                                                               |                          |                                |                      |              |                                           |                                                                             |

<sup>図</sup> 30. 更新前の Azure Stack ハブ の正常性の確<sup>認</sup>

## Lenovo TOR スイッチ・ファームウェアの更新

このトピックでは、TOR スイッチの CNOS イメージを更新するために必要なステップのシーケンス について説明します。

### Lenovo TOR スイッチ構成のバックアップ

更新手順を開始する前に、両方の Lenovo TOR スイッチ構成がバックアップされていることを確認します。

XClarity Administrator で数回クリックを行うだけの簡単な操作で、TOR スイッチのスイッチ構成ファイル をバックアップできます。次の手順で行います。

- ステップ 1. XClarity Administrator ブラウザー・インターフェースの上部メニューで、「ハードウェア」 → 「スイッチ」を選択します。
- ステップ 2. 各スイッチの左側にあるチェック・ボックスをクリックして、両方の TOR スイッチを 選択します。

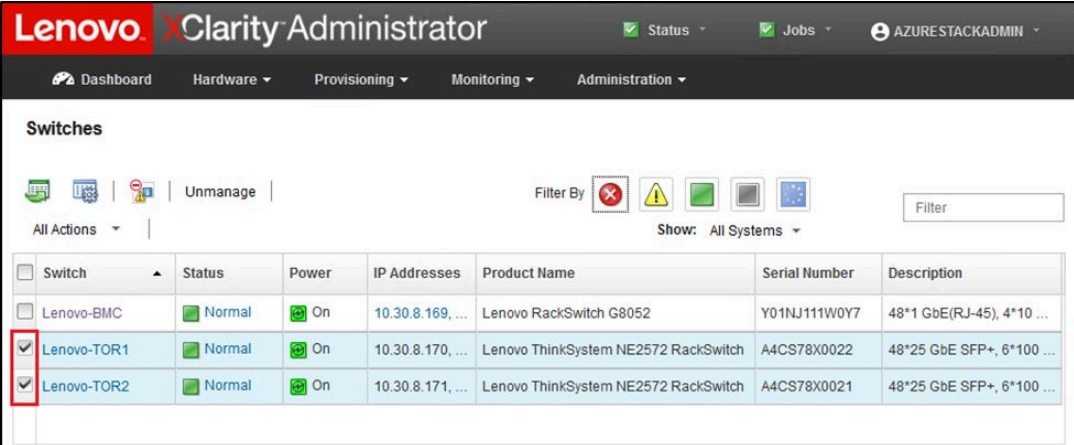

図 31. 両方の TOR スイッチの選択

ステップ 3. 「すべての操作」→「構成」→「構成ファイルのバックアップ」を選択します。
| Lenovo                                                         |  | <b>Clarity Administrator</b> |             |                     |                                 | $\vee$ Status -                       | v.<br>$Jobs$ -       | AZURESTACKADMIN ~     |  |  |
|----------------------------------------------------------------|--|------------------------------|-------------|---------------------|---------------------------------|---------------------------------------|----------------------|-----------------------|--|--|
| <b>Pa</b> Dashboard                                            |  | Hardware -                   |             | Provisioning v      | Monitoring $\blacktriangledown$ | Administration $\sim$                 |                      |                       |  |  |
| <b>Switches</b>                                                |  |                              |             |                     |                                 |                                       |                      |                       |  |  |
| 90<br>囑<br>嗯<br><b>All Actions</b><br>$\overline{\phantom{a}}$ |  | Unmanage                     |             |                     | Filter By                       | $\infty$<br>48<br>Show: All Systems - | M.                   | Filter                |  |  |
| <b>Views</b><br>٠<br>Launch<br>٠                               |  | <b>Status</b>                | Power       | <b>IP Addresses</b> | <b>Product Name</b>             |                                       | <b>Serial Number</b> | <b>Description</b>    |  |  |
| Power Actions +                                                |  | Normal                       | <b>O</b> On | 10.30.8.169,        |                                 | Lenovo RackSwitch G8052               | Y01NJ111W0Y7         | 48*1 GbE(RJ-45), 4*10 |  |  |
| Inventory<br>۲<br>Service<br>٠                                 |  | Normal                       | <b>o</b> on | 10.30.8.170.        |                                 | Lenovo ThinkSystem NE2572 RackSwitch  | A4CS78X0022          | 48*25 GbE SFP+, 6*100 |  |  |
| Security<br>٠                                                  |  | Normal                       | <b>a</b> on | 10.30.8.171         |                                 | Lenovo ThinkSystem NE2572 RackSwitch  | A4CS78X0021          | 48*25 GbE SFP+, 6*100 |  |  |
| Configuration >                                                |  | Backup configuration file    |             |                     |                                 |                                       |                      |                       |  |  |
| Groups<br>٠                                                    |  | Manage configuration file    |             |                     |                                 |                                       |                      |                       |  |  |
|                                                                |  |                              |             |                     |                                 |                                       |                      |                       |  |  |

<sup>図</sup> 32. TOR 構成ファイルのバックアップ

ステップ 4. 「選択済みのスイッチ」フィールドに、両方の TOR スイッチが表示されていることを確認し ます。バックアップの説明コメントを入力し、「バックアップ」をクリックします。

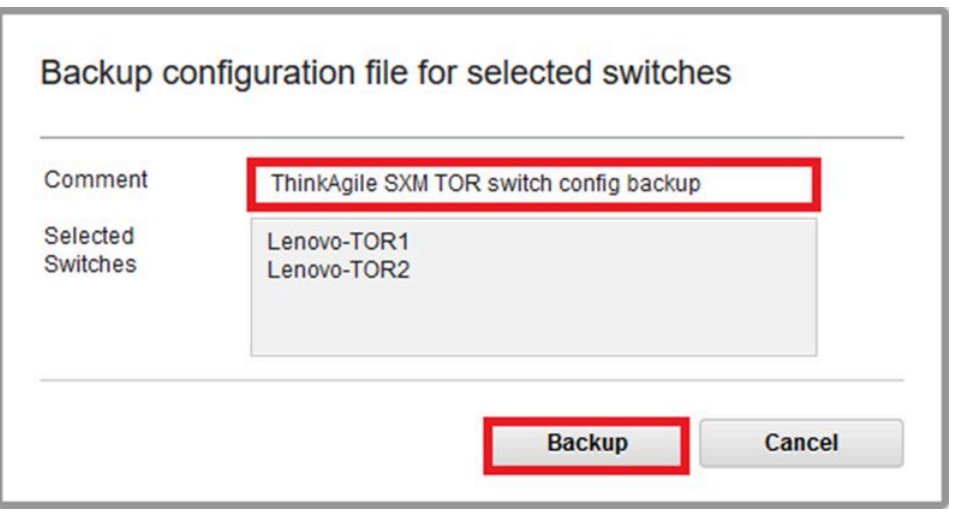

<sup>図</sup> 33. 「構成ファイルのバックアップ」ダイアログ・ボックス

ステップ 5. このウィンドウで、バックアップが成功したことを確認する必要があります。「閉じる」を クリックし、このウィンドウを閉じます。

| Switch<br><b>Name</b>       | <b>IP Address</b> | <b>Status</b>           | Explanation                                     | <b>Recovery</b> |
|-----------------------------|-------------------|-------------------------|-------------------------------------------------|-----------------|
| Lenovo-<br>TOR <sub>2</sub> | 10.30.8.171       | Operation<br>successful | Configuration was<br>backed up<br>successfully. |                 |
| Lenovo-<br>TOR <sub>1</sub> | 10.30.8.170       | Operation<br>successful | Configuration was<br>backed up<br>successfully. |                 |

<sup>図</sup> 34. 構成ファイルのバックアップ結果

- ステップ 6. スイッチの構成ファイルのバックアップは XClarity Administrator の内部に保存されますが、よ りアクセスしやすいコピーを用意するのは良い考えです。コピーを HLH に保存するには、ス イッチをクリックして、そのスイッチの詳細ビューを開きます。
- ステップ 7. 左側のペインで「構成ファイル」を選択し、ファイル名の左のチェック・ボックスをクリッ クして、バックアップ済みの構成ファイルを選択します。

| <b>Lenovo</b> Clarity Administrator                                                                    |                    |                                         | V Status *                                                                        | $\vee$ Jobs $\vee$      | AZURE STACKADMIN * |
|----------------------------------------------------------------------------------------------------|--------------------|-----------------------------------------|-----------------------------------------------------------------------------------|-------------------------|--------------------|
| <b>Ph</b> Dashboard<br>Hardware -                                                                      | Provisioning v     | Monitoring $\sim$                       | Administration -                                                                  |                         |                    |
| <b>Actions</b><br>Lenovo-TOR1                                                                          | 囑<br>All Actions * | (?) Backup & Restore Configuration File | Switches > Lenovo-TOR1 Details - Configuration Files<br>$\mathbb{Z}$ $\mathbb{C}$ |                         | Filter             |
| Normal<br><b>O</b> On                                                                                  | <b>File Name</b>   |                                         | <b>Time Stamp</b>                                                                 | <b>Switch Name</b><br>۰ | <b>Switch Type</b> |
| General                                                                                                | $\checkmark$       | Lenovo-TOR1-10.30.8.170-20              | Jul 24, 2018, 7:54:59 PM                                                          | Lenovo-TOR1             | Lenovo ThinkSyste  |
| Summary<br>$\overline{\cdot}$<br>$\frac{\sqrt{2}}{2\sqrt{2}}$<br>Inventory<br><b>Status and Health</b> |                    |                                         |                                                                                   |                         |                    |
| Alerts<br>◈                                                                                            |                    |                                         |                                                                                   |                         |                    |
| Event Log<br>Þ<br>Ù<br>Jobs                                                                            |                    |                                         |                                                                                   |                         |                    |
| <b>Configuration Files</b>                                                                             |                    |                                         |                                                                                   |                         |                    |
| <b>Ports</b><br>Power and Thermal                                                                      |                    |                                         |                                                                                   |                         |                    |
|                                                                                                    | $\hat{}$           |                                         |                                                                                   |                         | $\,$               |

<sup>図</sup> 35. ローカル PC にダウンロードしようとするバックアップ済み構成ファイルの選択

- ステップ 8. 「XClarity からローカル PC に構成ファイルをダウンロード」ボタン します。
- ステップ 9. 使用しているブラウザーに応じて、ダウンロード場所を指定し、ファイルを保存しま す。XClarity Administrator が提供するデフォルトのファイル名は次の形式に従います: <SwitchHostname>-<IPAddress>-<Date>-<Time>.cfg。
- ステップ 10.他の TOR スイッチに対してステップ 6 ~ 9 を繰り返します。
- ステップ 11.該当するディレクトリーがまだ存在していない場合、HLH に D:\Lenovo\SwitchConfigBackups ディレクトリーを作成し、TOR 構成のバックアップ・ファイルをこのディレクトリーに 移動します。

# Lenovo TOR スイッチでの CNOS の更新

スイッチ構成ファイルをバックアップした状態で、XClarity Administrator を使用して Lenovo TOR スイッ チ・ファームウェアを更新します。

このプロセスには、単一の TOR スイッチ上でのファームウェアの更新、TOR スイッチの機能の確認、 他の TOR スイッチの更新、機能の確認が含まれます。最初の TOR スイッチを更新するには、以下 の手順に従ってください。

- ステップ 1. XClarity Administrator の上部メニューを使用し、「プロビジョニング」→「適用 / アク ティブ化」に移動します。
- ステップ 2. TOR スイッチに割り当てた Best Recipe (最良レシピ) のファームウェア更新ポリシーに関し て、TOR スイッチで「準拠していない」が表示されていることを確認します。次のスクリー ン・ショットの例で、TOR スイッチは「準拠していない」ですが、BMC スイッチは「準拠」 と表示されているので、BMC スイッチを更新する必要はありません。
- ステップ 3. 左側にあるチェック・ボックスをクリックして TOR1 スイッチを選択し、「更新の実行」 ( ) をクリックします。

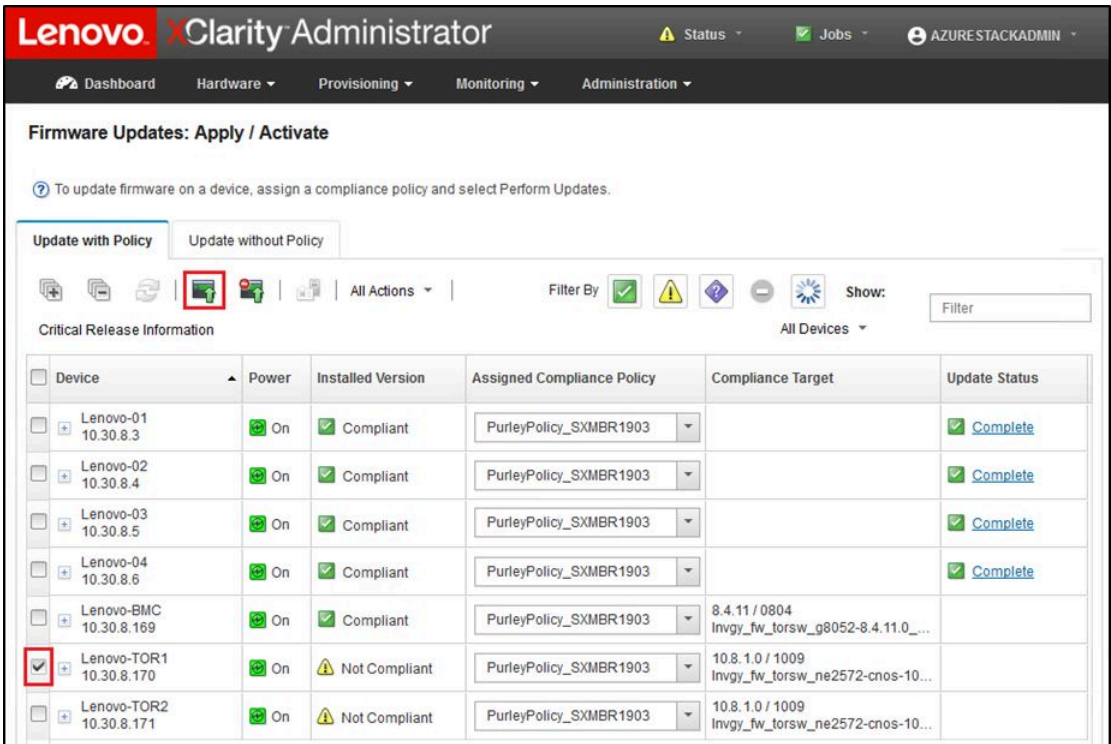

図 36. 更新しようとする TOR1 スイッチの選択

- ステップ4.「更新の要約」ウィンドウで、以下のオプションを設定し、「更新の実行」を選択します。
	- 「更新ルール」:「エラーですべての更新を停止」
	- 「アクティベーション・ルール」: 「即時アクティベーション」

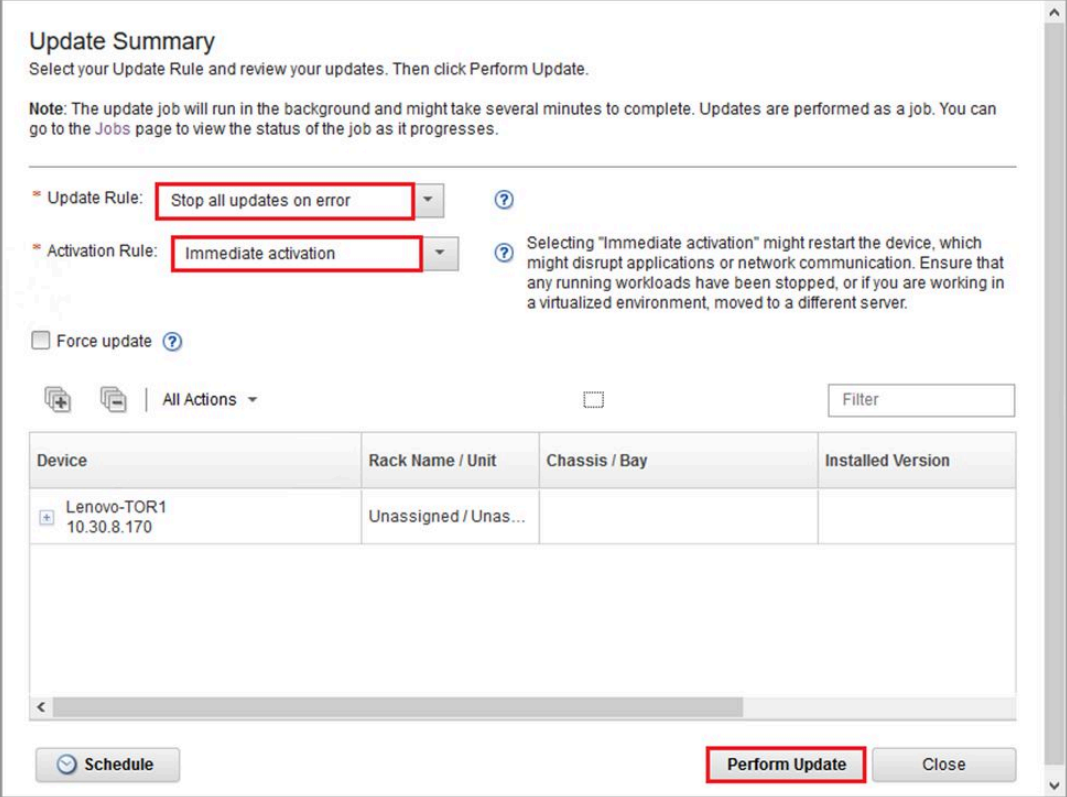

<sup>図</sup> 37. TOR1 の「更新の要約」でオプションの選択

ステップ 5. 「ジョブ」ページを開き、更新の進行状況を参照します。

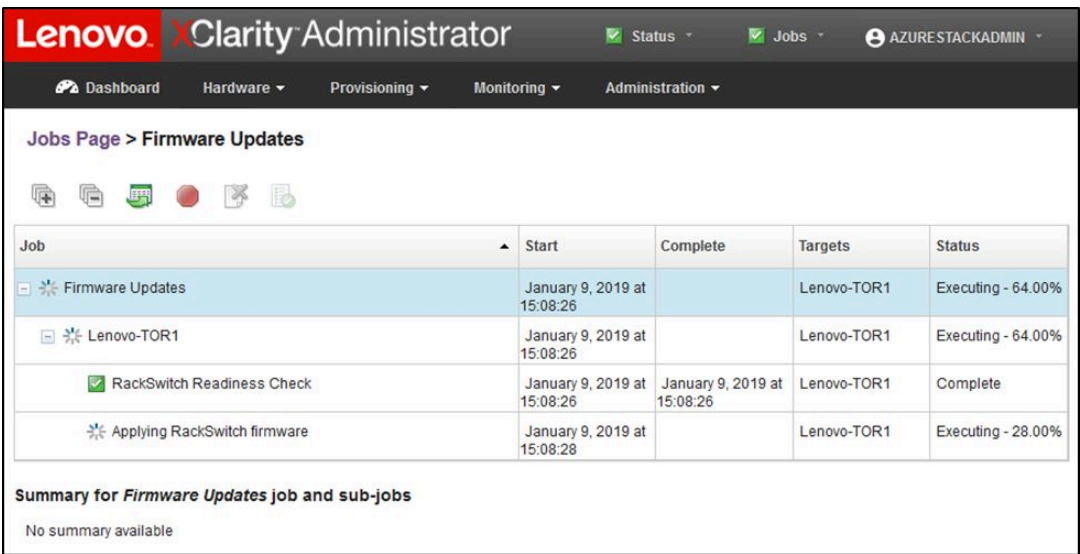

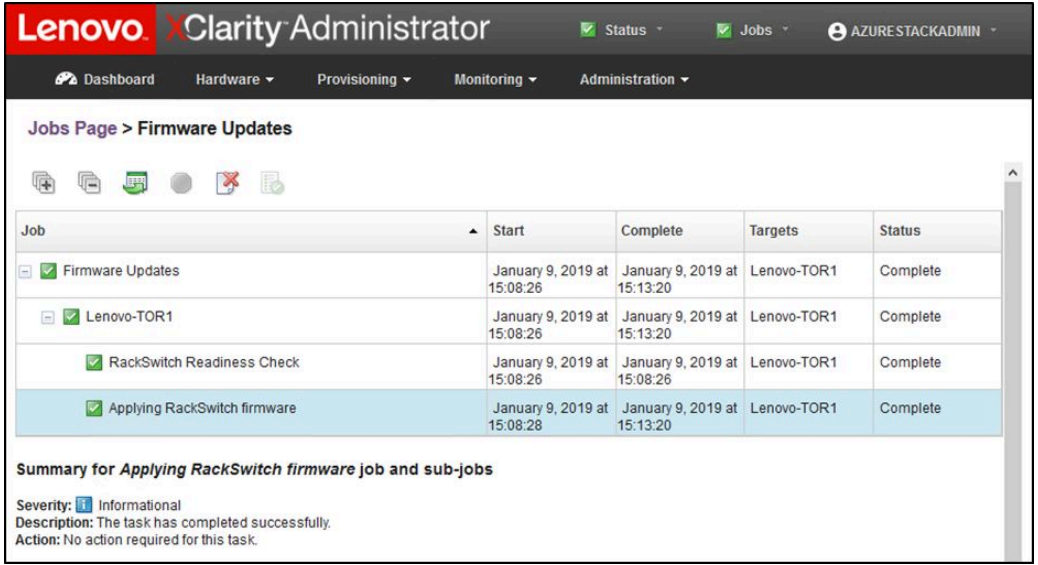

# <sup>図</sup> 38. 「ジョブ・ページ」ページの更新の進行状況

ステップ 6. XClarity Administrator の「ファームウェア更新: 適用 / アクティブ化」ページに戻り、TOR ス イッチの「アクティブ」イメージ内で新しいスイッチ・ファームウェアが現在動作してい

> ることを確認します。正確な状況を表示するために、「最新表示」( ) のクリックが 必要な場合があります。

| Lenovo.                                                                                                    |                       | <b>Clarity Administrator</b> |                                       |                          | $\vee$ Status $\sim$<br>$\vee$ Jobs $\cdot$    | <b>AZURESTACKADMIN *</b>                         |
|----------------------------------------------------------------------------------------------------|-----------------------|------------------------------|---------------------------------------|--------------------------|------------------------------------------------|--------------------------------------------------|
| <b>Ph</b> Dashboard<br>Hardware v                                                                                                    |                       | Provisioning ~               | Monitoring $\sim$<br>Administration - |                          |                                                |                                                  |
| Firmware Updates: Apply / Activate<br>(?) To update firmware on a device, assign a compliance policy and select Perform Updates.                                                                                                    |                       |                              |                                       |                          |                                                |                                                  |
| <b>Update with Policy</b>                                                                                                    | Update without Policy |                              |                                       |                          |                                                |                                                  |
| <b>Critical Release Information</b>                                                                                                    | 阅量<br>m               | All Actions *                | Filter By                             |                          | 蒜<br>Show:<br>All Devices -                    | Filter                                           |
| <b>Device</b><br>$\blacktriangle$                                                                                                    | Power                 | <b>Installed Version</b>     | <b>Assigned Compliance Policy</b>     |                          | <b>Compliance Target</b>                       | <b>Update Status</b>                             |
| Lenovo-01<br>10.30.8.3                                                                                                    | <b>a</b> on           | Compliant                    | PurleyPolicy_SXMBR1903                | Y                        |                                                | $\wedge$<br>$\overline{\phantom{0}}$<br>Complete |
| Lenovo-02<br>$\begin{picture}(20,20) \put(0,0){\dashbox{0.5}(5,0){ }} \thicklines \put(0,0){\dashbox{0.5}(5,0){ }} \thicklines \put(0,0){\dashbox{0.5}(5,0){ }} \thicklines \put(0,0){\dashbox{0.5}(5,0){ }} \thicklines \put(0,0){\dashbox{0.5}(5,0){ }} \thicklines \put(0,0){\dashbox{0.5}(5,0){ }} \thicklines \put(0,0){\dashbox{0.5}(5,0){ }} \thicklines \put(0,0){\dashbox{0.5}(5,0){ }} \thicklines \put(0,0){\dashbox{0.5}(5,$<br>10.30.8.4 | <b>O</b> On           | Compliant                    | PurleyPolicy_SXMBR1903                | $\overline{\phantom{a}}$ |                                                | Complete                                         |
| Lenovo-03<br>$\pm$<br>10.30.8.5                                                                                                    | <b>O</b> On           | Compliant                    | PurleyPolicy_SXMBR1903                | $\overline{\phantom{a}}$ |                                                | Complete                                         |
| Lenovo-04<br>$\boxed{\pm}$<br>10.30.8.6                                                                                                    | <b>O</b> On           | Compliant                    | PurleyPolicy_SXMBR1903                | $\ddot{\phantom{0}}$     |                                                | Complete                                         |
| Lenovo-BMC<br>10.30.8.169                                                                                                    | <b>O</b> On           | Compliant                    | PurleyPolicy_SXMBR1903                | $\overline{\phantom{0}}$ | 8.4.11/0804<br>Invgy_fw_torsw_g8052-8.4.11.0_  |                                                  |
| Lenovo-TOR1<br>$\boxed{\Xi}$<br>10.30.8.170                                                                                                    | <b>O</b> On           | Compliant                    | PurleyPolicy_SXMBR1903                | $\overline{\phantom{a}}$ | 10.9.3.0/1009<br>Invgy_fw_torsw_ne2572-cnos-10 | Complete                                         |
| <b>Uboot</b>                                                                                                    |                       | 10.9.3.0                     |                                       |                          |                                                |                                                  |
| $\circledR$<br>Active Image                                                                                                    |                       | 10.9.3.0                     |                                       |                          |                                                |                                                  |
| Standby Image                                                                                                    |                       | 10.8.1.0                     |                                       |                          |                                                |                                                  |

<sup>図</sup> 39. アクティブ・イメージとスタンバイ・イメージ

注:CNOS を実行している TOR スイッチに関して、XClarity Administrator は Uboot とスタンバ イ・イメージの更新のみを行い、次にスイッチを再ロードする前に、そのイメージをアク ティブ・イメージにします。したがって、Best Recipe (最良レシピ) の観点に対応する「N-1」 というスイッチ・ファームウェアのバージョンは、常にスタンバイ・イメージの形で使用で きることになります。上のスクリーン・ショットで、Uboot とアクティブ・イメージは新 しいファームウェアを実行しており (緑色の枠で表示)、スタンバイ・イメージは依然とし て前のファームウェアを保持しています (赤い枠で表示)。

ステップ 7. 更新したばかりの TOR スイッチとの SSH セッション (HLH で利用可能な PuTTY を使用でき ます) から、次のコマンドを発行して、実行中の構成を始動構成に保存します。

write

# Lenovo TOR スイッチの機能の確認

Lenovo TOR スイッチを更新した後、ソリューション構成に基づいてスイッチが完全に機能してい ることを確認します。

スイッチで実行中の構成を、スイッチ・ファームウェアを更新する前に保存した構成ファイルのバック アップと比較することに加え、これらの推奨される確認手順は、以下の事項の確認に役立ちます。

- スイッチの NOS が更新済みであり、NOS からブートするように設定されている
- vLAG ISL が正常で、動作可能である
- BGP 接続が稼働しており、セッションが確立済みである
- VRRP マスターとバックアップが稼働しており、転送を行っている
- すべてのリンクが稼働しており、IP アドレスが割り当て済みである
- ACL が機能しており、カウンターが増加している

先に進む前に、更新済みの TOR スイッチが正常に動作していることを確認するために、以下のタスク を実行します。HLH で PuTTY を使用し、TOR スイッチに接続します。表示される「PuTTY セキュリ ティー・アラート」で、「はい」を選択します。

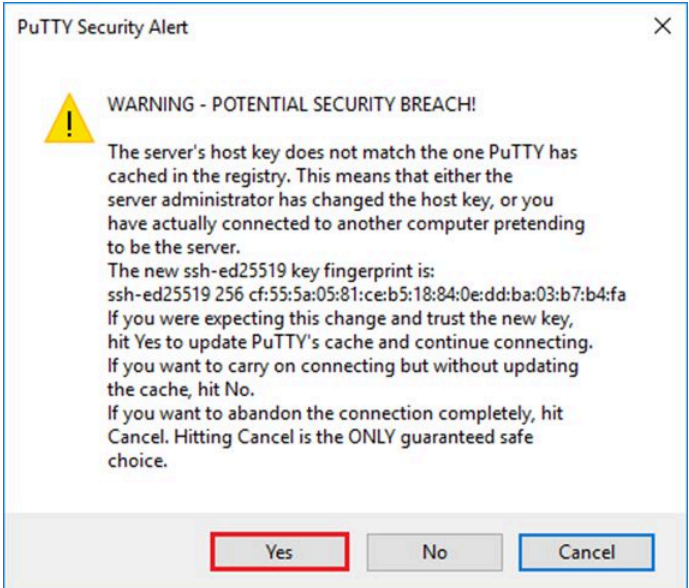

図 40. PuTTY security alert (PuTTY セキュリティー・アラート)

# Lenovo TOR スイッチの更新の確認

Lenovo TOR スイッチに NOS の更新が適用済みであることを確認するために、次のコマンドを入力します。

Show version

#### 例

```
Lenovo-TOR1#show version
Lenovo Networking Operating System (NOS) Software
Technical Assistance Center: http://www.lenovo.com
Copyright (C) Lenovo, 2016. All rights reserved.
Software:
 Bootloader version: 10.8.1.0
 System version: 10.8.1.0
 System compile time: Jul 18 17:06:53 PDT 2018
Hardware:
 NE2572 ("48x25GE + 6x100GE")
 Intel(R) Celeron(R) CPU with 8192 MB of memory
 Device name: Lenovo-TOR1
 Boot Flash: 16 MB
Kernel uptime is 0 day(s), 0 hour(s), 6 minute(s), 46 second(s)
Last Reset Reason: Power Cycle
Lenovo-TOR1#
```
例

2019-01-09T23:18:00.924+00:00 Lenovo-TOR1(cnos:default) %VLAG-5-OS\_MISMATCH: vLAG OS version mismatch, local OS version is 10.8.x.x peer OS version is 10.6.x.x 2019-01-09T23:18:10.924+00:00 Lenovo-TOR1(cnos:default) %VLAG-5-OS\_MISMATCH: vLAG OS version mismatch, local OS version is 10.8.x.x peer OS version is 10.6.x.x

注:上記の例の最後に表示されているように、2 個の TOR スイッチの間で OS の不一致が発生しているこ とを示す通知メッセージが定期的に表示される場合があります。これは、このプロセス中のこの時点で予 期される動作です。2 番目の TOR スイッチを更新した後、これらのメッセージの表示が停止します。

# ブート・イメージの確認

新しいファームウェア・イメージ (現在のアクティブ・イメージ) からブートするように TOR スイッチが 設定されていることを確認するために、次のコマンドを入力します。

show boot

## 例

Lenovo-TOR1#show boot Current ZTP State: Enable Current FLASH software: active image: version 10.8.1.0, downloaded 00:33:35 PST Thu Jan 10 2019 standby image: version 10.6.1.0, downloaded 18:24:35 PST Fri Jan 12 2018 Grub: version 10.8.1.0, downloaded 23:09:14 PST Wed Jan 9 2019 BIOS: version 020AB, release date 02/14/2018 Secure Boot: Enabled ONIE: version unknown, downloaded unknown Currently set to boot software active image Current port mode: Port Ethernet1/37 is set in 10G mode Port Ethernet1/38 is set in 10G mode Port Ethernet1/39 is set in 10G mode Port Ethernet1/40 is set in 10G mode Port Ethernet1/45 is set in 10G mode Port Ethernet1/46 is set in 10G mode Port Ethernet1/47 is set in 10G mode Port Ethernet1/48 is set in 10G mode Next boot port mode: Port Ethernet1/37 is set in 10G mode Port Ethernet1/38 is set in 10G mode Port Ethernet1/39 is set in 10G mode Port Ethernet1/40 is set in 10G mode Port Ethernet1/45 is set in 10G mode Port Ethernet1/46 is set in 10G mode Port Ethernet1/47 is set in 10G mode Port Ethernet1/48 is set in 10G mode Currently scheduled reboot time: none

# リンクを確認

すべてのリンクが稼働しており、IP アドレスが割り当て済みであることを確認するために、次のコ マンドを実行します。

show interface brief | include up

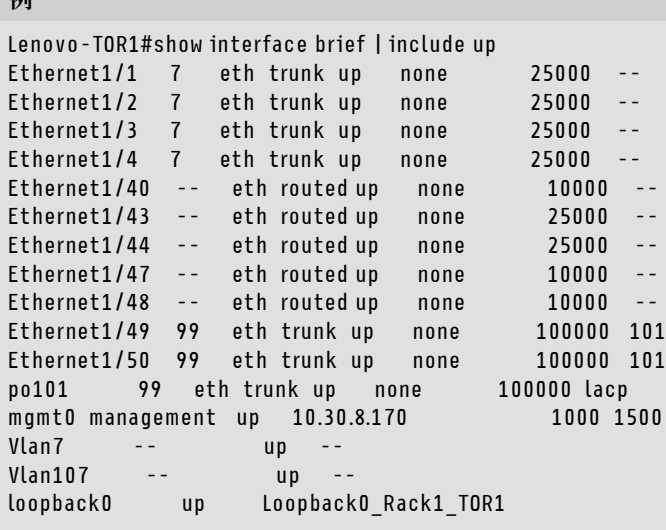

注:イーサネット・インターフェース 1/5 ~ 1/16 の状態は、スケール・ユニット 内のノード数によって異 なります。上記の例は、4 ノードの SXM4400 ソリューションから取得したものです。

# VLAG ISL の確認

vLAG ISL が正常で動作可能であることを確認するために、次のコマンドを実行します。

show vlag information

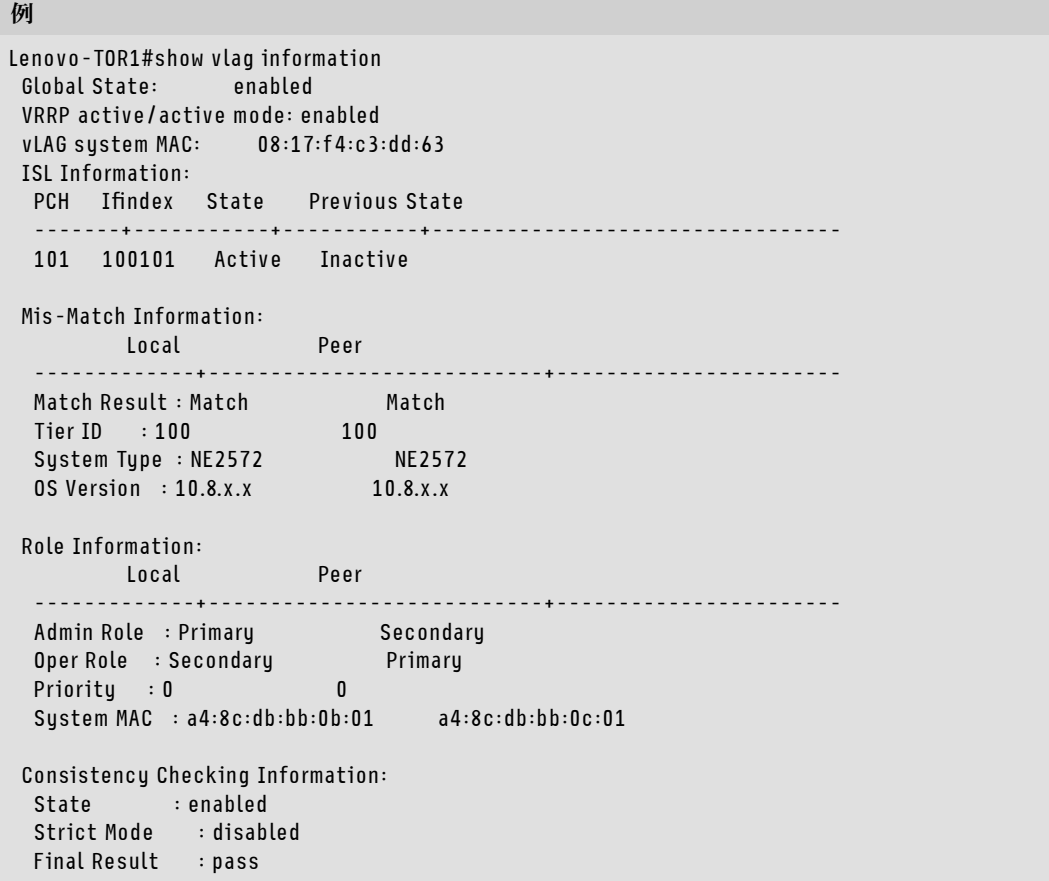

# 例

# BGP が動作可能であることを確認

BGP 接続が稼働しており、セッションが確立済みであることを確認するために、次のコマンドを実 行します。

show ip bgp summary

#### 例

Lenovo-TOR1#show ip bgp summary BGP router identifier 10.30.8.152, local AS number 64675 BGP table version is 74 2 BGP AS-PATH entries 0 BGP community entries 8 Configured ebgp ECMP multipath: Currently set at 8 8 Configured ibgp ECMP multipath: Currently set at 8 Neighbor V AS MsgRcv MsgSen TblVer InQ OutQ Up/Down State/PfxRcd 10.30.8.146 4 64675 72 74 74 0 0 01:09:14 5 10.30.8.158 4 64675 74 74 74 0 0 01:09:15 33 10.30.8.162 4 64675 74 74 74 0 0 01:09:24 33 10.30.29.12 4 64719 235 215 74 0 0 01:09:17 25 10.30.29.13 4 64719 235 214 74 0 0 01:09:17 25

Total number of neighbors 5

Total number of Established sessions 5

上記の例が、静的ルーティングを使用するソリューションから取得したものであることに注意してくださ い。動的ルーティングを使用するソリューションの場合、ボーダー・スイッチに対応する 2 つの BGP セッションも存在しているので、合計 7 つのセッションが存在します。

### VRRP が動作可能であることを確認

VRRP マスターとバックアップが稼働しており、転送を行っていることを確認するために、各 TOR ス イッチで次のコマンドを実行します。

show vrrp vlag

#### 例

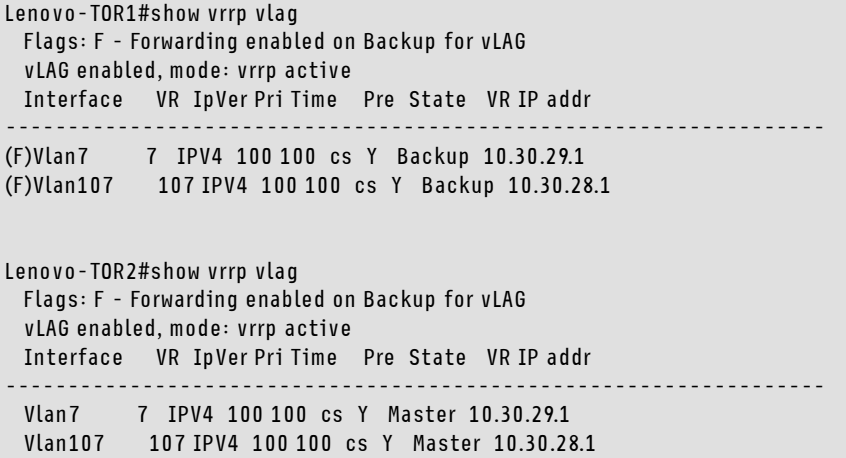

# ACL が存在しており、動作可能であることを確認

ACL が機能しており、カウンターが増えていることを確認するために、次のコマンドを実行します。

show ip access-lists summary show ip access-lists

#### 例

Lenovo-TOR-1#show ip access-lists summary IPV4 ACL Rack01-CL01-SU01-Infra\_IN statistics enabled Total ACEs Configured: 28 Configured on interfaces: Vlan7 - ingress (Router ACL) Active on interfaces: Vlan7 - ingress (Router ACL) Configured and active on VRFs: IPV4 ACL Rack01-CL01-SU01-Infra\_OUT statistics enabled Total ACEs Configured: 28 Configured on interfaces: Vlan7 - egress (Router ACL) Active on interfaces: Vlan7 - egress (Router ACL) Configured and active on VRFs: IPV4 ACL Rack01-CL01-SU01-Stor\_IN statistics enabled Total ACEs Configured: 6 Configured on interfaces: Vlan107 - ingress (Router ACL) Active on interfaces: Vlan107 - ingress (Router ACL) Configured and active on VRFs: IPV4 ACL Rack01-CL01-SU01-Stor\_OUT statistics enabled Total ACEs Configured: 6 Configured on interfaces: Vlan107 - egress (Router ACL) Active on interfaces: Vlan107 - egress (Router ACL) Configured and active on VRFs: IPV4 ACL UPLINK\_ROUTED\_IN statistics enabled Total ACEs Configured: 4 Configured on interfaces: Ethernet1/47 - ingress (Router ACL) Ethernet1/48 - ingress (Router ACL) Active on interfaces: Ethernet1/47 - ingress (Router ACL) Configured and active on VRFs: IPV4 ACL copp-system-acl-authentication Total ACEs Configured: 3 Configured on interfaces: Active on interfaces: Configured and active on VRFs: IPV4 ACL copp-system-acl-bgp Total ACEs Configured: 2 Configured on interfaces: Active on interfaces: Configured and active on VRFs:

例 ...

#### 例

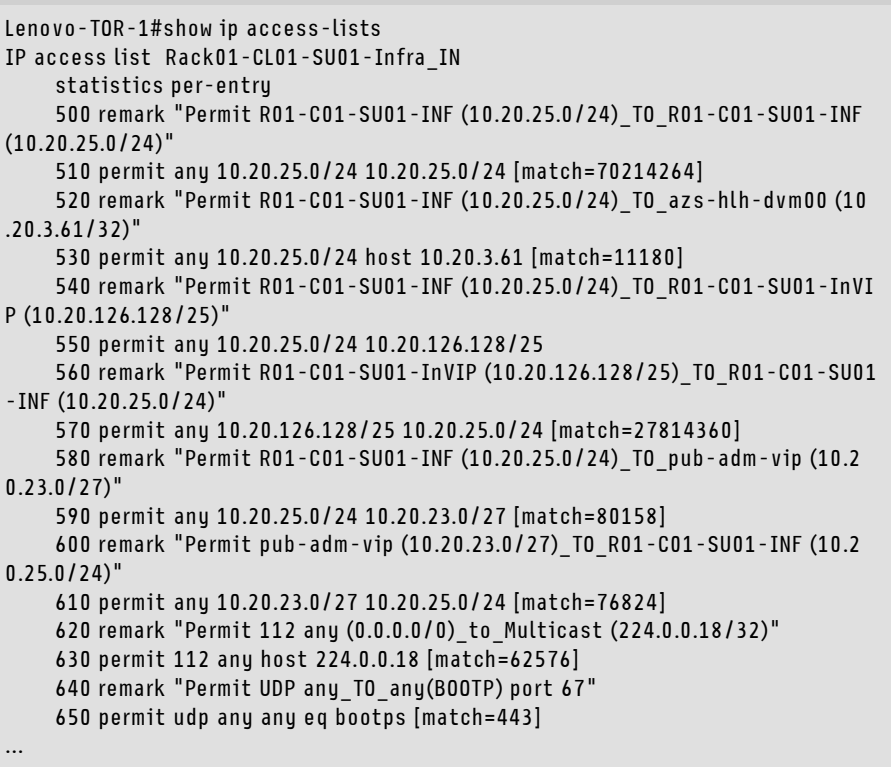

# ソリューションのネットワーク接続性を確認

更新済みの Lenovo TOR スイッチ内で基本的なシステムの収束 (安定動作) を確認した後、以下の手 順でソリューションの接続性をテストします。

- 1. XClarity Administrator ブラウザー・インターフェースの上部メニューを使用して、「管理」 ➙ 「ネッ トワーク・アクセス」に移動します。
- 2. インターフェースの上部付近にある「テスト接続」ボタンをクリックします。
- 3. 「ホスト」フィールドに、「8.8.8.8」と入力し、「テスト接続」をクリックします。
- 4. 「成功」ウィンドウが表示されます。「閉じる」をクリックし、このウィンドウを閉じます。
- 5. 追加の検証手順として、Azure Stack ハブ管理者ポータル にサインインします。
- 6. Azure Stack ハブ管理者ポータル ポータルをチェックして、現在アラートが表示されていないこと を確認します。

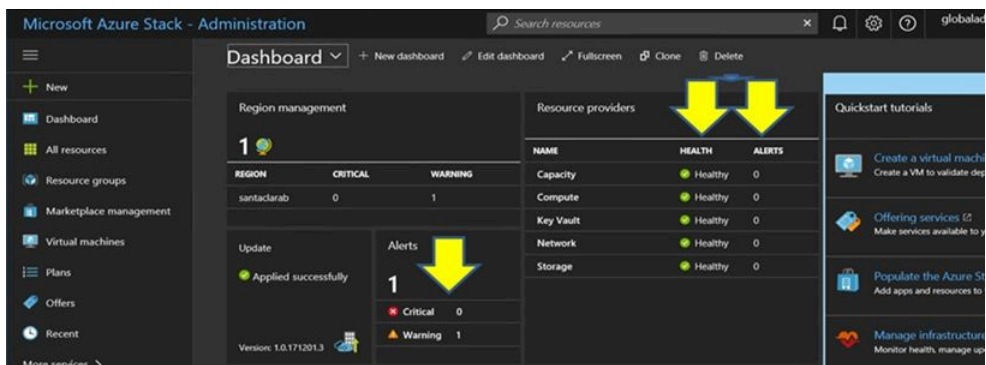

<sup>図</sup> 41. Azure Stack ハブ管理者ポータル でのアラートの確<sup>認</sup>

ネットワーク・トラフィックと到達可能性が完全に再収束し、システムが安定するまで待機します。ま た、Azure Stack ハブ管理者ポータル を参照し、すべてのコンポーネントのステータス・インジケーター が healthy (正常) と表示されていることを確認します。ソリューションが安定した時点で、「TOR ス イッチでの CNOS の更新」トピックに戻り、もう 1 個の TOR スイッチに対して同じプロセスを繰り返 します。両方の TOR スイッチが更新済みになり、それらの機能と安定性を確認した時点で、BMC ス イッチの更新に進みます。

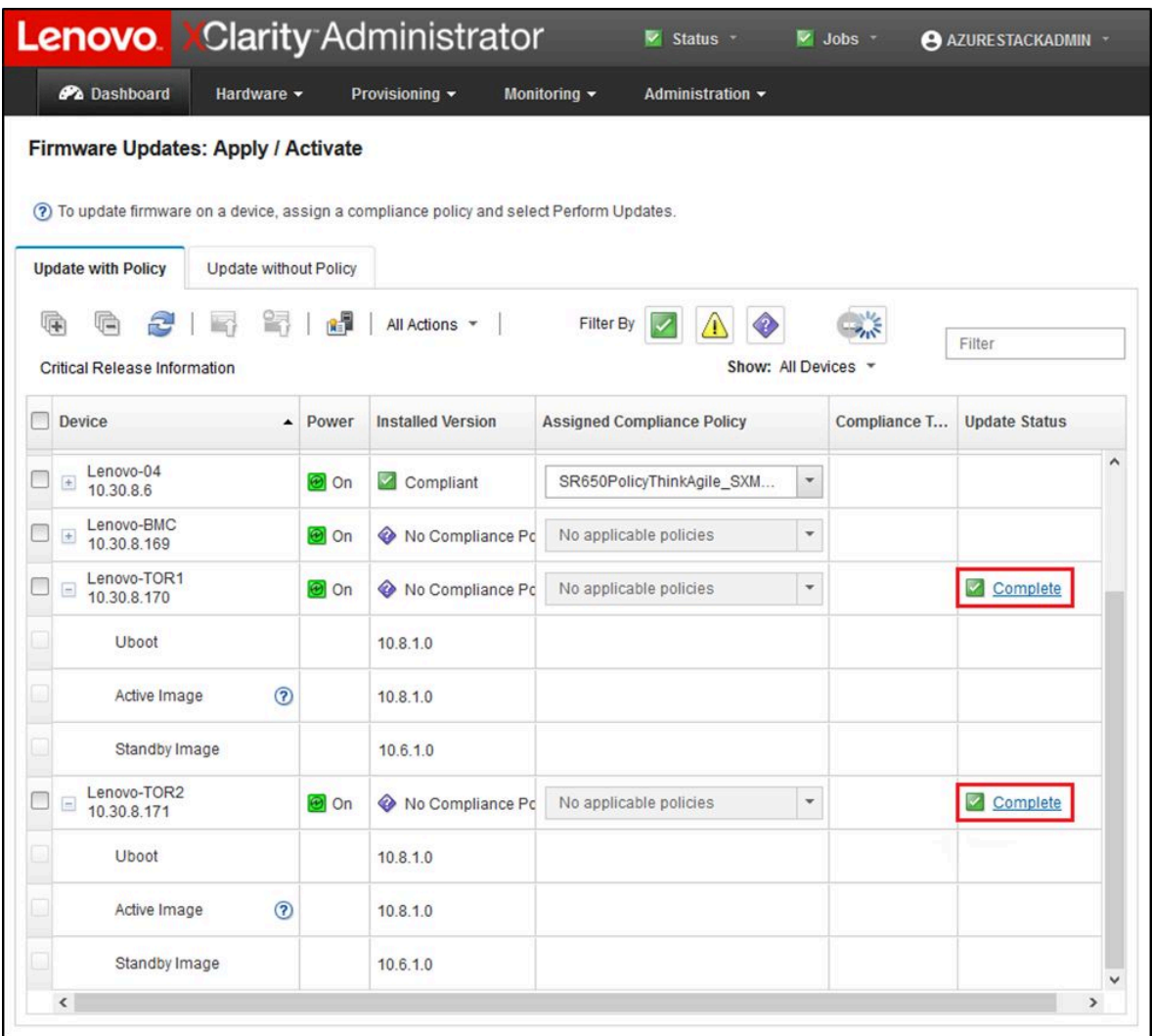

図 42. TOR スイッチのファームウェア更新が完了したことを確認

# Lenovo BMC スイッチ・ファームウェアの更新

このトピックでは、Lenovo BMC スイッチでファームウェア・イメージの更新に必要な手順につい て説明します。

注:Lenovo ThinkSystem NE0152T RackSwitch が LXCA によって管理されていない場合、ソリューション内 にこのスイッチが存在する場合は、[103](#page-110-0) ページの 「[CLI を使用した BMC スイッチ・ファームウェアの更](#page-110-0) [新](#page-110-0)」の手順を使用してこのスイッチを更新します。

# BMC スイッチ構成のバックアップ

更新手順を開始する前に、BMC スイッチ構成がバックアップされていることを確認します。

注: Lenovo ThinkSystem NE0152T RackSwitch が LXCA によって管理されていない場合、ソリューション内 にこのスイッチが存在する場合は、[103](#page-110-0) ページの 「[CLI を使用した BMC スイッチ・ファームウェアの更](#page-110-0) [新](#page-110-0)」の手順を使用してこのスイッチを更新します。

XClarity Administrator で、Lenovo BMC スイッチのスイッチ構成ファイルを簡単にバックアップできま す。次の手順で行います。

- ステップ 1. XClarity Administrator ブラウザー・インターフェースの上部メニューで、「ハードウェア」 ➙ 「スイッチ」を選択します。
- ステップ 2. チェック・ボックスをクリックし、BMC スイッチを選択します。

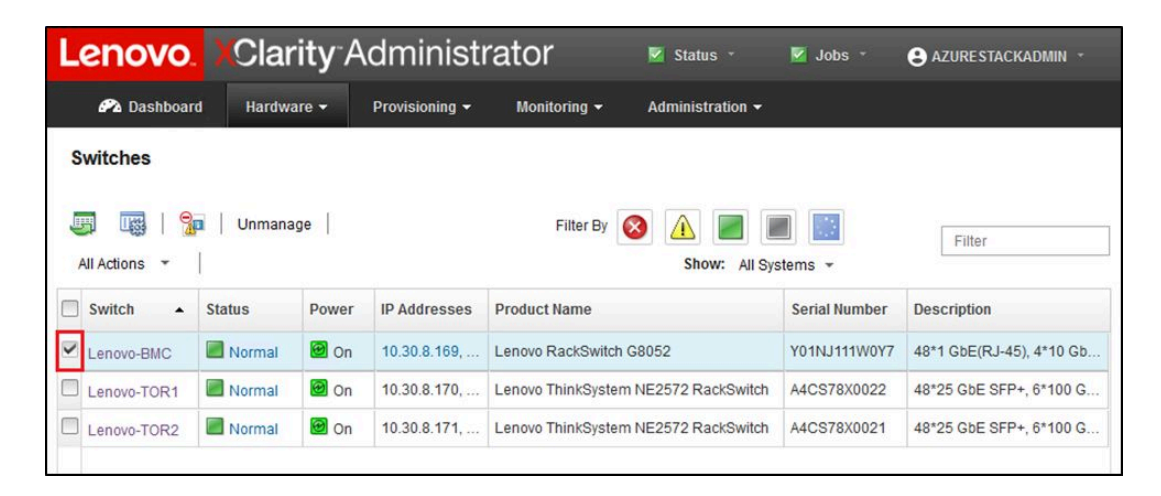

<sup>図</sup> 43. 構成をバックアップしようとする BMC スイッチの選択

- ステップ 3. 「すべての操作」→「構成」→「構成ファイルのバックアップ」を選択します。
- ステップ 4. 表示されるウィンドウで、これらの BMC スイッチが「選択済みのスイッチ」フィールド 内に表示されていることを確認します。バックアップの説明コメントを入力し、「バッ クアップ」をクリックします。

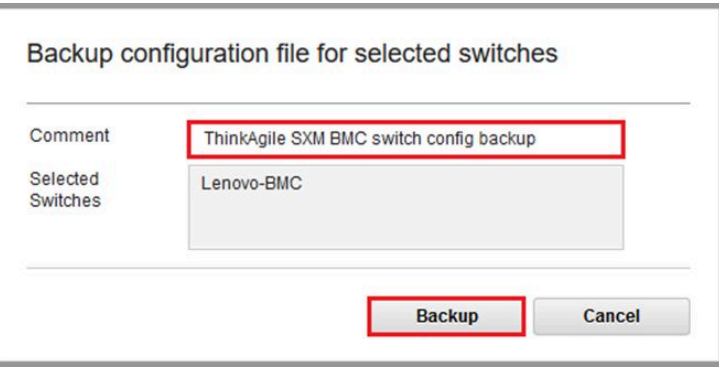

<sup>図</sup> 44. バックアップしようとする BMC スイッチの確認とコメント入力

- ステップ 5. バックアップの成功を示す確認メッセージが表示されます。「閉じる」をクリックし、この メッセージを閉じます。
- ステップ 6. スイッチの構成ファイルのバックアップは XClarity Administrator の内部に保存されますが、よ りアクセスしやすいコピーを用意する必要があります。コピーを HLH に保存するには、ス イッチをクリックして、そのスイッチの詳細ビューを開きます。
- ステップ 7. 左側のペインで「構成ファイル」を選択し、ファイル名の横のチェック・ボックスをクリッ クして、構成ファイルのバックアップを選択します。

| <b>Ph</b> Dashboard<br>Hardware $\blacktriangledown$              |                                                                                                    |                                           |                    |                    |
|-------------------------------------------------------------------|----------------------------------------------------------------------------------------------------|-------------------------------------------|--------------------|--------------------|
|                                                                   | Provisioning -<br>Monitoring $\sim$                                                                                    | Administration -                          |                    |                    |
| <b>See of the first</b><br>Actions *                              | <b>Switches &gt; Lenovo-BMC Details - Configuration Files</b><br><b>IR</b><br>$\overline{\mathbf{r}}$<br>All Actions - | 男  ※  合                                   | Filter             |                    |
| Lenovo-BMC                                                        | <b>File Name</b>                                                                                                    | <b>Time Stamp</b><br>$\blacktriangledown$ | <b>Switch Name</b> | <b>Switch Type</b> |
| $\Box$ Normal<br><b>O</b> on                                      | Lenovo-BMC-10.30.8.169-2019<br>$\checkmark$                                                                            | Jan 14, 2019, 4:17:33 AM                  | Lenovo-BMC         | Lenovo RackS       |
| General                                                           |                                                                                                    |                                           |                    |                    |
| summary<br>骠<br>Inventory                                         |                                                                                                    |                                           |                    |                    |
| <b>Status and Health</b>                                          |                                                                                                    |                                           |                    |                    |
| Alerts<br><b>Pr</b> Event Log<br>Jobs<br>Ø                        |                                                                                                    |                                           |                    |                    |
| <b>Configuration Files</b><br><b>Ports</b><br>影 Power and Thermal |                                                                                                    |                                           |                    |                    |

<sup>図</sup> 45. ダウンロードしようとする構成ファイルのバックアップの選択

- ステップ 8. 「XClarity からローカル PC に構成ファイルをダウンロード」ボタン(エリ)をクリック します。
- ステップ 9. 使用しているブラウザーに応じて、ダウンロード場所を指定し、ファイルを保存します。 XClarity Administrator が提供するデフォルトのファイル名は次の形式に従います。 <SwitchHostname>—<IPAddress>—<Date>—<Time>.cfg
- ステップ 10.BMC 構成バックアップ・ファイルを HLH の D:\Lenovo\Switch Config Backups ディレクト リーに移動します。

### Lenovo BMC スイッチの更新

スイッチ構成ファイルをバックアップした状態で、XClarity Administrator を使用して BMC スイッチ・ ファームウェアを更新します。

注: Lenovo ThinkSystem NE0152T RackSwitch が LXCA によって管理されていない場合、ソリューション内 にこのスイッチが存在する場合は、[103](#page-110-0) ページの 「[CLI を使用した BMC スイッチ・ファームウェアの更](#page-110-0) [新](#page-110-0)」の手順を使用してこのスイッチを更新します。

このプロセスには、BMC スイッチのファームウェア更新と、BMC スイッチが機能していることの確認が 含まれます。Lenovo BMC スイッチを更新するには、以下の手順に従ってください。

ステップ 1. 必要に応じて XClarity Administrator にサインインし、上部メニューを使用して、「プロビ ジョニング」→「適用 / アクティブ化」に移動します。

- ステップ 2. BMC スイッチに割り当てた Best Recipe (最良レシピ) のファームウェア更新ポリシーに関 して、スイッチの表示が「準拠していない」になっていることを確認します。スイッチが - ・・・・・。<br>「準拠」と表示されている場合、更新は必要ありません。
- ステップ 3. スイッチが「準拠していない」場合は、BMC スイッチの左側にあるチェック・ボックスをク

リックして BMC スイッチを選択し、「更新の実行」 ボタン ( ) するクリックします。

- ステップ4. 表示される「更新の要約」ウィンドウで、以下のオプションを設定し、「更新の実行」 をクリックします。
	- 「更新ルール」:「エラーですべての更新を停止」
	- 「アクティベーション・ルール」: 「即時アクティベーション」
	- 前提条件ファームウェアのインストール

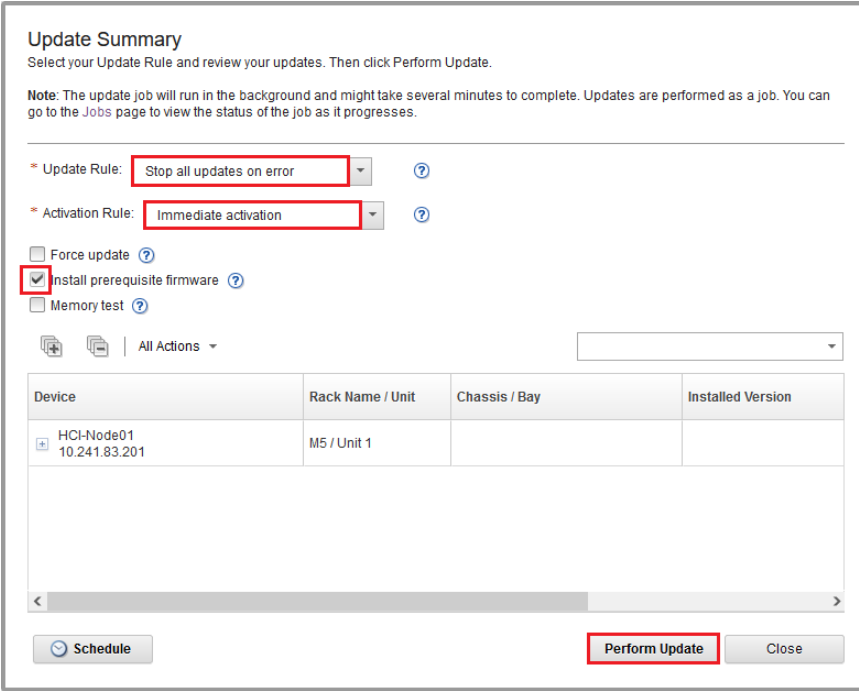

図 46. BMC の更新ルールとアクティベーション・ルールの選択

ステップ 5. 「ジョブ・ページ」を開き、更新の進行状況を参照します。

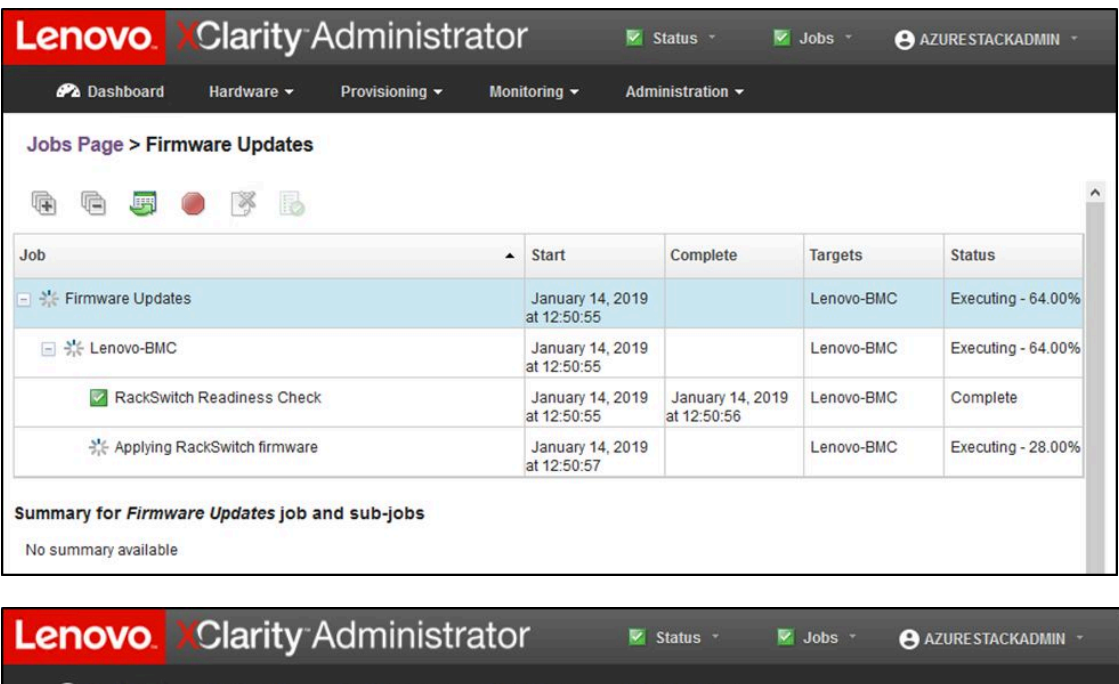

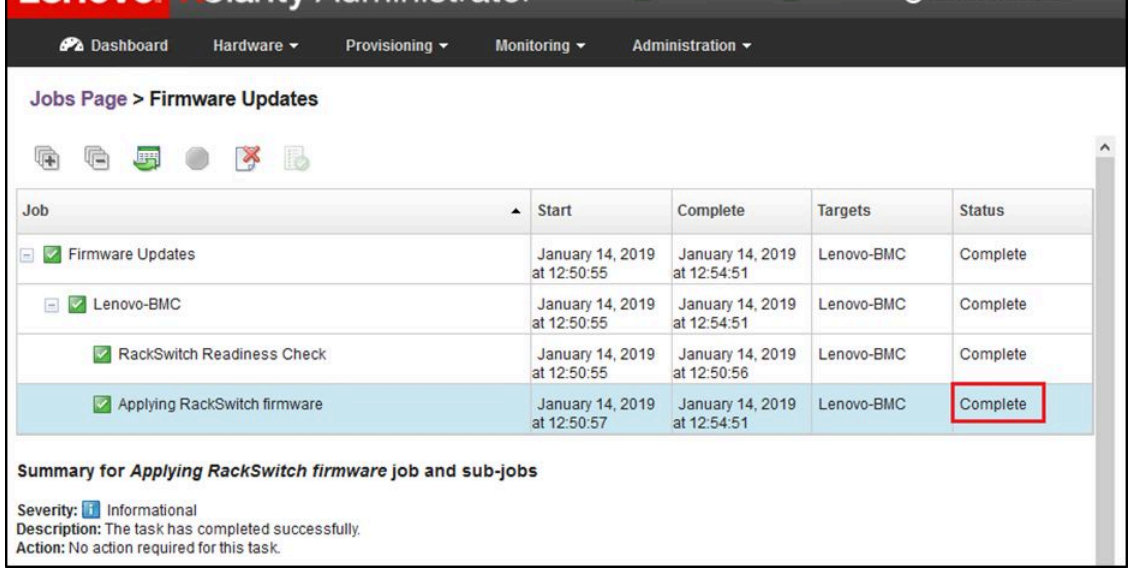

<sup>図</sup> 47. 「ジョブ・ページ」の BMC 更新の進行状況

ステップ 6. XClarity Administrator の「ファームウェア更新: 適用 / アクティブ化」ページに戻り、BMC ス イッチの「アクティブ」イメージ内で新しいスイッチ・ファームウェアが動作していること  $\leftarrow$ 

を確認します。正確な状況を表示するために、「最新表示」ボタン( ) のクリックが 必要な場合があります。

|                                                     |                                                                                           |                       |                  | <b>Lenovo</b> Clarity Administrator                                                        |                                   | V Status -                |                          | $\vee$ Jobs $\sim$ | AZURE STACKADMIN -   |               |
|-----------------------------------------------------|-------------------------------------------------------------------------------------------|-----------------------|------------------|--------------------------------------------------------------------------------------------|-----------------------------------|---------------------------|--------------------------|--------------------|----------------------|---------------|
|                                                     | <b>Ph</b> Dashboard                                                                       | Hardware -            |                  | Provisioning v                                                                             | Monitoring $\sim$                 | Administration -          |                          |                    |                      |               |
|                                                     | <b>Firmware Updates: Apply / Activate</b>                                                 |                       |                  |                                                                                            |                                   |                           |                          |                    |                      |               |
|                                                     |                                                                                           |                       |                  | (?) To update firmware on a device, assign a compliance policy and select Perform Updates. |                                   |                           |                          |                    |                      |               |
|                                                     | <b>Update with Policy</b>                                                                 | Update without Policy |                  |                                                                                            |                                   |                           |                          |                    |                      |               |
|                                                     |                                                                                           | 앍                     | 帽                | All Actions *                                                                              | Filter By                         |                           |                          |                    |                      |               |
|                                                     | <b>Critical Release Information</b>                                                       |                       |                  |                                                                                            |                                   | Show: All Devices *       |                          |                    | Filter               |               |
|                                                     | <b>Device</b>                                                                             | ▲                     | Power            | <b>Installed Version</b>                                                                   | <b>Assigned Compliance Policy</b> |                           |                          | Compliance T       | <b>Update Status</b> |               |
|                                                     | Lenovo-02<br>10.30.8.4                                                                    |                       | <b>iel</b> On    | Compliant                                                                                  |                                   | SR650PolicyThinkAgile_SXM | $\overline{\phantom{a}}$ |                    |                      | $\wedge$      |
|                                                     | Lenovo-03<br>$\begin{array}{c} \pm \end{array}$<br>10.30.8.5                              |                       | <b>O</b> On      | Compliant                                                                                  |                                   | SR650PolicyThinkAgile_SXM | ×                        |                    |                      |               |
| Lenovo-04<br>10.30.86                               |                                                                                           |                       | <b>O</b> On      | Compliant                                                                                  |                                   | SR650PolicyThinkAgile_SXM | $\ddot{}$                |                    |                      |               |
| Lenovo-BMC<br>$\boxed{\blacksquare}$<br>10,30.8,169 |                                                                                           | <b>O</b> On           | No Compliance Po | No applicable policies                                                                     |                                   | $\checkmark$              |                          |                    |                      |               |
|                                                     | <b>Boot ROM</b>                                                                           |                       |                  | 8.4.11                                                                                     |                                   |                           |                          |                    |                      |               |
|                                                     | Main Image 1 (Active) ?                                                                   |                       |                  | 8.4.11                                                                                     |                                   |                           |                          |                    |                      |               |
|                                                     | Main Image 2 (Not Active)                                                                 |                       |                  | 8.4.8                                                                                      |                                   |                           |                          |                    |                      |               |
|                                                     | Lenovo-TOR1<br>$\begin{array}{c} \begin{array}{c} \end{array} \end{array}$<br>10,30,8,170 |                       | <b>a</b> on      | No Compliance Po                                                                           | No applicable policies            |                           | $\check{}$               |                    |                      |               |
| Lenovo-TOR2<br>10.30.8.171                          |                                                                                           | <b>O</b> On           | No Compliance Po | No applicable policies                                                                     |                                   | $\overline{\phantom{a}}$  |                          |                    |                      |               |
|                                                     | $\left\langle \cdot \right\rangle$                                                        |                       |                  |                                                                                            |                                   |                           |                          |                    |                      | $\rightarrow$ |

<sup>図</sup> 48. アクティブ・イメージ内で新しい BMC ファームウェアが動作していることを確<sup>認</sup>

注:ENOS を実行している Lenovo BMC スイッチに関して、XClarity Administrator は非アク ティブ・イメージの更新のみを行い、その後、スイッチを再ロードする前に、そのイメージ をアクティブ・イメージにします。したがって、Best Recipe (最良レシピ) の観点に対応する N-1 というスイッチ・ファームウェアのバージョンは、常にスタンバイ・イメージの形で使用 できることになります。上のスクリーン・ショットで、ブート ROM とアクティブ・イメージ (Main Image 1) は新しいファームウェアを実行しています (緑色の枠で表示)。非アクティブ・イ メージ (Main Image 2) は引き続き、以前のファームウェアを保持しています (赤い枠で表示)。

ステップ 7. BMC スイッチとの SSH セッション (HLH で利用可能な PuTTY を使用できます) から、次のコ マンドを発行して、実行中の構成を始動構成に保存します。

copy running-config startup-config

# BMC スイッチの機能の確認

BMC スイッチを更新した後、ソリューション構成に基づいてスイッチが完全に機能していること を確認します。

スイッチで実行中の構成を、スイッチ・ファームウェアを更新する前に保存した構成ファイルのバック アップと比較することに加え、これらの推奨される確認手順は、以下の事項の確認に役立ちます。

• スイッチの NOS が更新済みであり、NOS からブートするように設定されている

- すべてのリンクが稼働しており、IP アドレスが割り当て済みである
- BGP 接続が稼働しており、セッションが確立済みである
- ACL が機能しており、カウンターが増加している

先に進む前に、更新済みの BMC スイッチが正常に動作していることを確認するために、以下の各 タスクを実行します。

#### BMC スイッチの更新を確認

スイッチの NOS の更新が適用済みであり、スイッチが更新済みのイメージからブートするように設定さ れていることを確認するために、BMC スイッチにサインインし、次のコマンドを実行します。

show boot

## 例

![](_page_56_Picture_172.jpeg)

#### リンクを確認

すべてのリンクが稼働しており、IP アドレスが割り当て済みであることを確認するために、次のコ マンドを実行します。

show interface link state up

## 例

```
Lenovo-BMC#show interface link state up
-----------------------------------------------------------------------
Alias Port Speed Duplex Flow Ctrl Link Description
------- ---- ------ -------- --TX-----RX-- ------ -------------
1 1 1000 full no no up BMCMgmt Ports
2 2 1000 full no no up BMCMgmt Ports
3 3 1000 full no no up BMCMgmt Ports
4 4 1000 full no no up BMCMgmt Ports
8 8 1000 full no no up BMCMgmt Ports
46 8 1000 full no no up BMCMgmt Ports
47 47 1000 full no no up SwitchMgmt Ports
48 48 1000 full no no up SwitchMgmt Ports
XGE1 49 10000 full no no up BMCMgmt Ports
XGE2 50 10000 full no no up BMCMgmt Ports
XGE3 51 10000 full no no up P2P_Rack1/TOR1_To_Rack1/BMC TOR Port 46
XGE4 52 10000 full no no up P2P_Rack1/TOR2_To_Rack1/BMC TOR Port 46
```
注:ポート 1 ~ 16 の状態は、ソリューション内にあるノードの数によって異なります。上記の例は、4 ノードのソリューションから取得したものです。

IP の構成と状態を確認するための別の役立つコマンド:

show interface ip

#### 例

```
Lenovo-BMC#show interface ip
Interface information:
5: IP4 10.30.8.169 255.255.255.248 10.30.8.175, vlan 5, up
6: IP4 10.30.1.1 255.255.255.128 10.30.8.151, vlan 6, up
Routed Port Interface Information:
XGE3: IP4 10.30.8.146 255.255.255.252 10.30.8.147 , routed , up
XGE4: IP4 10.30.8.150 255.255.255.252 10.30.8.151 , routed , up
Loopback interface information:
lo1: 10.30.30.26 255.255.255.255 10.30.30.26, up
```
#### BGP が動作可能であることを確認

BGP 接続が稼働しており、セッションが確立済みであることを確認するために、次のコマンドを実 行します。

show ip bgp neighbor summary

#### 例

```
Lenovo-BMC#show ip bgp neighbor summary
BGP ON
BGP router identifier 10.30.8.154, local AS number 64675
BGP thid 21, allocs 1168, frees 301, current 147124, largest 5784
BGP Neighbor Summary Information:
  Peer V AS MsgRcvd MsgSent Up/Down State
 --------------- - -------- -------- -------- -------- ---------------
1: 10.30.8.145 4 64675 106 104 01:41:23 established
2: 10.30.8.149 4 64675 106 104 01:41:23 established
```
#### ACL が存在しており、動作可能であることを確認

ACL が機能しており、カウンターが増えていることを確認するために、次のコマンドを実行します。

```
show access-control
show access-control group
show access-control counters
```
# 例

```
Lenovo-BMC#show access-control
Current access control configuration:
Filter 200 profile:
 IPv4
  - SRC IP : 10.20.3.0/255.255.255.192
  - DST IP : 10.20.3.0 / 255.255.255.192Meter
  - Set to disabled
  - Set committed rate : 64
  - Set max burst size : 32
 Re-Mark
  - Set use of TOS precedence to disabled
 Actions : Permit
 Statistics : enabled
 Installed on vlan 125 in
 ACL remark note
   - "Permit R01-bmc (10.20.3.0/26)_TO_R01-bmc (10.20.3.0/26)"
Filter 202 profile:
IPv4
  - SRC IP : 10.20.3.0/255.255.255.192
  - DST IP : 10.20.30.40/255.255.255.248
 Meter
  - Set to disabled
  - Set committed rate : 64
  - Set max burst size : 32
 Re-Mark
  - Set use of TOS precedence to disabled
 Actions : Permit
 Statistics : enabled
 Installed on vlan 125 in
 ACL remark note
  - "Permit R01-bmc (10.20.3.0/26)_TO_R01-SwitchMgmt (10.20.30.40/29)"
Filter 204 profile:
IPv4
  - SRC IP : 10.20.3.61/255.255.255.255
  - DST IP : 0.0.0.0/0.0.0.0
...
```
# 例

Lenovo-BMC#show access-control group Current ACL group Information: ------------------------ ACL group 1 (14 filter level consumed): - ACL 200 - ACL 202 - ACL 204 - ACL 206 - ACL 208 - ACL 210 - ACL 212 - ACL 214 - ACL 216

 $-ACL$  218

![](_page_59_Picture_176.jpeg)

#### 例

Lenovo-BMC#show access-control counters ACL stats: Hits for ACL 200 vlan 125 in 1357392 Hits for ACL 202 vlan 125 in 60229537 Hits for ACL 204 vlan 125 in 237099377 Hits for ACL 206 vlan 125 in 0 Hits for ACL 208 vlan 125 in 0 Hits for ACL 210 vlan 125 in 0 Hits for ACL 212 vlan 125 in 0 Hits for ACL 214 vlan 125 in 24 Hits for ACL 216 vlan 125 in 0 Hits for ACL 218 vlan 125 in 573818 Hits for ACL 220 vlan 125 in 800950 Hits for ACL 222 vlan 125 in 0 Hits for ACL 224 vlan 125 in 0 Hits for ACL 226 vlan 125 in 447369 Hits for ACL 228 vlan 125 in Hits for ACL 230 vlan 125 in 59570795 Hits for ACL 232 vlan 125 in 174516137

...

# ソリューションのネットワーク接続性を確認

更新済みの BMC スイッチ内で基本的なシステムの収束 (安定動作) を確認した後、以下の方法で接続を テストします。

● BMC スイッチから接続先 TOR スイッチの IP インターフェースへの ping を実行します

例

```
Lenovo-BMC#ping 10.30.8.130
[host 10.30.8.130, max tries 4, delay 1000 msec, length 0, ping source N/S, ttl 255, tos 0]
10.30.8.130: #1 ok, RTT 7 msec.
10.30.8.130: #2 ok, RTT 0 msec.
10.30.8.130: #3 ok, RTT 0 msec.
10.30.8.130: #4 ok, RTT 0 msec.
Ping finished.
Lenovo-BMC#ping 10.30.8.134
[host 10.30.8.134, max tries 4, delay 1000 msec, length 0, ping source N/S, ttl 255, tos 0]
10.30.8.134: #1 ok, RTT 0 msec.
10.30.8.134: #2 ok, RTT 0 msec.
10.30.8.134: #3 ok, RTT 0 msec.
10.30.8.134: #4 ok, RTT 0 msec.
Ping finished.
```
• BMC スイッチから TOR 管理 IP アドレスへの ping を実行します

# 例

```
Lenovo-BMC#ping 10.30.8.170
[host 10.30.8.170, max tries 4, delay 1000 msec, length 0, ping source N/S, ttl 255, tos 0]
10.30.8.170: #1 ok, RTT 1 msec.
10.30.8.170: #2 ok, RTT 0 msec.
10.30.8.170: #3 ok, RTT 0 msec.
10.30.8.170: #4 ok, RTT 0 msec.
Ping finished.
Lenovo-BMC#ping 10.30.8.171
[host 10.30.8.171, max tries 4, delay 1000 msec, length 0, ping source N/S, ttl 255, tos 0]
10.30.8.171: #1 ok, RTT 0 msec.
10.30.8.171: #2 ok, RTT 0 msec.
10.30.8.171: #3 ok, RTT 0 msec.
10.30.8.171: #4 ok, RTT 0 msec.
Ping finished.
```
• BMC スイッチからノードの IMM/XCC への ping を実行します

#### 例

Lenovo-BMC#ping 10.30.8.3 [host 10.30.8.3, max tries 4, delay 1000 msec, length 0, ping source N/S, ttl 255, tos 0] 10.30.8.3: #1 ok, RTT 1 msec. 10.30.8.3: #2 ok, RTT 0 msec. 10.30.8.3: #3 ok, RTT 0 msec. 10.30.8.3: #4 ok, RTT 0 msec. Ping finished. Lenovo-BMC#ping 10.30.8.4 [host 10.30.8.4, max tries 4, delay 1000 msec, length 0, ping source N/S, ttl 255, tos 0] 10.30.8.4: #1 ok, RTT 0 msec. 10.30.8.4: #2 ok, RTT 1 msec. 10.30.8.4: #3 ok, RTT 1 msec. 10.30.8.4: #4 ok, RTT 1 msec. Ping finished. Lenovo-BMC#ping 10.30.8.5 [host 10.30.8.5, max tries 4, delay 1000 msec, length 0, ping source N/S, ttl 255, tos 0] 10.30.8.5: #1 ok, RTT 0 msec. 10.30.8.5: #2 ok, RTT 1 msec. 10.30.8.5: #3 ok, RTT 0 msec. 10.30.8.5: #4 ok, RTT 1 msec. Ping finished. Lenovo-BMC#ping 10.30.8.6 [host 10.30.8.6, max tries 4, delay 1000 msec, length 0, ping source N/S, ttl 255, tos 0] 10.30.8.6: #1 ok, RTT 1 msec. 10.30.8.6: #2 ok, RTT 1 msec. 10.30.8.6: #3 ok, RTT 1 msec. 10.30.8.6: #4 ok, RTT 1 msec. Ping finished.

# フォールバック

問題が発生していずれかのスイッチが更新できない場合、すべてのスイッチを初期状態に戻す必要が あります。

次のフォールバック・プロセスは、この作業を実行する手順の概要を示します。一般的に、スイッチを更 新するために本書で説明したのと同じコマンドを使用して、スイッチを元の状態に戻すことができます。

- 1. いずれかのスイッチの更新に失敗した場合、他のスイッチの更新に進まないでください。イメー ジ・ファイルをスイッチに転送しようとしたときに XClarity Administrator がエラーを報告する場合 は[、97](#page-104-0) ページの 付録 B「[CLI を使用した ThinkAgile SXM シリーズ・スイッチの更新 \(Lenovo スイッ](#page-104-0) [チのみ\)](#page-104-0)」を参照して、スイッチの CLI メソッドを使用してスイッチ・ファームウェアを更新する 手順を確認してください。
- 2. 元のスイッチ・ファームウェアは、RackSwitch G8052 BMC スイッチを除く ThinkAgile SXM シリーズ ソリューション内のすべてのスイッチの「スタンバイ」イメージ・スロットで入手できます。このス イッチでは、元のファームウェアは非アクティブ・イメージ・スロットで入手でき、「イメージ1」 または「イメージ2」が該当する可能性があります。スイッチの更新に失敗した場合、次のコマンド 構文を使用してそのスイッチを元のファームウェアに戻すことができます。

G8052 を除くすべてのスイッチ: boot image <standby | active

RackSwitch G8052 BMC スイッチ: boot image <image1 | image2

重要:TOR1 が更新済みで TOR2 の更新が保留中という期間を除き、複数の TOR スイッチで異なる バージョンのファームウェアを実行することのないようにしてください。つまり、TOR1 を正しく更新 することに失敗した場合、TOR2 を更新しないでください。また、TOR2 を正しく更新することに失敗 した場合、その更新の問題が解決できるまでは、TOR1 を前のファームウェアに戻す必要があります。

3. スイッチの更新を開始する前に、各スイッチの構成ファイルをバックアップします。これらのファイ ルは HLH 上の D:\Lenovo\SwitchConfigBackups にも保存されます。スイッチを元の構成に復元するた めに、どのスイッチもそのバックアップ構成に復元することができます。

# 更新済みの CNOS コマンド構文

Lenovo スイッチ・ファームウェア CNOS v10.7.1.0 のリリースにあたって、整合性の目的でいくつかの CLI コマンドのキーワードに変更を加えました。

左側の列は、CNOS 10.6.x 以前のバージョンで使用していたキーワードを示しています。右側の列は、 CNOS 10.7.x 以降のバージョンで使用する更新後のキーワードを示しています。

![](_page_61_Picture_183.jpeg)

CNOS v10.7.1.0 以降では、NOS は新しい形式のみをアドバタイズします (エンド・ユーザー・ドキュメン トやヘルプの文字列など)。ただし、NOS は限定的な期間にわたって、新旧両方の形式を受け入れ、 処理します。したがって、新しい NOS イメージは、今後のリリースで古い書式を推奨しないことを 示すメッセージを収容しています。

また、CNOS v10.7.1.0 以降は古い CLI コマンドを受け入れて処理しますが、情報表示は新しい構文の みを示すことにも注意してください。たとえば、スイッチの実行中または始動の構成で、あらゆる 「routing-protocol」設定は、現在は「router」セクションに表示されます。

保存される構成ファイル内の情報は影響を受けず、古いコマンドのままにとどまります。コマンドを新し い形式でファイルに保存するには、スイッチに v10.7.1.0 以降のイメージを再ロードした後、各 TOR ス イッチに対して save/write を明示的に実行する必要があります。

新しく保存した構成を、詳細参照できるように、すべてのスイッチから HLH にコピーします。さら に、XClarity Administrator v2.1 以降をインストール済みで、スイッチを管理する目的で構成済みの場合、 XClarity Administrator を使用してすべてのスイッチ構成をバックアップします。

# 第 4 章 コンポーネントの保守および交換に関する考慮事項

ThinkAgile SXM シリーズ のコンポーネントは、必要なソリューションレベルの機能を提供するために、 精密に構成されています。ハードウェアおよびソフトウェア・コンポーネントの保守、交換、再取り付け を行う前に、関連トピックを参照して、固有の手順または要件があるかどうか確認してください。

# サーバーの交換

ThinkAgile SXM シリーズ ソリューションには、HLH およびスケール・ユニット・ノードの特定の構成が 必要です。サーバー交換を成功させるために、以下のヒントを使用してください。

#### HLH システムの交換

HLH システムを交換する場合は、以下を実行します。

- 1. Lenovo XClarity Administrator に依然としてアクセスできる場合は、すべての Azure Stack ハブ・スケー ル・ユニット ノードおよびネットワーク・スイッチを管理対象から除外します。
- 2. HLH OS にアクセスできる場合は、D:\lenovo フォルダーを復旧用 USB ドライブにコピーします。
- 3. HLH ハードウェアを交換した後、必ずファームウェア・レベルおよび UEFI 設定が ThinkAgile SXM Best Recipe (最良レシピ) に従って構成されていることを確認します。詳しくは、[5 ページの](#page-12-0) 「ファー [ムウェアの保守および Best Recipe \(最良レシピ\)](#page-12-0)」を参照してください。
- 4. すべてのプラットフォーム・セキュリティー設定を適用します。
- 5. 初期デプロイメント中に生成されたワークシートに従って、IMM または XCC IPv4 アドレスを構 成します。
- 6. スーパーバイザー・レベル・アカウントを再構成します。
- 7. IMM または XCC からデフォルトの USERID アカウントを削除します。
- 8. 利用可能な場合は、バックアップ USB ドライブ (上記の 57 ページの ステップ 2 から) から交換用 HLH システム上の D:\Lenovo にファイルをコピーします。
- 9. Lenovo XClarity Administrator を再インストールします。[59](#page-66-0) ページの 付録 A「[XClarity Administrator のデ](#page-66-0) [プロイメントおよび構成](#page-66-0)」を参照してください。

#### Azure Stack ハブ・スケール・ユニット ノードの交換

Azure Stack ハブ・スケール・ユニット ノードを交換する場合は、以下を実行します。

- 1. システムがまだ応答している場合は、Azure Stack ハブ管理者ポータル を使用して、交換する ス ケール・ユニット ノードをドレインします。
- 2. LXCA で、ノードを管理解除します。
- 3. スケール・ユニット ノード・ハードウェアを交換します。
- 4. ネットワークおよび電源ケーブルを再接続します。
- 5. 初期デプロイメント中に生成されたワークシートに従って、IMM/XCC IPv4 アドレスを構成します。
- 6. 現在他のノードで使用されているものと同じ資格情報を使用して、LXCA によって管理される IMM/XCC 上のスーパーバイザー・レベル・アカウントを再構成します。
- 7. IMM/XCC からデフォルトの USERID アカウントを削除します。
- 8. 交換用ノードのファームウェア・レベルが、ソリューションで現在使用されている ThinkAgile SXM Best Recipe (最良レシピ) に従って構成されていることを確認します。 詳しくは、[5](#page-12-0) ページの 「[ファームウェアの保守および Best Recipe \(最良レシピ\)](#page-12-0)」を参照してください。
- 9. Lenovo XClarity Administrator を使用して Microsoft Azure Stack ハブ パターン UEFI 設定を適用します。 詳しくは[、93](#page-100-0) ページの 「[サーバー・パターンのインポートおよび適用](#page-100-0)」を参照してください。

10. ブート・ボリュームを RAID-1 ミラーとして構成します。

# サーバー部品の交換

ThinkAgile SXM シリーズ ソリューションには固有のサーバー構成が必要です。部品交換を成功させ るために、以下のヒントを使用してください。

# 製品固有のサーバー・マザーボードの要件

機能要件を満たすには、ThinkAgile SXM シリーズ ソリューションに スケール・ユニット ノードおよび HLH システムの固有のマザーボード Field Replaceable Unit (FRU) が必要です。スケール・ユニット ノード の保守を試みる際は、サポート・エンジニアが次の点を認識していることを確認してください。

- 一般的なサーバー・マザーボード・スペアを使用しないでください。
- 常に Web で ThinkAgile SXM シリーズ サポート情報を参照して正しいマザーボード FRU 部品番号を 確認してください。

#### サーバー・ホット・スワップ・ファン

ThinkAgile SXM シリーズ ラックにはケーブル管理アームはありません。HLH または スケール・ユニット ノードのホット・スワップ・ファンを交換するには、サーバーの電源をオフにしてラックから引き出す必 要があります。何らかの理由でスケール・ユニット・ノードの電源をオフにする前に、必ず Azure Stack ハ ブ管理者ポータルを使用してスケール・ユニット・ノードからドレインしてください。

## ブート・ボリュームの RAID アダプター

RAID アダプターは OS ブート・ボリュームのみをサポートし、ソリューション・ストレージ・プールを 構成するストレージ・デバイスはサポートしません。

- 1. Lenovo XClarity Administrator を使用して、アダプター・ファームウェアを、ソリューションで現在使 用されているものと同じ Best Recipe (最良レシピ) レベルに更新します。[5](#page-12-0) ページの 「[ファームウェア](#page-12-0) [の保守および Best Recipe \(最良レシピ\)](#page-12-0)」を参照してください。
- 2. ドライブに RAID 構成を復元します。

#### Mellanox ネットワーク・アダプター

- 1. 該当するトピックにある Point-to Point 図および表に従って、ケーブルを再接続します。
	- SXM4400/SXM6400 ソリューションについては、次を参照してください:

[https://pubs.lenovo.com/thinkagile-sxm/sxm\\_r2\\_network\\_cabling](https://pubs.lenovo.com/thinkagile-sxm/sxm_r2_network_cabling)

- SXM4600 ソリューションについては、次を参照してください: [https://pubs.lenovo.com/thinkagile-sxm/sxm\\_r3\\_network\\_cabling](https://pubs.lenovo.com/thinkagile-sxm/sxm_r3_network_cabling)
- 2. Lenovo XClarity Administrator を使用して、アダプター・ファームウェアを、ソリューションで現在使 用されているものと同じ Best Recipe (最良レシピ) レベルに更新します。[5](#page-12-0) ページの 「[ファームウェア](#page-12-0) [の保守および Best Recipe \(最良レシピ\)](#page-12-0)」を参照してください。

# メモリー

交換後はソリューションに固有の構成は不要です。

### **CPU**

交換後はソリューションに固有の構成は不要です。

# <span id="page-66-0"></span>付録 A XClarity Administrator のデプロイメントおよび構成

通常、ThinkAgile SXM シリーズ・ソリューションで使用するために XClarity Administrator (LXCA) を最初か ら再インストールして構成する必要はありませんが、このドキュメントには、何らかの理由で必要になっ た場合にそれを行うための手順が記載されています。このドキュメントには、LXCA を現在の ThinkAgile SXM シリーズ Best Recipe (最良レシピ) に含まれるバージョンに更新する手順も含まれています。

# 現在の LXCA インストールのリタイア

LXCA v2.x 以降が HLH にデプロイされている場合、通常は LXCA をリタイアする必要はありません。こ の場合は、単に LXCA を現在の Best Recipe (最良レシピ) で指定されているバージョンに更新します。ただ し、LXCA v1.x が HLH にデプロイされている場合は、ここに示すタスクを実行して、LXCA の既存のイン ストールをリタイアします。次に、次のトピックで LXCA を最初からデプロイします。

LXCA v1.x が HLH にデプロイされている場合は、以下のタスクを実行して、LXCA の既存のインス トールをリタイアします。

- ステップ 1. HLH で Internet Explorer を使用して、LXCA にサインインします。
- ステップ 2. 画面上部付近にある LXCA メニュー・バーを使用して、「管理」→「ネットワーク・ア クセス」に移動します。
- ステップ 3. 後で LXCA の新規デプロイメントを構成する準備をするには、次の図で強調表示されているパ ラメーターを使用して、現在の LXCA 環境の IPv4 設定を記録します。何らかの理由で LXCA にアクセスできない場合は、最初のソリューションのデプロイメント後にお客様に提供され た「カスタマー・デプロイメント概要」の資料でこれらのパラメーターを利用できます。

![](_page_67_Picture_77.jpeg)

図 49. 記録する LXCA IPv4 設定

次の表に設定を記録します。

![](_page_67_Picture_78.jpeg)

- ステップ 4. 画面上部付近にある LXCA メニュー・バーを使用して、「プロビジョニング」 ➙ 「サー バー・プロファイル」に移動します。
- ステップ 5. 表示されているすべてのサーバー・プロファイルを選択し、「**サーバー・プロファイルの**非 アクティブ化」 アイコン ( ̄ ̄) をクリックします。

![](_page_68_Picture_40.jpeg)

<sup>図</sup> 50. 非アクティブ化する LXCA サーバー・プロファイルの選択

ステップ 6. 表示されるウィンドウで、「BMC ID 設定のリセット」オプションがオンになっている場合は 選択解除(チェック・ボックスをオフに)し、「非アクティブ化」をクリックします。

![](_page_69_Picture_0.jpeg)

図 51. Reset BMC identity settings (BMC ID 設定のリセット)

- ステップ 7. 画面上部付近にある LXCA メニュー・バーを使用して、「ハードウェア」→「サーバー」に 移動します。
- ステップ 8. すべてのノードを選択し、「管理対象から除外」をクリックします。

![](_page_70_Picture_37.jpeg)

<sup>図</sup> 52. ノードの「管理対象から除外」

ステップ 9. 開いたウィンドウで、「デバイスに到達できない場合でも管理対象からの除外を強制する」 を選択し、「管理対象から除外」をクリックします。

![](_page_71_Picture_102.jpeg)

<sup>図</sup> 53. Force unmanage node (ノードを強制的に管理対象から除外) オプションの選択

- ステップ 10.画面上部付近にある LXCA メニュー・バーを使用して、「ハードウェア」 ➙ 「スイッ チ」に移動します。
- ステップ 11.いずれかのスイッチが表示された場合は、すべてのスイッチを選択し、「管理対象から除 外」をクリックします。
- ステップ 12.開いたウィンドウで、「デバイスに到達できない場合でも管理対象からの除外を強制する」 を選択し、「管理対象から除外」をクリックします。
- ステップ 13.すべての管理対象サーバーとスイッチを管理対象から除外した後、メニュー・バーを使用 して「管理」 ➙ 「管理サーバーのシャットダウン」を選択し、LXCA Server をシャットダ ウンします。
- ステップ14.開いたウィンドウで、アクティブ・ジョブがないことを確認し、「電源オフ」をクリック します。
- ステップ 15.確認ウィンドウで「OK」をクリックします。
- ステップ 16.HLH で Hyper-V マネージャーを開き、LXCA 仮想マシンで「オフ」という状態が表示さ れるまで待ちます。
LXCA 仮想マシンの電源がオフになると、HLH 上で新しいバージョンの LXCA をデプロイして構成 する作業を開始できます。

### LXCA のデプロイおよび構成

LXCA の新しいデプロイメントを準備するには、[ThinkAgile SXM シリーズ更新リポジトリー](https://thinkagile.lenovo.com/sxm) から適切なファ イルをダウンロードする必要があります。これには、「LXCA\_SXMBR<xxyy>.zip」アーカイブ・ファイル と、LXCA フル VHD イメージ・ファイル (「lnvgy\_sw\_lxca <*version*>\_winsrvr\_x86-64.vhd」形式のファイル 名を持ち、サイト上の現在の Best Recipe (最良レシピ) ディレクトリーにあります) が含まれます。

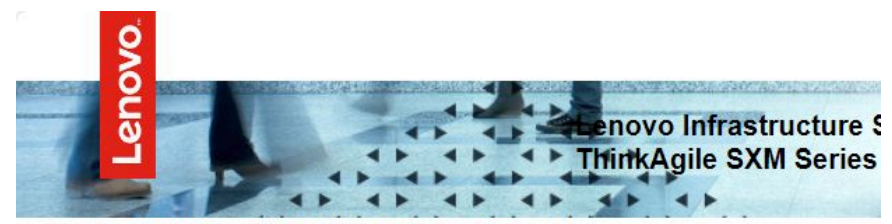

Lenovo ThinkAgile SXM Series Updates Repository September 2023 ThinkAgile SXM Series update release (SXMBR2309)

Important: The OEM Extension Packages in this Best Recipe include functionality to perform au attempt to update to this OEM Extension Package until LXCA has been prepared to perform syst Administrator for a specific Best Recipe topic in the ThinkAgile SXM Series Information Center for

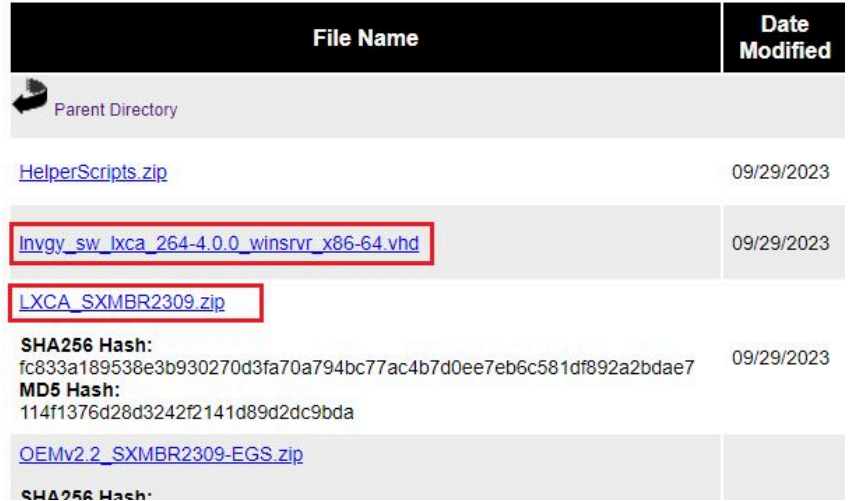

すべてのファイルを ThinkAgile SXM シリーズ更新リポジトリーからダウンロードし、USB ドライブに コピーしたら、以下の手順に従ってください。

ステップ 1. 「LXCA\_SXMBR<xxyy>.zip」アーカイブを USB ドライブに展開します。

- ステップ 2. VHD ファイルとアーカイブの展開後の内容 (ディレクトリー自体ではない) を、ハードウェ ア・ライフサイクル・ホスト (HLH) の D:\LXCA にコピーします。コピー先ディレクトリーに、 同じ名前のファイルまたはディレクトリーが既に存在している場合、それらを置き換えます。
- ステップ 3. LXCA VHD ファイルを D:\Lenovo\LXCA to D:\Hyper-V\Virtual hard disks から HLH にコピー し、必要に応じて指定されたディレクトリーを作成します。ファイルの移動ではなくコピー を実行してください。その結果、将来 LXCA を再インストールする必要が生じたときに、 バックアップとして元のファイルを活用できます。
- ステップ 4. Hyper-V マネージャーを開き、左側のナビゲーション・ペインで 「Lenovo-HLH」 を選択 します。

ステップ 5. 右側の「操作」ペインで、「新規」→「仮想マシン...」をクリックします。

- ステップ 6. 「始める前に」ページで、「次へ」をクリックします。
- ステップ 7. 「名前と場所の指定」ページで、VM の名前 (「LXCA」など) を入力し、「仮想マシンを別の 場所に保存する」チェックボックスをクリックしてオンにし、場所として「D:\Hyper-V\」と 入力します。次に、「次へ」をクリックします。
- ステップ 8. 「世代の指定」ページで、「世代1」を選択したままにして、「次へ」をクリックします。
- ステップ 9. 「メモリーの割り当て」ページで、「起動メモリ」に「16384」と入力し、「次へ」をク リックします。
- ステップ 10.「ネットワークの構成」ページで、「接続」ドロップダウン・リストを使用して「外部」 を選択し、「次へ」をクリックします。
- ステップ 11.「仮想ハードディスクの接続」ページで、「既存の仮想ハードディスクを使用する」オプ ションをクリックし、「参照…」をクリックして、 HLH の D:\Hyper-V\Virtual hard disks にある LXCA VHD ファイルに移動します。VHD ファイルを選択したら、「次へ」をク リックします。
- ステップ 12.「要約」ページで、すべてのパラメーターが正しく表示されていることを確認してから、 「完了」をクリックして仮想マシンを作成します。

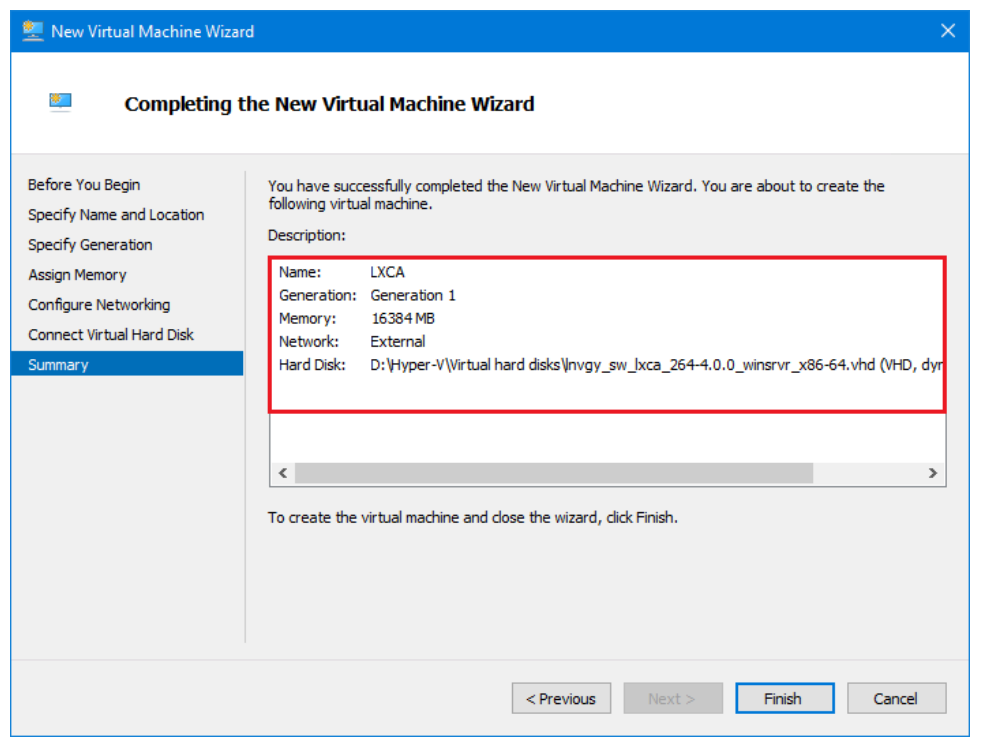

- ステップ 13.VM が作成されると、Hyper-V マネージャーの「仮想マシン」ペインに表示されます。VM を 選択し、右側のペインで「 設定…」をクリックします。
- ステップ 14.開いたページの左側のペインで「プロセッサー」を選択し、仮想プロセッサーの数を「8」 に増やして、「OK」をクリックします。

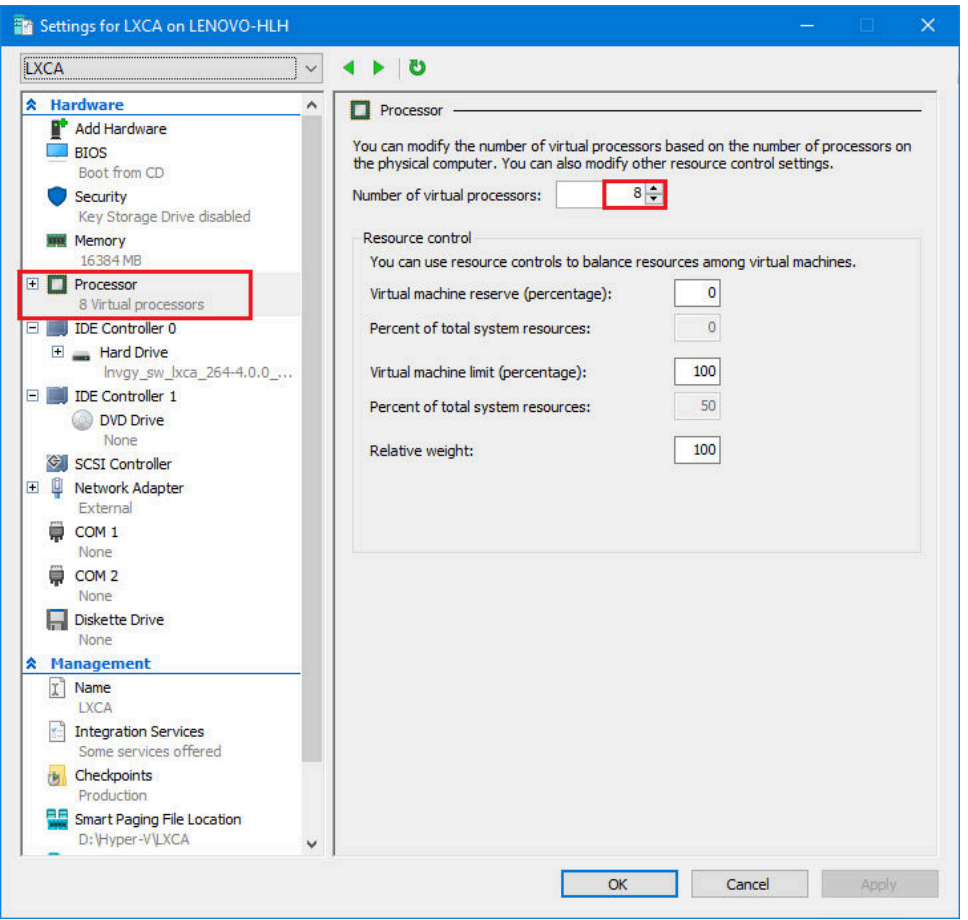

# LXCA 静的 IP アドレスの構成

ご使用の ThinkAgile SXM シリーズ・ソリューションで、LXCA の静的 IP アドレスを構成するには、 以下の手順を実行します。

- ステップ 1. Hyper-V マネージャーで、中央のペインにある LXCA 仮想マシンを選択し、右側のペイン で「接続...」をクリックします。
- ステップ 2. 「仮想マシンの接続」ウィンドウで「スタート」ボタン ( <sup>( b</sup>) をクリックし、LXCA 仮 想マシンを起動します。
- ステップ 3. ブート・プロセスが完了するまで待ち、次の画面が表示されたときに「1」と入力し、 Enter キーを押します。

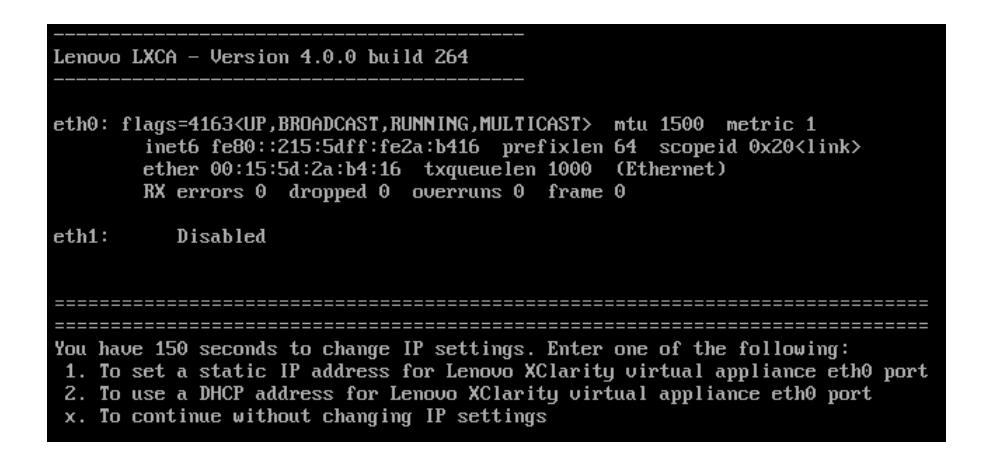

図 54. Virtual Machine Connection (仮想マシンの接続) ウィンドウ

ステップ 4. 次の図の黄色い枠で図示しているように、要求された複数のパラメーターを入力します。[59](#page-66-0) ページの 「[現在の LXCA インストールのリタイア](#page-66-0)」 で記入した表を参照します。

LXCA on LENOVO-HLH - Virtual Machine Connection File Action Media Clipboard View Help **出 © © © © II ID R** 5 F You have 150 seconds to change IP settings. Enter one of the following: 1. To set a static IP address for Lenovo XClarity virtual appliance eth0 port 2. To use a DHCP address for Lenovo XClarity virtual appliance eth0 port x. To continue without changing IP settings 50.0792501 hu\_balloon: Received INFO\_TYPE\_MAX\_PAGE\_CNT  $\mathsf{T}$ 50.0832441 hu\_balloon: Data Size is 8 ATTENTION: \*\*\* Perform this action only when the Lenovo XClarity Administrator virtual appliance is initially deployed. If you change the virtual appliance IP address after managing devices, Lenovo XClarity Administrator will not be able to connect to those managed devices and the devices will appear to be offline. For more information, see 'Configuring network settings' in the Lenovo<br>XClarity Administrator online documentation. Gather all required IP information before proceeding. You have 60 secs to enter the infomation for each prompt. For ipu4 protocol: IP address, subnetmask and gateway IP address<br>For ipu6 protocol: IP address and prefix length. Do you want to continue? (enter y or Y for Yes, n for No)  $\frac{1}{2}$ Enter the appropriate static IP settings for the XClarity virtual appliance eth0 port when prompted and then press Enter, OR just press Enter to proceed to next prompt without providing any input to the current prompt. IP protocol(specify ipu4 or ipu6): ipu4 10.30.8.115<br>255.255.255.128 IP address: netmask: gateway:  $10.30.8.1$ DNS1 IP (optional): 10.50.50.50 DNS2 IP (optional): 10.50.10.50 Processing ... ...<br>IP protocol: ipu4 IP addr: 10.30.8.115 255.255.255.128 netmask: gateway:  $10.30.8.1$  $DNS1:$ 10.50.50.50 10.50.10.50 DNS2: Do you want to continue? (enter y or Y for Yes, n for No) Y **Status: Running** 

図 55. 仮想マシンのパラメーター

- ステップ 5. すべてのパラメーターを正しく入力したことを確認し、「Y」と入力して Enter キーを押 します。
- ステップ 6. Internet Explorer を開き、LXCA 初期セットアップ・ページにアクセスします。 https://<IPv4Address>/ui/login.html

ここで、<IPv4Address> は、構成したばかりの LXCA の IP アドレスです。

「初期セットアップ」ページが表示されます。LXCA に初めてアクセスするときに、初期セットアップ のいくつかの手順を完了する必要があります。

LXCA の初期セットアップを実行するには、「初期セットアップ」ページに表示されている 7 つのタス クをそれぞれ実行し、次のトピックの手順に従って完了します。

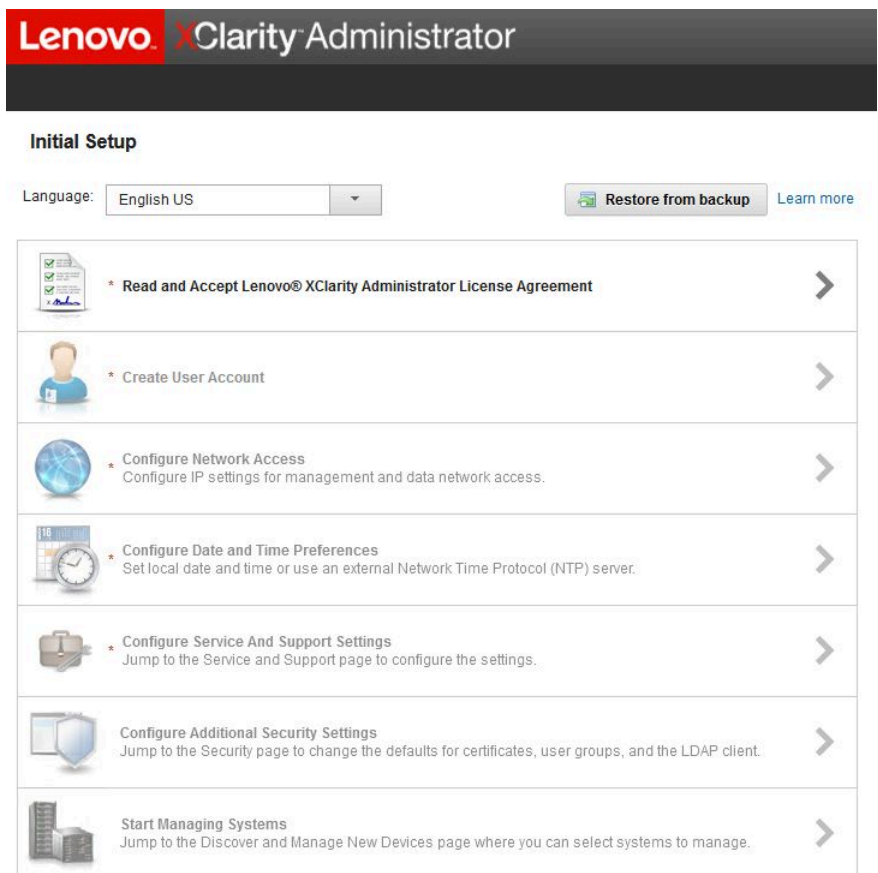

<sup>図</sup> 56. LXCA 初期セットアップ・ページ

### Lenovo XClarity Administrator ご使用条件を読んで同意するタスク

LXCA の初期セットアップの一部として、使用許諾契約書タスクを実行する手順。

ステップ1. 「初期セットアップ」ウィンドウで、「Lenovo® XClarity Administrator ご使用条件を読んで 同意する」をクリックします。使用許諾契約書が表示されます。

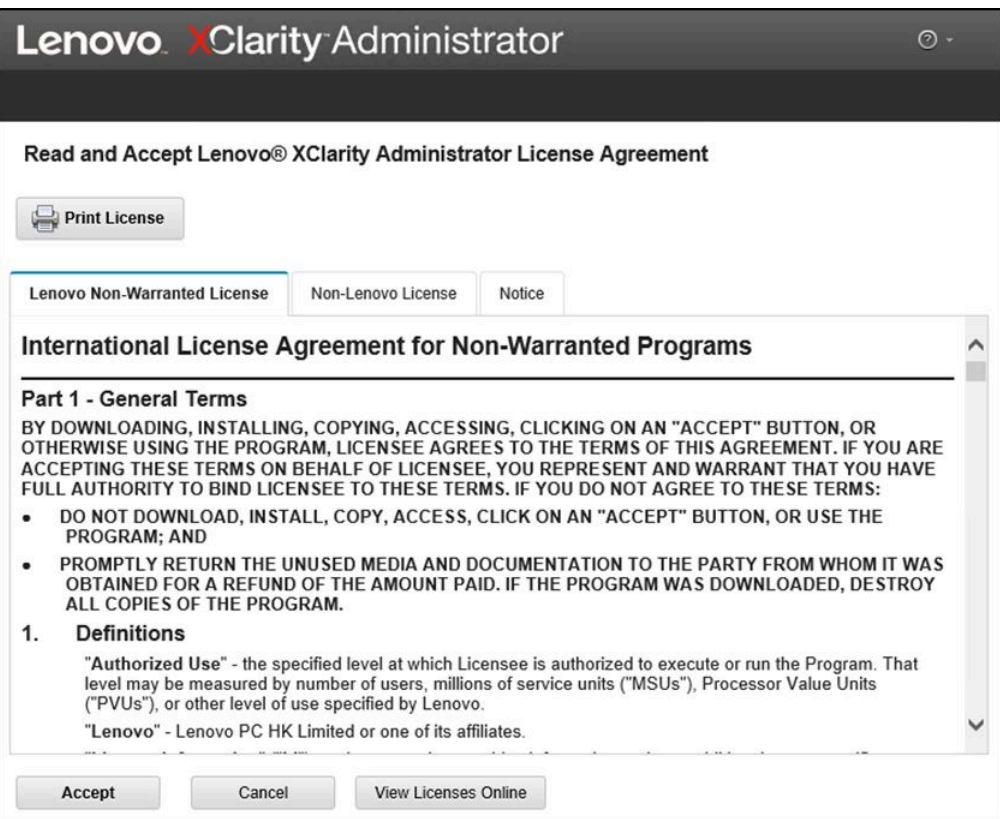

図 57. 「Lenovo XClarity Administrator 使用許諾契約書を読んで同意する」タスク・ウィンドウ

ステップ 2. 「同意する」をクリックします。「初期スタートアップ」ページで、このタスクに緑色の チェック・マークが表示されます。

71 ページの 「ユーザー・アカウントの作成タスク」に進みます。

# ユーザー・アカウントの作成タスク

LXCA の初期セットアップの一部として、ユーザー・アカウントの作成タスクを実行する手順。

ステップ 1. 「初期セットアップ」ウィンドウの「ユーザー・アカウントの作成」をクリックします。

「新しいスーパーバイザー・ユーザーの作成」ウィンドウが表示されます。

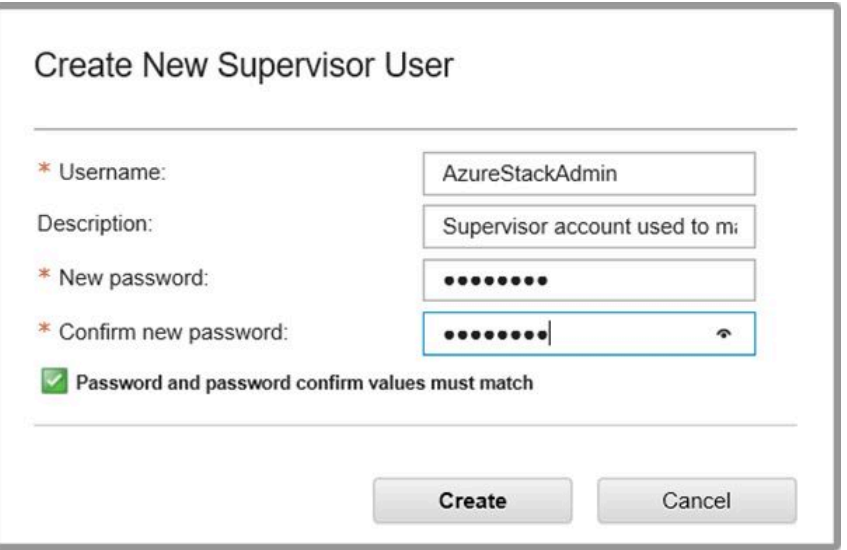

<sup>図</sup> 58. 「新しいスーパーバイザー・ユーザーの作成」ウィンドウ

- ステップ 2. LXCA にアクセスし、Azure Stack ハブ 物理ノードを管理するためのスーパーバイザー・アカ ウントを作成します。以下のパラメーターを指定します。
	- 「ユーザー名」: AzureStackAdmin (または好みのユーザー名)
	- 説明: <Description of your choice> (オプション)
	- パスワード: <Password>
- ステップ 3. 「作成」をクリックします。新しいユーザーを示す「ローカル・ユーザー管理」ページが 表示されます。現在アクティブなセッションは、このアカウント (以下のスクリーン・ ショットの右上隅) の下で実行されています。

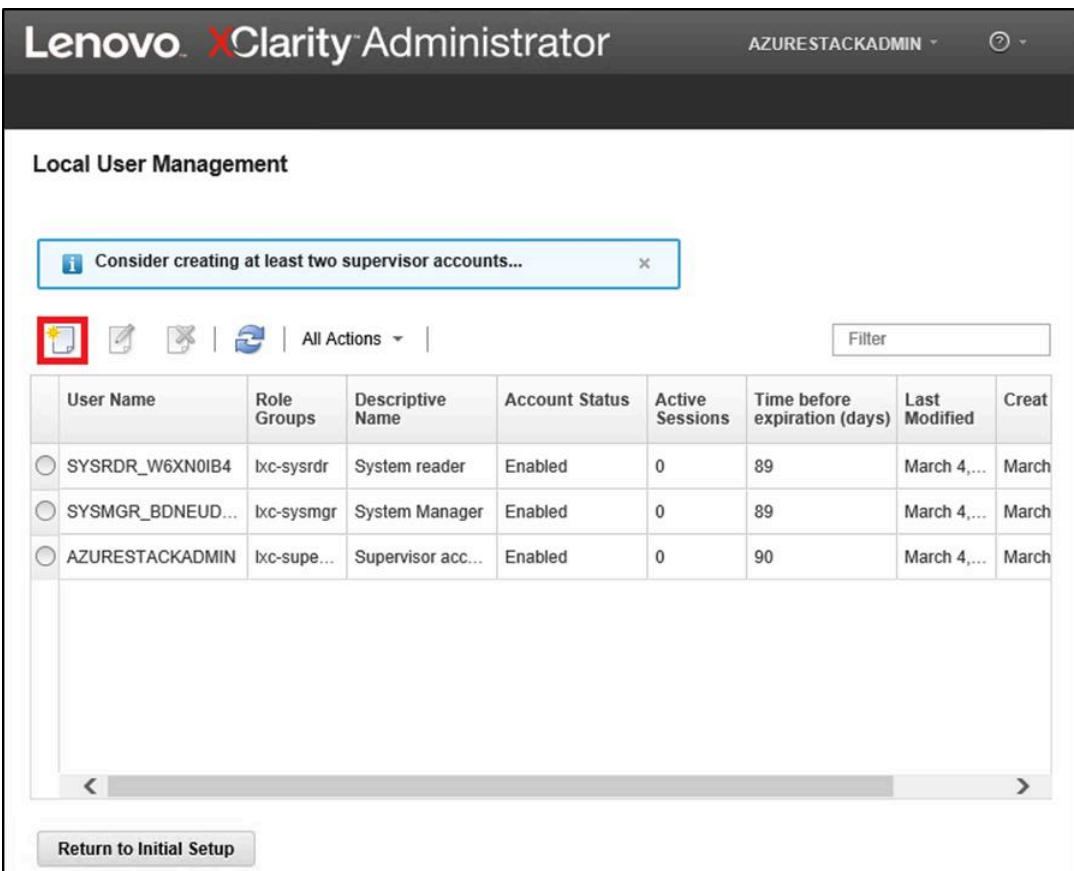

<sup>図</sup> 59. 「ローカル・ユーザー管理」ウィンドウ

ステップ4. 少なくとも2つのスーパーバイザー・アカウントを作成してください。仮に、作成したばか りのアカウントのパスワードを紛失したか忘れてしまった場合、もう 1 つの「フェイルセー フ」 (予備) アカウントを使用して LXCA にサインインし、忘れてしまったパスワードをリ セットすることができます。2 番目のアカウントを作成するには、上のスクリーン・ショッ

トで赤い枠で囲んでいる「新しいユーザーの作成」アイコン(■■)をクリックします。 ステップ 5. ステップ 2 を繰り返し、2 番目のスーパーバイザー・アカウントを作成します。以下のパラ メーターを指定します。

- **「ユーザー名」: Backup (または好みのユーザー名)**
- 説明: <Description of your choice> (オプション)
- パスワード: <Password>
- ステップ 6. 「作成」をクリックします。2 番目の新しいユーザーを示す「ローカル・ユーザー管理」 ページが表示されます。表示されている他の 2 つのアカウントは、LXCA が使用する内部シ ステム・アカウントです。これらのアカウントを変更または削除しないでください。

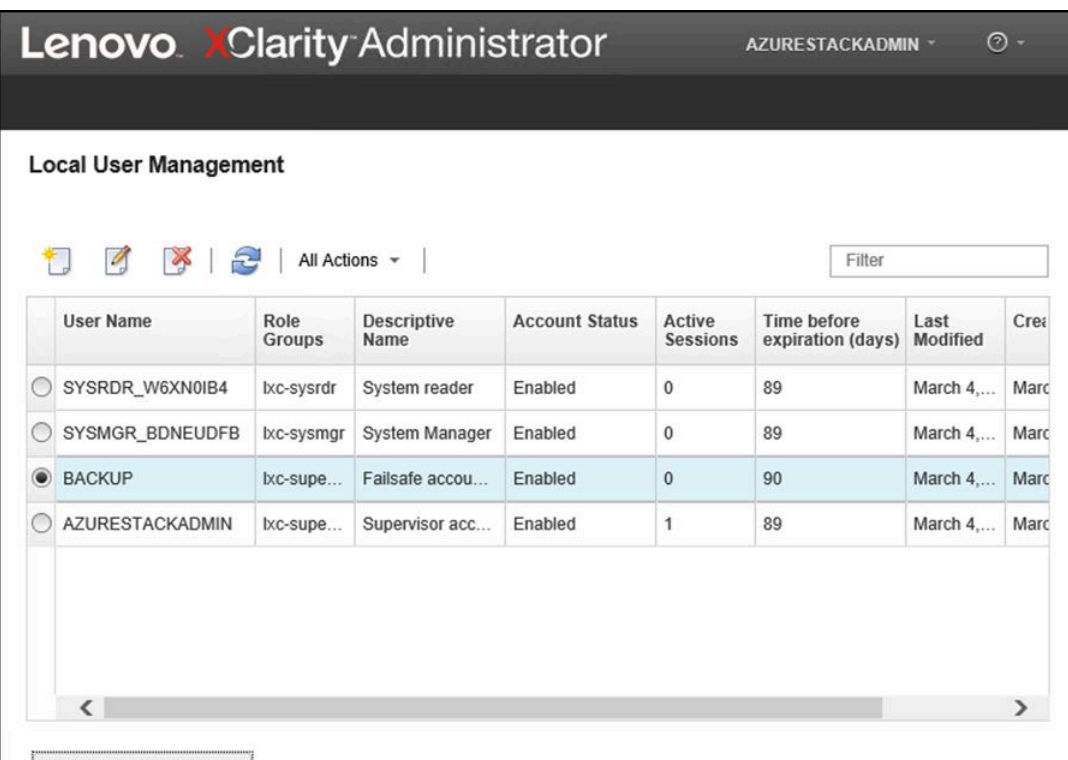

<sup>図</sup> 60. バックアップ・ユーザー作成後の「ローカル・ユーザー管理」ウィンドウ

ステップ 7. 後で記録に追加できるように、LXCA のすべての資格情報を次の表に書き込みます。

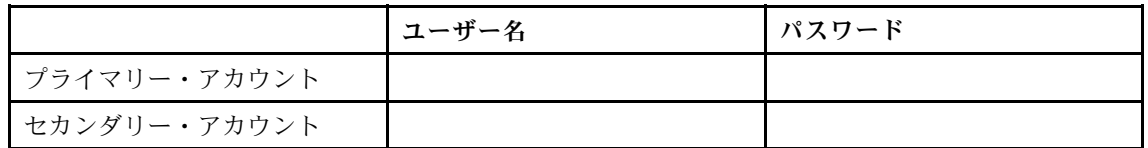

ステップ 8. LXCA で、「初期セットアップに戻る」をクリックして「ユーザー・アカウントの作成タス ク」を終了し、「初期セットアップ」ページに戻ります。

74 ページの 「ネットワーク・アクセスの構成タスク」に進みます。

### ネットワーク・アクセスの構成タスク

LXCA の初期セットアップの一部として、ネットワーク・アクセスを構成する手順。

ステップ 1. 「初期セットアップ」ウィンドウで、「ネットワーク・アクセスの構成」をクリックします。

「ネットワーク・アクセスの編集」ウィンドウが表示されます。

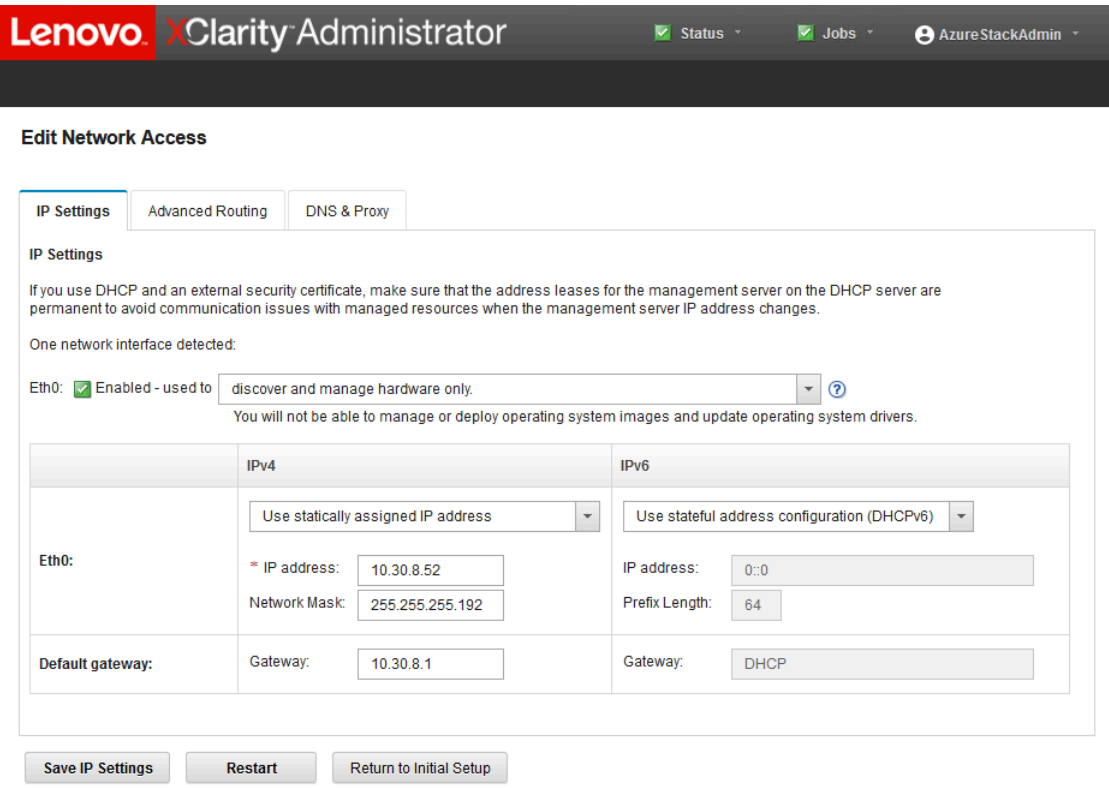

図 61. 「ネットワーク・アクセスの編集」ウィンドウ

- ステップ 2. 「ネットワーク・アクセスの編集」ページの「IP 設定」タブが表示されている状態で、 「IP アドレス」、「ネットワーク・マスク」、「ゲートウェイ」の各フィールドに正し い IPv4 パラメーターが表示されていることを確認します。
- ステップ 3. 「DNS およびプロキシ」タブに移動し、各「DNS サーバー」が正しく入力されている ことを確認します。
- ステップ4. 同じページで、次の図に示しているように、「ホスト名」フィールドに「LXCA」と入力 します。

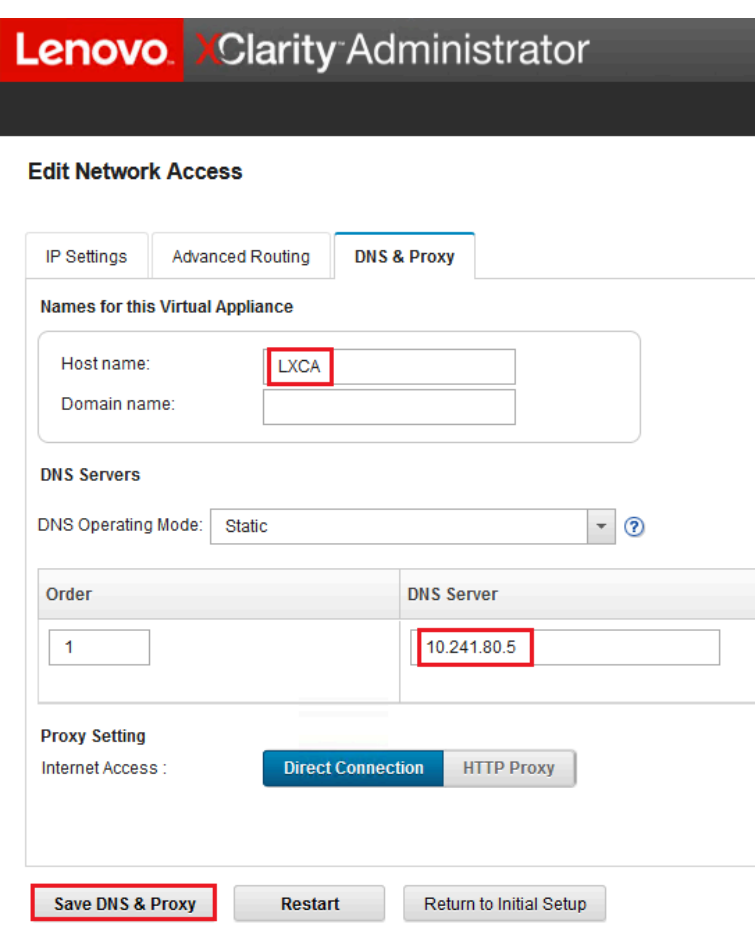

<sup>図</sup> 62. 「DNS およびプロキシ」設定タブ

- ステップ 5. 「DNS およびプロキシの保存」をクリックした後、確認ウィンドウの「保存」をクリック し、次に「インターネット/DNS 設定」ウィンドウの「閉じる」をクリックします。
- ステップ 6. 「ネットワーク・アクセスの編集」ページの「IP 設定」タブに戻ります。
- ステップ 7. 「IPv6」列見出しの下にあるドロップダウン・リストで、「IPv6 を使用不可に設定」を 選択します。「閉じる」をクリックしてポップアップ・ウィンドウを閉じた後、「IP設 定の保存」をクリックします。

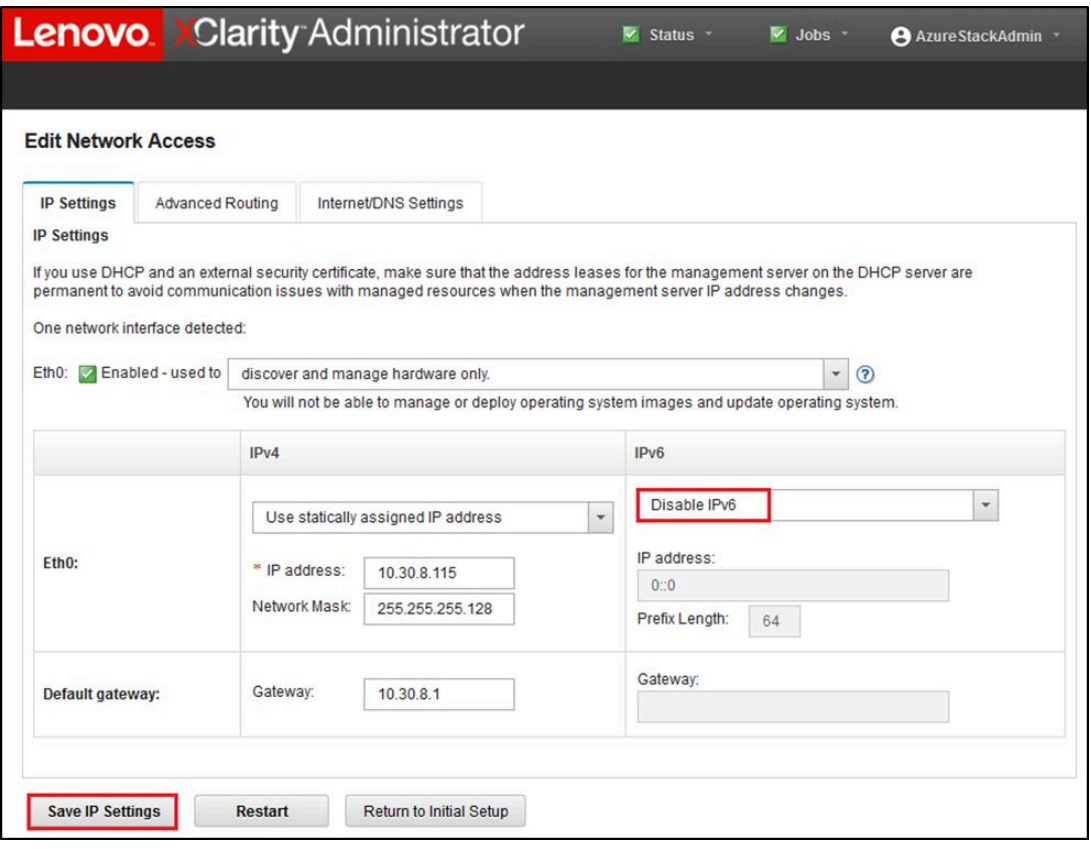

図 63. 「IPv6 を使用不可に設定」の設定項<sup>目</sup>

ステップ 8. 確認ポップアップ・ウィンドウの「保存」をクリックします。

ステップ 9. これらの変更を適用するために、管理サーバーの再起動を求めるウィンドウが表示されます。 「再起動」をクリックした後、表示される確認ウィンドウの「閉じる」をクリックします。

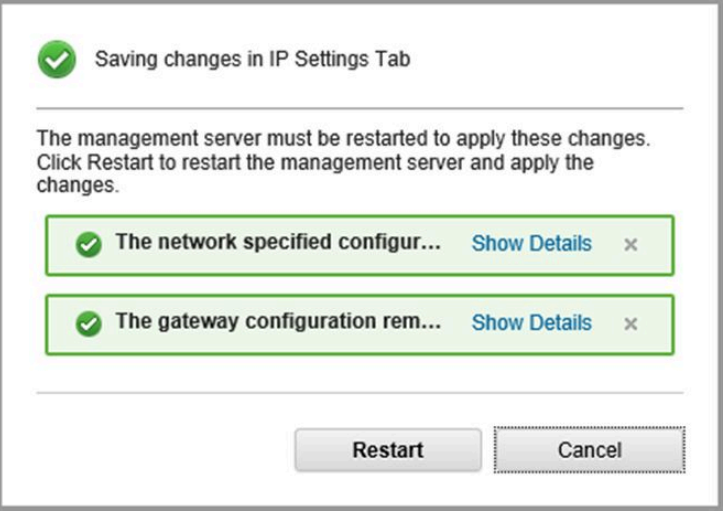

<sup>図</sup> 64. Saving changes in IP Settings tab (IP 設定タブ内の変更の保存)

- ステップ 10.管理サーバーが再起動するまで待ちます。約 5 分かかります。この間に、次のメッセージを 示すポップアップ ウィンドウが表示されます。「The connection to the management server was dost. (管理サーバーへの接続が失われました。)A connection to the server could not be established. (サーバーへの接続を確立できませんでした。)」管理サーバーを再起動する場合、この メッセージは正常であり、無視することができます。このポップアップが表示された場合 は、「閉じる」をクリックします。LXCA v4.0 以降の場合、LXCA 管理サーバーが再起動 すると、ログイン画面が表示されます。
- ステップ 11.必要に応じて、ブラウザーを更新して LXCA のログイン・ページに戻った後、以前に作成し たスーパーバイザーのプライマリー・アカウントを使用してログインします。 「初期セットアップ」ページが表示されます。今回は、最初の 3 個のタスクにチェック・ マークが付いています。

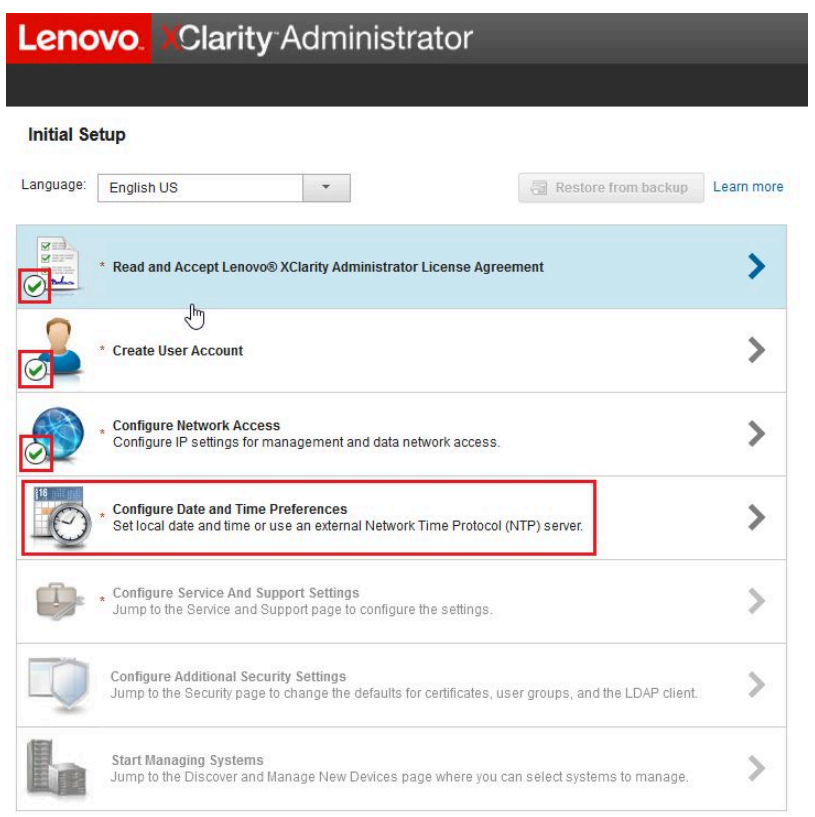

<sup>図</sup> 65. 完了したタスクにチェック・マークが付いている「初期セットアップ」ページ

78 ページの 「日付と時刻の設定の構成タスク」に進みます。

## 日付と時刻の設定の構成タスク

LXCA の初期セットアップの一部として日付と時刻の設定を構成する手順。

ステップ 1. 「初期セットアップ」ウィンドウで、「日付と時刻の設定の構成」をクリックします。

「日付と時刻の編集」ウィンドウが表示されます。

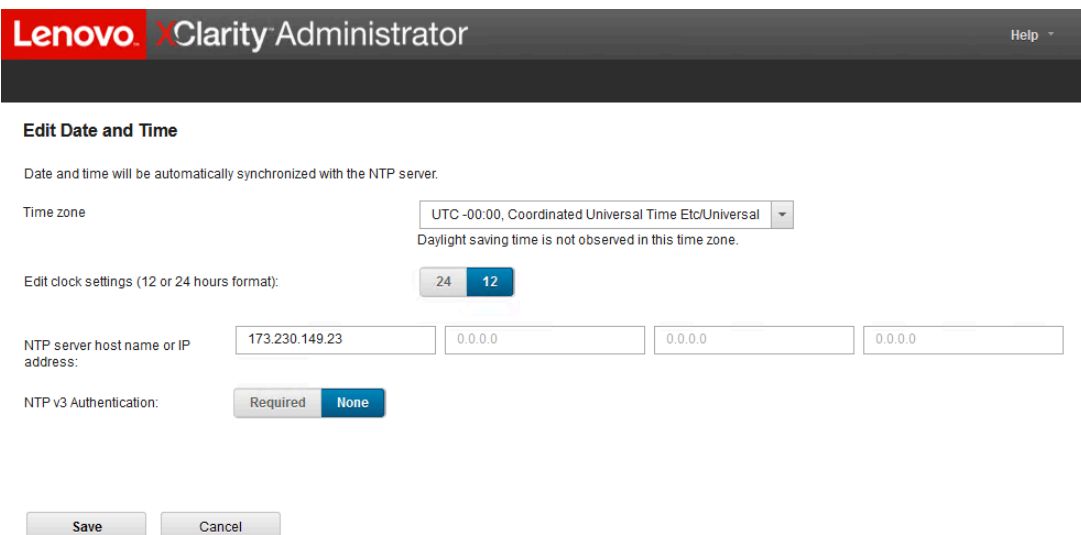

図 66. 「日付と時刻の編集」ウィンドウ

ステップ 2. 「日付と時刻の編集」ページで、ご使用の地域に合わせて「タイム・ゾーン」 (UTC-0:00、 協定世界時 Etc/UCT) および「NTP サーバーのホスト名または IP アドレス」を指定します。

> 注:LXCA は Windows タイム・サーバーをサポートしていません。通常 Windows タイム・ サーバーを使用している場合、アドレスをご使用の地域に適した値に置き換えます。

ステップ 3. これらのパラメーターを入力した後、「保存」をクリックし、「初期セットアップ」ページ に戻ります。

79 ページの 「Service and Support 設定の構成タスク」に進みます。

# Service and Support 設定の構成タスク

LXCA の初期セットアップの一部として Service and Support 設定を構成する手順。

- ステップ 1. 「初期セットアップ」ウィンドウで、「Service and Support 設定の構成」タスクをクリック します。Lenovo プライバシーに関する声明が表示されます。「同意する」をクリックしてこ のウィンドウを閉じ、「Service and Support」ページに移動します。
- ステップ 2. 「定期的なデータのアップロード」タブで、希望するオプションを選択し、「適用」をク リックします。

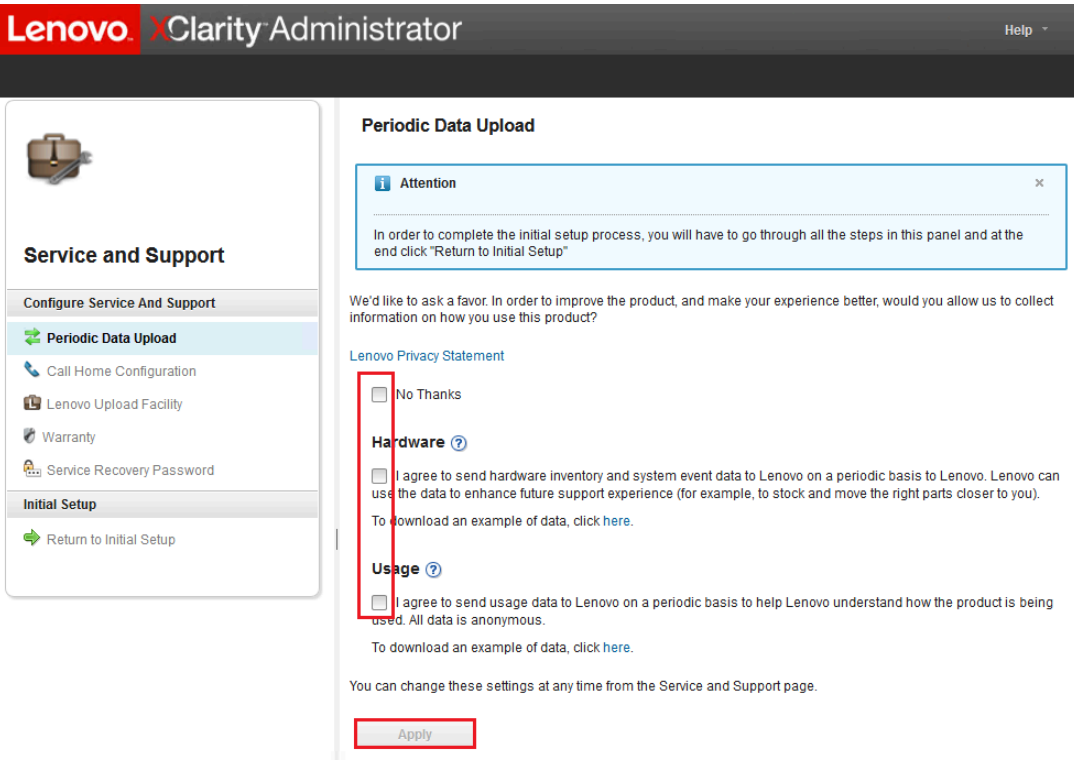

<sup>図</sup> 67. 「Service and Support」の「定期的なデータのアップロード」タブ

ステップ 3. 「コール・ホーム構成」タブで、必要に応じてページの下部までスクロールして、「ステッ プのスキップ」を選択します (ThinkAgile SXM シリーズ・ソリューションで「コール・ ホーム」機能を使用しません)。

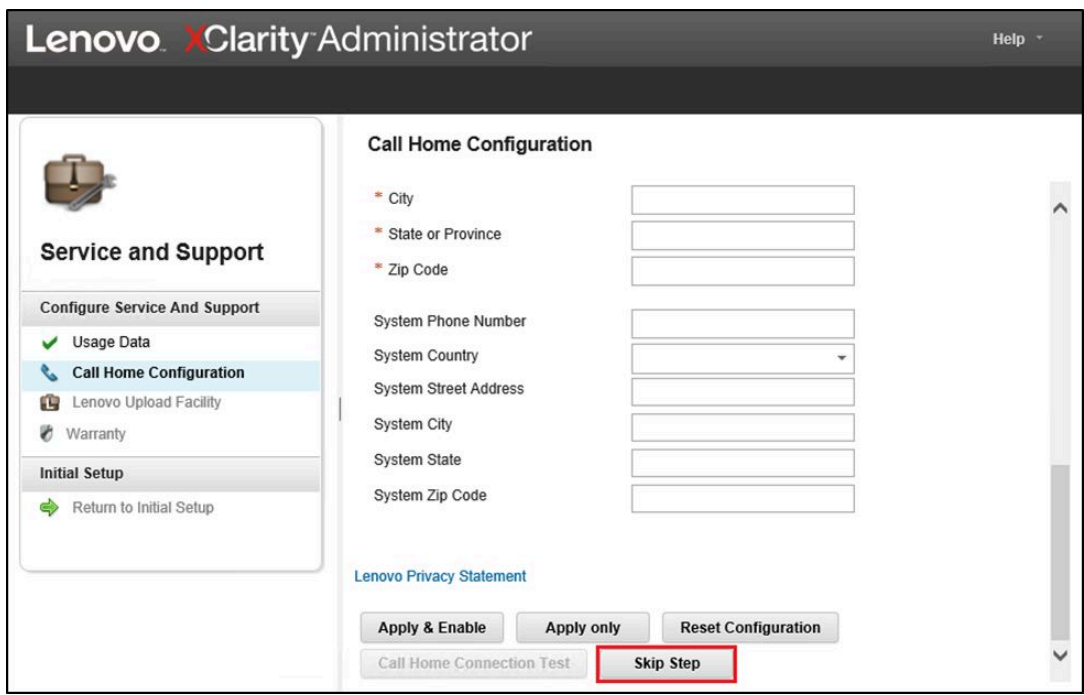

<sup>図</sup> 68. Service and Support の「コール・ホーム構成」タブ

ステップ 4. 「Lenovo アップロード・ファシリティー」タブで、ページの下部までスクロールし、「ス テップをスキップ」をクリックします。

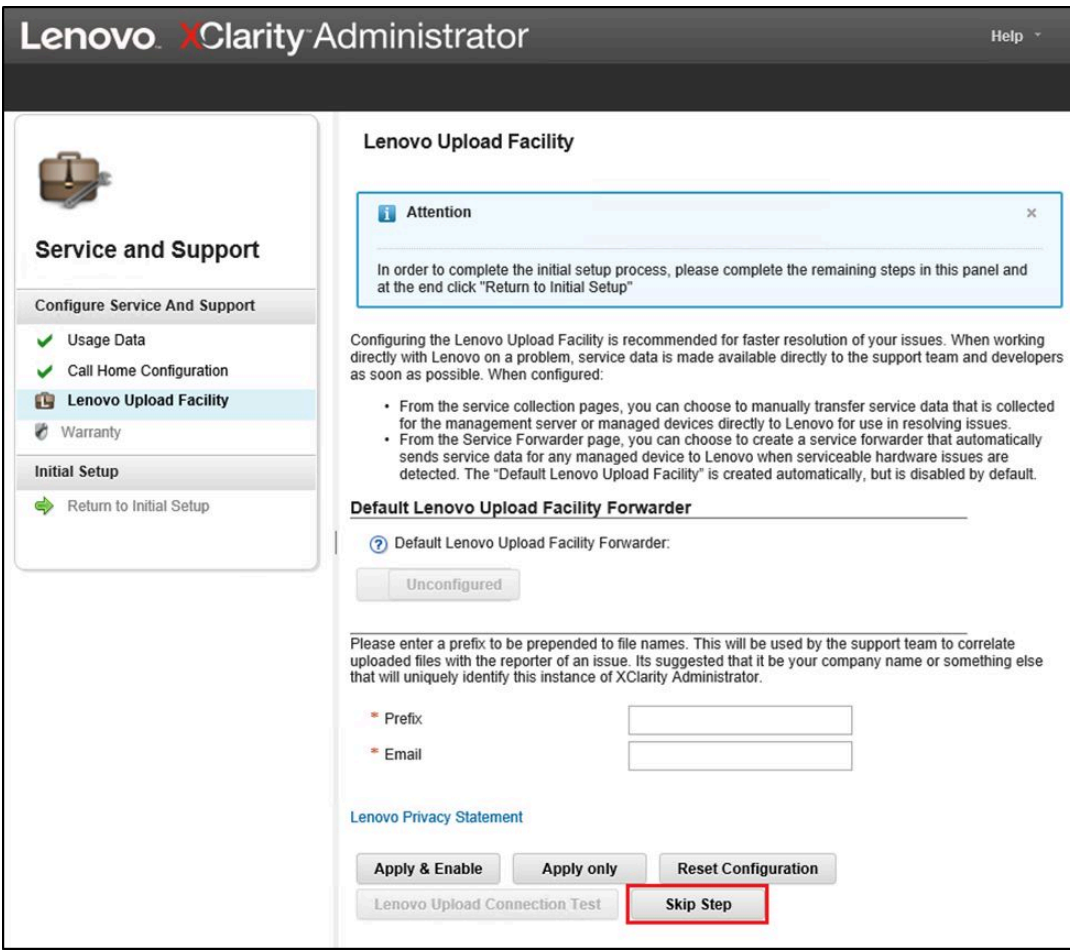

<sup>図</sup> 69. Service and Support の「Lenovo アップロード・ファシリティー」タブ

ステップ 5. 「保証」タブで、ドロップダウン・リストがすべて「無効」に設定されていることを確認し た後、「適⽤」をクリックします。ThinkAgile SXM シリーズ・ソリューションの保証資格は ラックのシリアル番号に基づいているため、この LXCA 機能はサポートされていません。

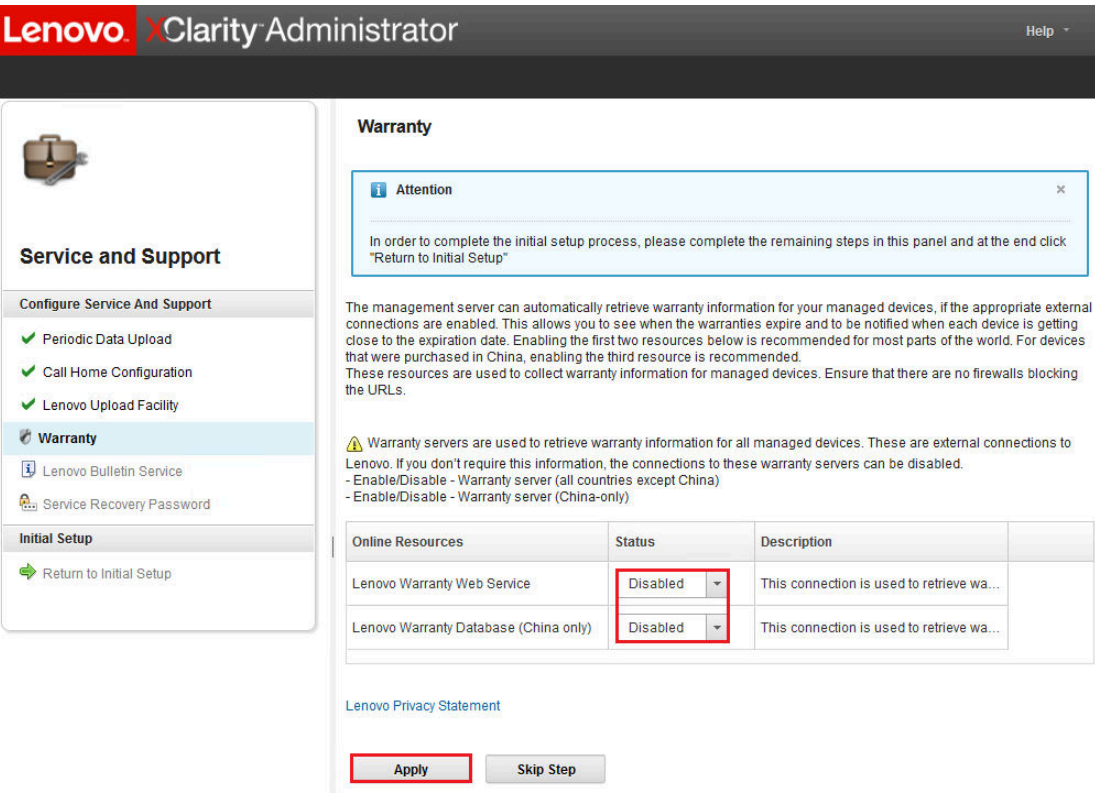

<sup>図</sup> 70. Service and Support の「保証」タブ

- ステップ 6. 表示される「成功」ウィンドウで「閉じる」をクリックし、Lenovo からの通知を受信するか どうかを選択して、「適⽤」をクリックします。
- ステップ 7. 「サービス・リカバリー・パスワード」タブで、LXCA のリカバリーに使用するパスワー ドの入力と確認入力を行い、「適⽤」をクリックします。後で参照できるように、このパ スワードを記録します。

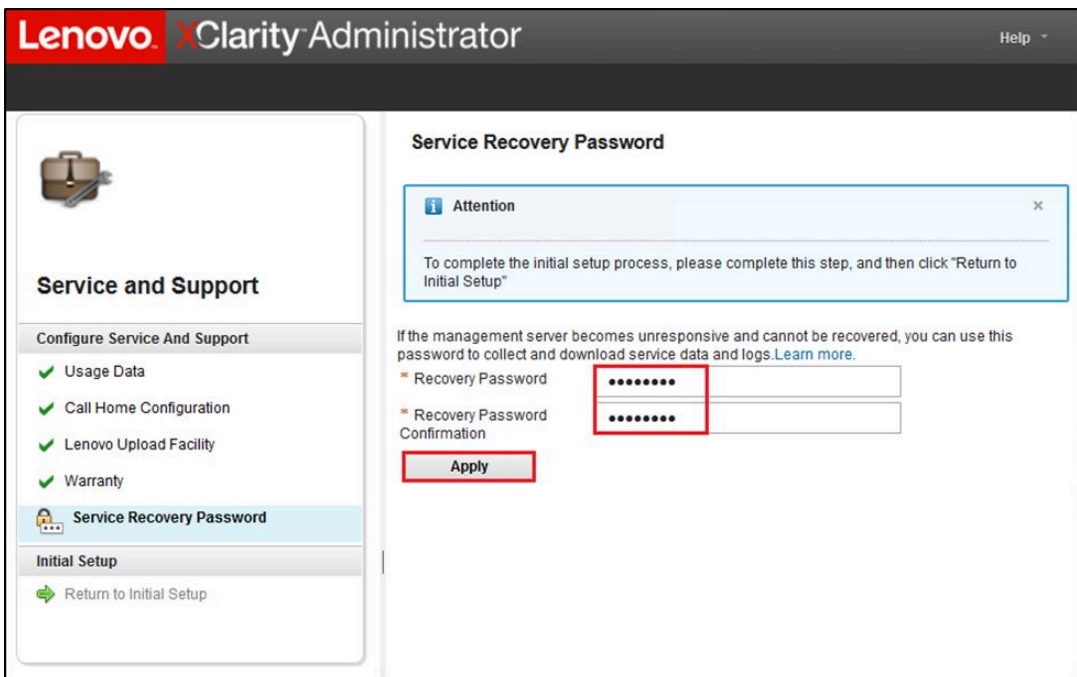

図 71. 「サービス・リカバリー・パスワード」ページ

ステップ8. 表示される「成功」ウィンドウで「閉じる」をクリックした後、「初期セットアップに戻 る」をクリックします。

84 ページの 「追加のセキュリティー設定の構成タスク」に進みます。

## 追加のセキュリティー設定の構成タスク

LXCA の初期セットアップの一部として追加のセキュリティ設定を構成する手順。

- ステップ 1. 「初期セットアップ」ウィンドウで、「追加のセキュリティー設定の構成」をクリックしま す。「セキュリティー」ページが表示されます。
- ステップ2. ここでは何も変更する必要がないため、「初期セットアップに戻る」をクリックします。
- ステップ 3. この時点で、LXCA がシステムの管理を開始する準備ができています。次のスクリーン・ ショットに示すように、最後のステップを除き、「初期セットアップ」ページの他のすべて のステップで緑色のチェック・マークが表示されていることを確認します。

| Lenovo XClarity Administrator                                                                                                    | Help * |
|----------------------------------------------------------------------------------------------------|--------|
|                                                                                                    |        |
| <b>Initial Setup</b>                                                                                                    |        |
| Language:<br>English US                                                                                                    |        |
| * Read and Accept Lenovo® XClarity Administrator License Agreement                                                                                    |        |
| <b>Create User Account</b>                                                                                                    |        |
| <b>Configure Network Access</b><br>Configure IP settings for management and data network access.                                                      |        |
| <b>Configure Date and Time Preferences</b><br>Set local date and time or use an external Network Time Protocol (NTP) server.                          |        |
| <b>Configure Service And Support Settings</b><br>Jump to the Service and Support page to configure the settings.                                      |        |
| <b>Configure Additional Security Settings</b><br>Jump to the Security page to change the defaults for certificates, user groups, and the LDAP client. |        |
| <b>Start Managing Systems</b><br>Jump to the Discover and Manage New Devices page where you can select systems to manage.                             |        |
|                                                                                                    |        |

<sup>図</sup> 72. <sup>1</sup> 個のタスクが残っている「初期セットアップ」ウィンドウ

85 ページの 「システムの管理の開始タスク」 に進みます。

# システムの管理の開始タスク

LXCA でシステムを管理する手順。

- ステップ 1. 「初期セットアップ」ウィンドウで、「システムの管理の開始」をクリックします。「シス テムの管理の開始」ページが表示されます。
- ステップ 2. 「いいえ、デモ・データを含めない」をクリックします。

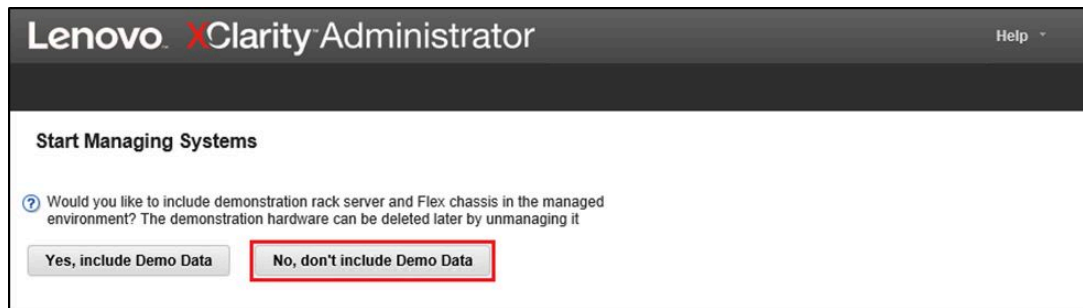

#### <sup>図</sup> 73. 「システムの管理の開始」ウィンドウで「いいえ、デモ・データを含めない」を選択

- ステップ 3. ポップアップ・ウィンドウの「いいえ」をクリックします。
- ステップ 4. 「新しいデバイスの検出と管理」ページが表示されます。LXCA が存在しているサブネット で、自動検出が実行されます。Azure Stack ハブ・スケール・ユニット のノードとなるシ ステム内の BMC は同じサブネット上に IP アドレスを持っているため、テーブルに表示さ れます。ソリューションで Lenovo TOR スイッチが使用されている場合は、それらも表示 される場合があります。

この時点では、どのシステムやスイッチも管理しません。LXCA Pro ライセンス・キーが有効になり、 LXCA が現在の [ThinkAgile SXM Best Recipe \(最良レシピ\)](https://support.lenovo.com/us/en/solutions/HT505122) で指定されたバージョンに更新された後、シ ステムの管理に戻ります。

86 ページの 「LXCA Pro ライセンスの適用」に進みます。

#### LXCA Pro ライセンスの適用

LXCA を使用してシステムを管理する前に、LXCA Pro ライセンス・キーをインポートして適用する必要 があります。このキーは特に、パターン機能を長期的に使用することを目的にしています。ライセンス・ キーをインポートして適用するには、以下の手順に従ってください。

ステップ 1. LXCA の上部メニューを使用して、「管理」 → 「ライセンス」に移動します。

- ステップ 2. 「ライセンス管理」ページで、「インポート」アイコン ( ) おクリックします。
- ステップ 3. 表示される「使用許諾契約書」ウィンドウで「ライセンスに同意する」をクリックし、 「ファイルの選択….」をクリックします
- ステップ 4. D:\Lenovo\LXCA\LXCA License Files に移動し、ディレクトリー内のファイルを選択して、「開 く」をクリックします。
- ステップ 5. 「インポートして適用」ウィンドウで、「インポートして適用」をクリックします。次に、 表示される確認ウィンドウで、「はい」をクリックします。
- ステップ 6. 表示される「成功」ウィンドウで、「閉じる」をクリックします。
- ステップ 7. 「ライセンス管理」ページに戻り、LXCA Pro ライセンス・キーが正常に適用され、ステータ スが「有効」であることを確認します。

| <b>Lenovo XClarity Administrator</b>                                                                                                    |                                                                    |                                 | $\triangleright$ Status $\cdot$<br>$\vee$ Jobs $\vee$ | AZURESTACKADMIN *                 |  |  |  |
|----------------------------------------------------------------------------------------------------|--------------------------------------------------------------------|---------------------------------|-------------------------------------------------------|-----------------------------------|--|--|--|
| <b>2</b> Dashboard                                                                                                    | Hardware $\blacktriangledown$<br>Provisioning $\blacktriangledown$ | Monitoring $\blacktriangledown$ | Administration $\sim$                                 |                                   |  |  |  |
| <b>License Management</b>                                                                                                    |                                                                    |                                 |                                                       |                                   |  |  |  |
| The warning period is: 90 days<br>Edit<br>$\sqrt{2}$<br>Active Keys: Using 0 out of 4 active entitlements, 0 which will expire soon<br>d<br>a<br>All Actions *<br>٠ |                                                                    |                                 |                                                       |                                   |  |  |  |
| <b>License Key Description</b>                                                                                                    | <b>Number of licenses</b>                                          | <b>Start Date</b>               | <b>Expiration Date</b>                                | <b>Status</b><br>$\blacktriangle$ |  |  |  |
| <b>XClarity Pro</b>                                                                                                    | $\overline{4}$                                                     | 10/05/2023                      | 12/30/2025                                            | Valid<br>$\blacktriangledown$     |  |  |  |

図 74. 有効な LXCA Pro ライセンスが表示されたライセンス管理ページ

## LXCA 更新パッケージの適用

通常、2 種類の LXCA 更新が利用可能です。LXCA 更新パッケージは、ベース VHD イメージに適用さ れ、最新のメジャー・リリース (たとえば、v3.0.0 から v3.1.0、v3.2.0、または v3.3.0 など) に更新されま す。LXCA フィックスパックはメジャー・リリースに適用され、LXCA を最新のマイナー・リリース (た とえば、v3.6.0 から v3.6.8) に更新します。LXCA に更新を適用するには、以下の手順に従ってください。

- ステップ 1. LXCA の上部メニューを使用して、「管理」→「管理サーバーの更新」に移動します。
- ステップ 2. 「インポート」アイコン ( ) をクリックした後、「ファイルの選択…」をクリック します。
- ステップ 3. D:\Lenovo\LXCA\LXCA Update Packages 内の適切な Update Package または FixPack ディレク トリーに移動します。たとえば、LXCA ベース VHD v3.4.5 を v3.6.8 に更新する場合は、 「LXCA v3.6.0 Update」ディレクトリーの内容を使用して v3.6.0 に更新してから、「LXCA v3.6.8 FixPack」ディレクトリーの内容を使用して v3.6.8 に更新します。以下の例では、 LXCA v4.0.0 を v4.0.14 に更新します。これには、LXCA 更新パッケージは必要ありません が、LXCA フィックスパックが必要です。
- ステップ 4. ディレクトリー内の 4 つのファイルをすべて選択し、「開く」をクリックします。

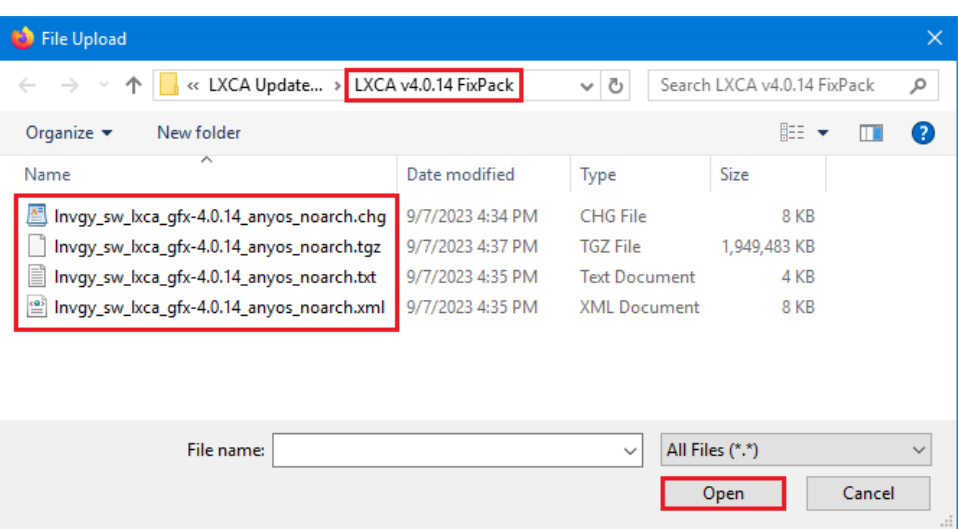

図 75. LXCA フィックスパック・ファイルの選択

- ステップ 5. 「インポート」ウィンドウで、「インポート」をクリックします。更新内容のインポートと 検証が完了するまで、進行状況が表示されます。完了すると、「インポート」ウィンドウ が閉じます。
- ステップ 6. 「管理サーバーの更新」ページで、インポートした更新の更新名を選択し、「更新の実行」 **(1)** ボタンをクリックします。

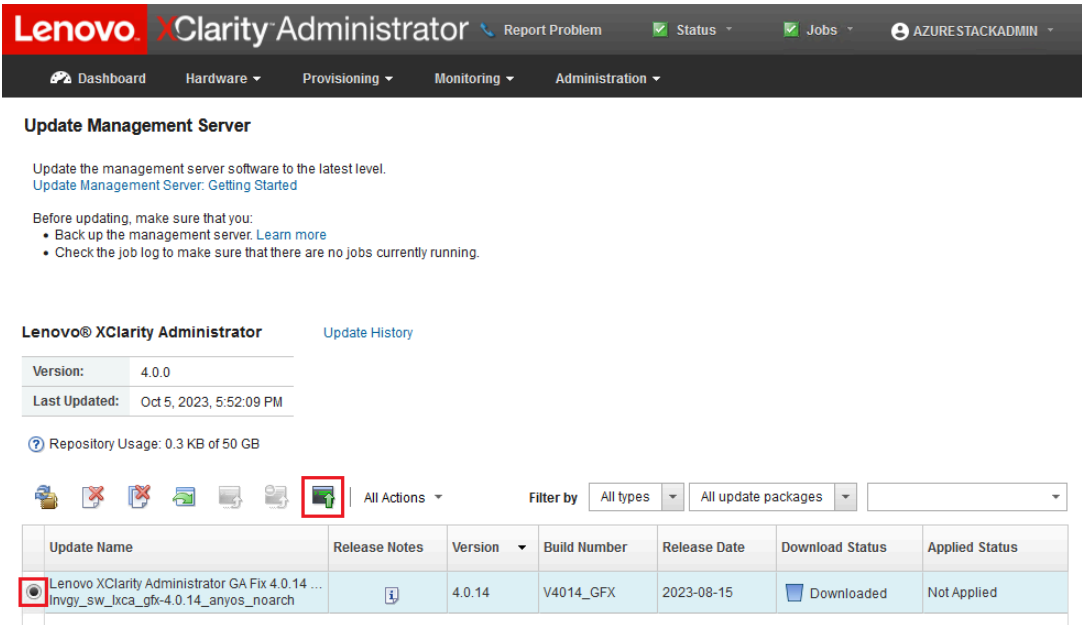

図 76. 更新パッケージの選択と Perform Update (更新の実行)

ステップ7. 確認ポップアップ・ウィンドウで、「再起動」をクリックします。

- ステップ 8. 管理サーバーが再起動するまで待ちます。数分かかることがあります。必要に応じて、ブラ ウザーを更新して LXCA のサインイン・ページに戻った後、以前に作成したスーパーバイ ザーのプライマリー・アカウントを使用してサインインします。
- ステップ 9. 「管理サーバーの更新」ページに戻り、「ダウンロード・ステータス」が「クリーンアップ済 み」になり、「適用のステータス」が「適用済み」になるのを待った後、次に進みます。「最 終的なステータス」が「更新」に変化するように、ページの更新が必要な場合があります。

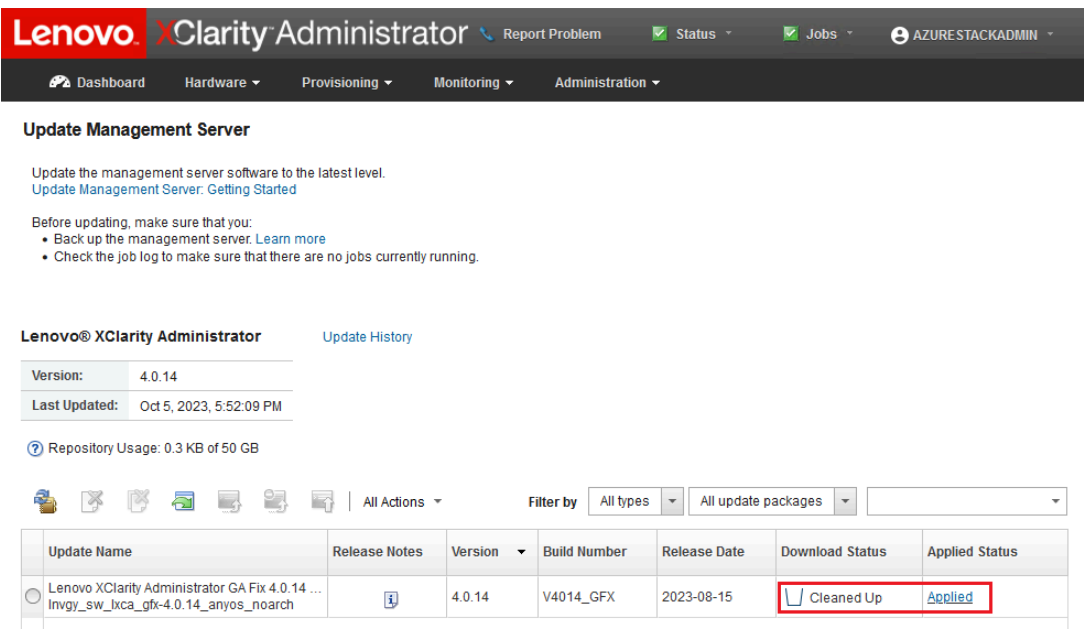

図 77. 更新パッケージの最終状態

# ノードの管理

ここまでで、LXCA の構成が完了しました。このソフトウェアを使用して、Azure Stack ハブ・スケー ル・ユニット のノードおよびネットワーク・スイッチを管理できます。Azure Stack ハブ・スケール・ユ ニット のノードを管理するには、以下の手順に従ってください。

- ステップ 1. LXCA の上部メニューで、「ハードウェア」 ➙ 「新しいデバイスの検出と管理」を選択 します。
- ステップ 2. Lenovo サーバーを管理するには、各サーバーの左側にあるチェック・ボックスを選択し、 「選択を管理」をクリックします。他のスイッチや HLH が表示されている場合は、それ らを選択解除のままにします。

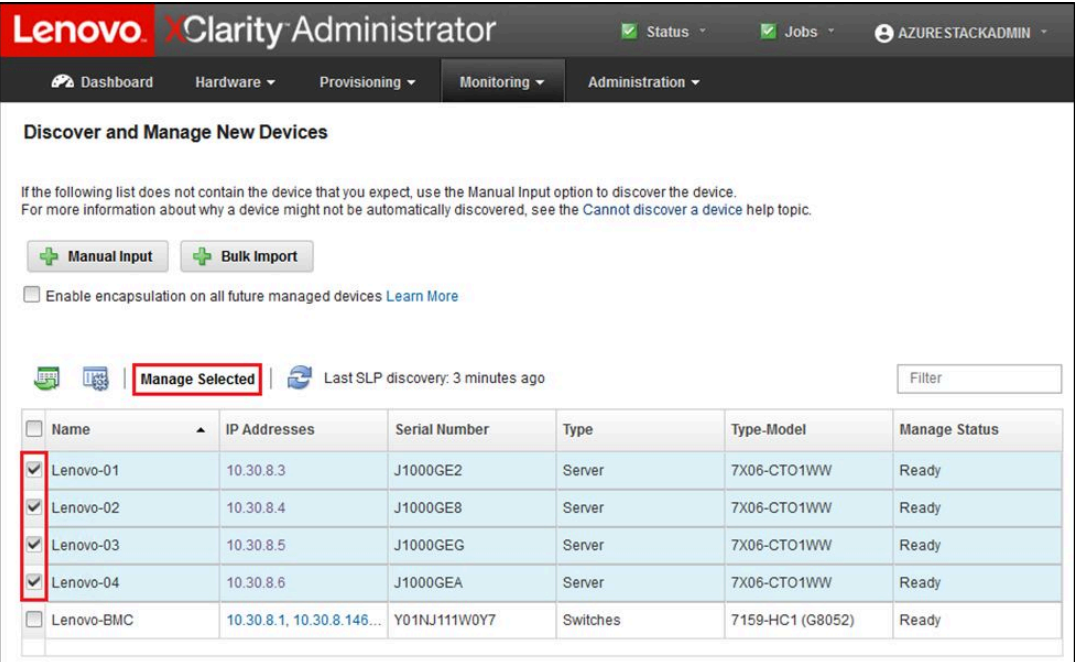

図 78. 管理対象として選択した <sup>4</sup> つのノード

ステップ 3. 「管理」ウィンドウで、「管理された認証」を選択解除し、「保存された資格情報の管 理」をクリックします。

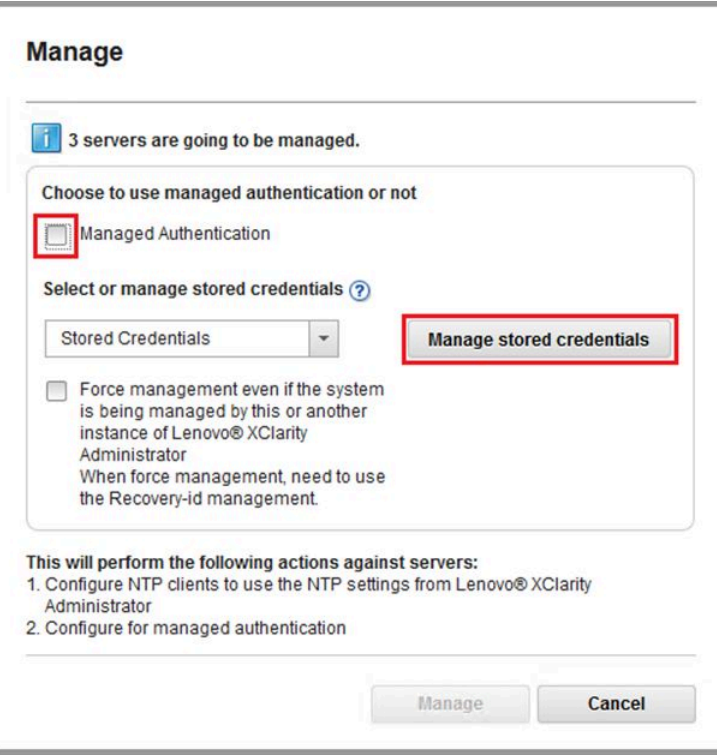

図 79. Manage stored credentials (保存された資格情報の管理)

#### ステップ4. 「新しい保存された資格情報を作成」( )をクリックします。

ステップ 5. LXCA がノード上の XClarity Controller との通信に使用する資格情報を入力します。これらの 資格情報は、最初のソリューションのデプロイメント後に顧客に提供された「カスタマー・ デプロイメント概要」の資料に記録する必要があります。資格情報は複数のノード間で同一 なので、資格情報を 1 回だけ入力する必要があります。LXCA が複数のノードを管理する目 的でこの設定済み資格情報を使用することを明確にする説明を入力します。資格情報を入力 した後、「保存された資格情報を作成」をクリックします。

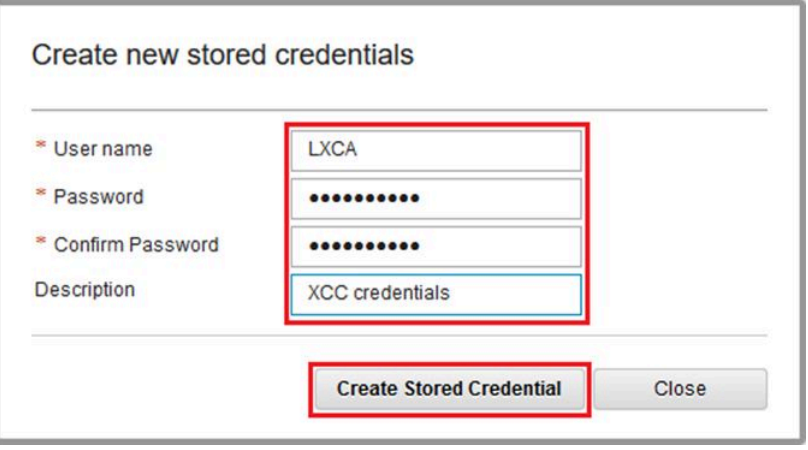

図 80. Create new stored credentials (保存された資格情報の新規作成)

ステップ 6. 背景にある「保存された資格情報の管理」ウィンドウで、作成したばかりの資格情報を選択 し、「選択」をクリックします。

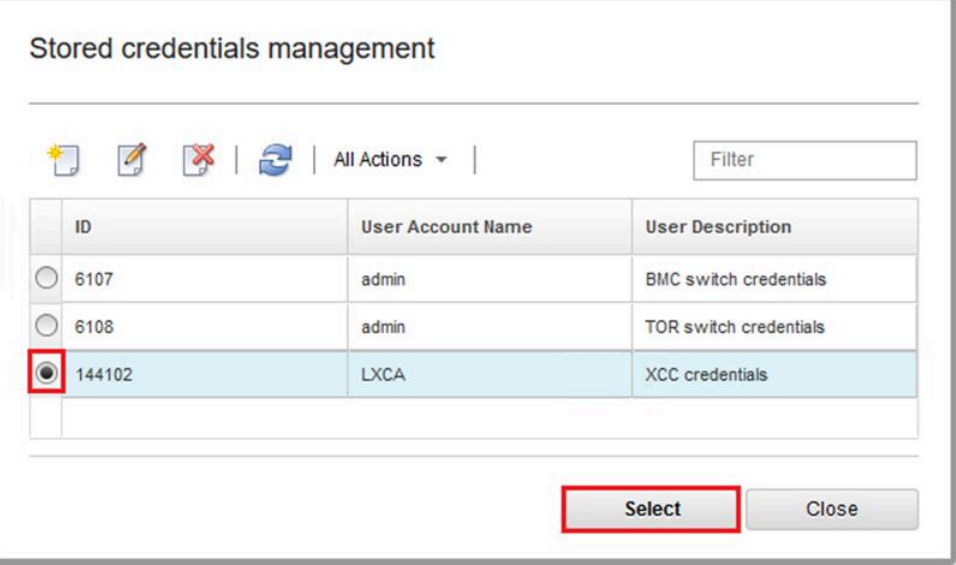

#### 図 81. 管理用の新しい保存された資格情報の選択

ステップ 7. 「管理」ウィンドウで、「管理」をクリックします。

ステップ 8. ステータス・ウィンドウに、各 XClarity Controller との管理接続を確立するプロセスが表 示されます。

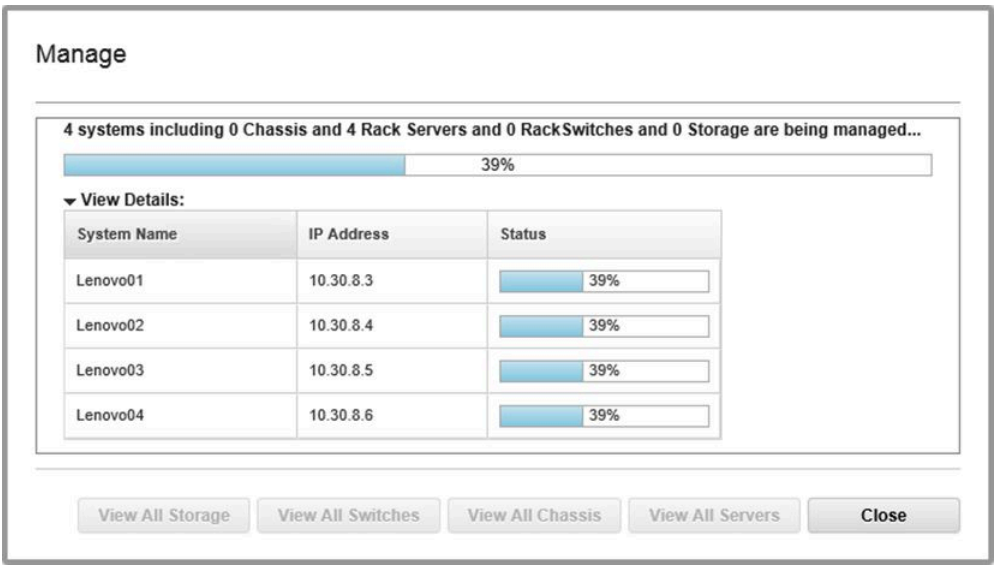

図 82. 各 XClarity Controller との管理接続の確立

ステップ 9. プロセスが完了した時点で、「すべてのサーバーを表示」をクリックして「管理」ウィンド ウを閉じ、LXCA のメイン・ウィンドウに戻ります。

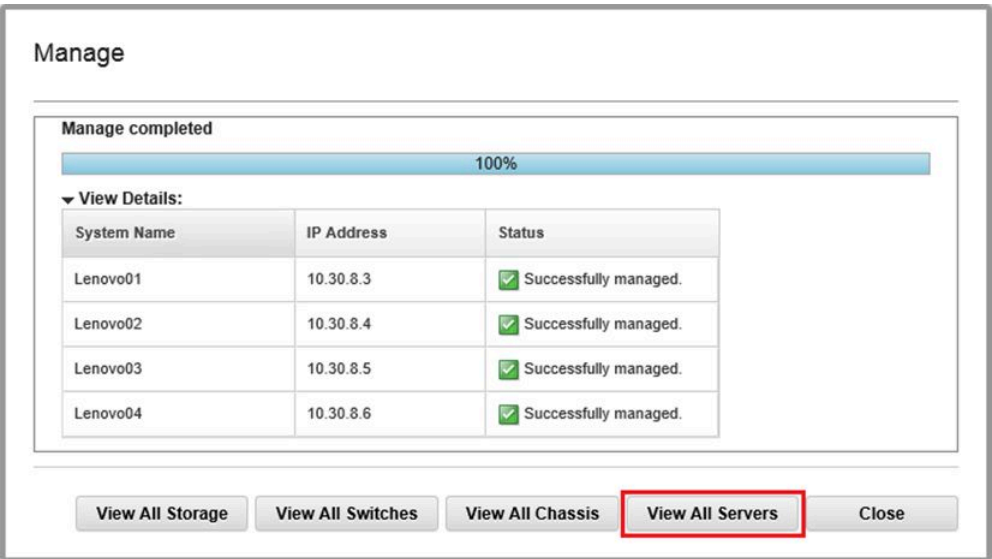

図 83. すべてのサーバーの表<sup>示</sup>

ユーザー側の作業が正常に完了した場合でも、各ノードからのインベントリー収集が完了するまでに 20 分以上かかる場合があります。この期間中、いくつかのタスク (サーバー・パターンやポリシーの適用 など) が許可されないことがあります。「保留中」というステータスは、インベントリー収集が進行 中であることを示します。

最終的に、すべてのノードのステータスは「正常」と表示されます。

| <b>Lenovo</b> Clarity Administrator<br>Status -<br>$\overline{\mathbf{v}}$<br>$\overline{\mathbf{v}}$<br>$Jobs$ $-$<br>AZURESTACKADMIN * |               |                     |                     |                     |                       |                                          |  |
|----------------------------------------------------------------------------------------------------|---------------|---------------------|---------------------|---------------------|-----------------------|------------------------------------------|--|
| <b>Ph</b> Dashboard                                                                                                    | Hardware -    | Provisioning $\sim$ |                     | Monitoring $\sim$   | Administration $\sim$ |                                          |  |
| <b>Servers</b>                                                                                                    |               |                     |                     |                     |                       |                                          |  |
| $\Theta_{\rm ID}$<br>囑<br>睤<br>O)<br>o<br>Filter By<br>Filter<br>All Actions T<br>Unmanage<br>Show:<br>All Systems -                     |               |                     |                     |                     |                       |                                          |  |
| Server<br>$\blacktriangle$                                                                                                    | <b>Status</b> | Power               | <b>IP Addresses</b> | <b>Product Name</b> | <b>Type-Model</b>     | Firmware (UEFI/BIOS)                     |  |
| Lenovo01                                                                                                    | Normal        | $\Theta$ on         | 10.30.8.3, 169      | System x3650 M5     | 8871-AC1              | TCE132N / 2.53 (Feb 4, 2018, 4:00:00 PM) |  |
| Lenovo <sub>02</sub>                                                                                                    | Normal        | <b>O</b> On         | 10.30.8.4, 169      | System x3650 M5     | 8871-AC1              | TCE132N / 2.53 (Feb 4, 2018, 4:00:00 PM) |  |
| Lenovo <sub>03</sub>                                                                                                    | Normal        | <b>D</b> On         | 10.30.8.5, 169      | System x3650 M5     | 8871-AC1              | TCE132N / 2.53 (Feb 4, 2018, 4:00:00 PM) |  |
| Lenovo04                                                                                                    | Normal        | $\bullet$ on        | 10.30.8.6, 169      | System x3650 M5     | 8871-AC1              | TCE132N / 2.53 (Feb 4, 2018, 4:00:00 PM) |  |
|                                                                                                    |               |                     |                     |                     |                       |                                          |  |

図 84. インベントリー収集が完了

# サーバー・パターンのインポートおよび適用

サーバー・パターンはベア・メタル・サーバーの構成を表すもので、一度に複数のサーバーに適用 することができます。

HLH 上の D:\Lenovo\LXCA ディレクトリーで、適切なサーバー・パターンを使用できます。

Lenovo ThinkAgile SXM シリーズ・サーバー・パターンをインポートするには、以下の手順に従って ください。

- ステップ 1. LXCA ブラウザー・インターフェースの上部メニューで、「プロビジョニング」 ➙ 「パ ターン」を選択します。
- ステップ 2. 「構成パターン: パターン」ページで、「インポート」 アイコン(■) をクリックした後、 「ファイルの選択...」をクリックします。
- ステップ 3. D:\Lenovo\LXCA に移動し、ソリューションに適した LXCA パターン・ファイルを選択し て、「開く」をクリックします。
- ステップ 4. 「インポート」をクリックします。「インポートの成功」ウィンドウが表示された場合、 「閉じる」をクリックします。
- ステップ 5. このパターンをデプロイするには、インポートしたばかりのパターンの左側にあるチェッ ク・ボックスを選択し、「パターンのデプロイ」アイコン( )をクリックします。

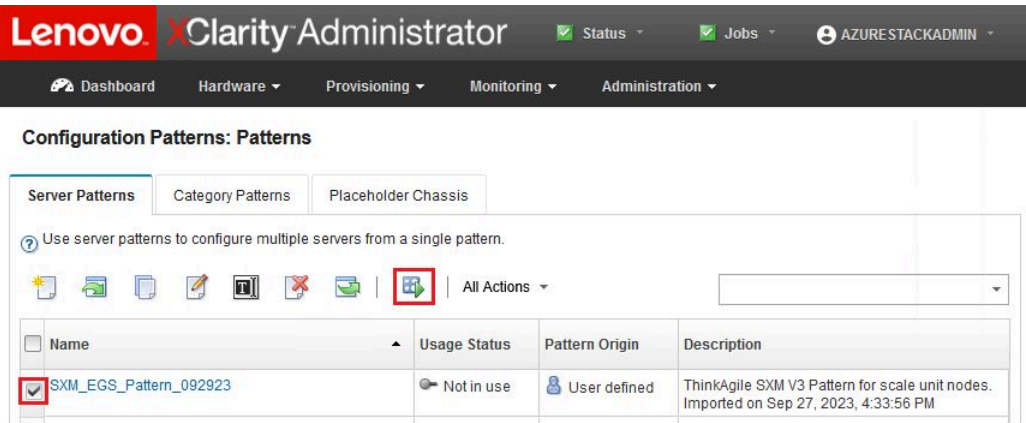

<sup>図</sup> 85. パターンのデプロイ

ステップ 6. 「部分的 - BMC 設定をアクティブ化するが、サーバーを再起動しない…」ラジオ・ボタンが 選択されていることを確認した後、すべての Azure Stack ハブ・スケール・ユニット ノードを 選択し、「デプロイ」をクリックします。

> 重要:上記の「部分的...」オプションが選択されていることを確認します。すべてのノード を同時に再起動することを希望しないからです。

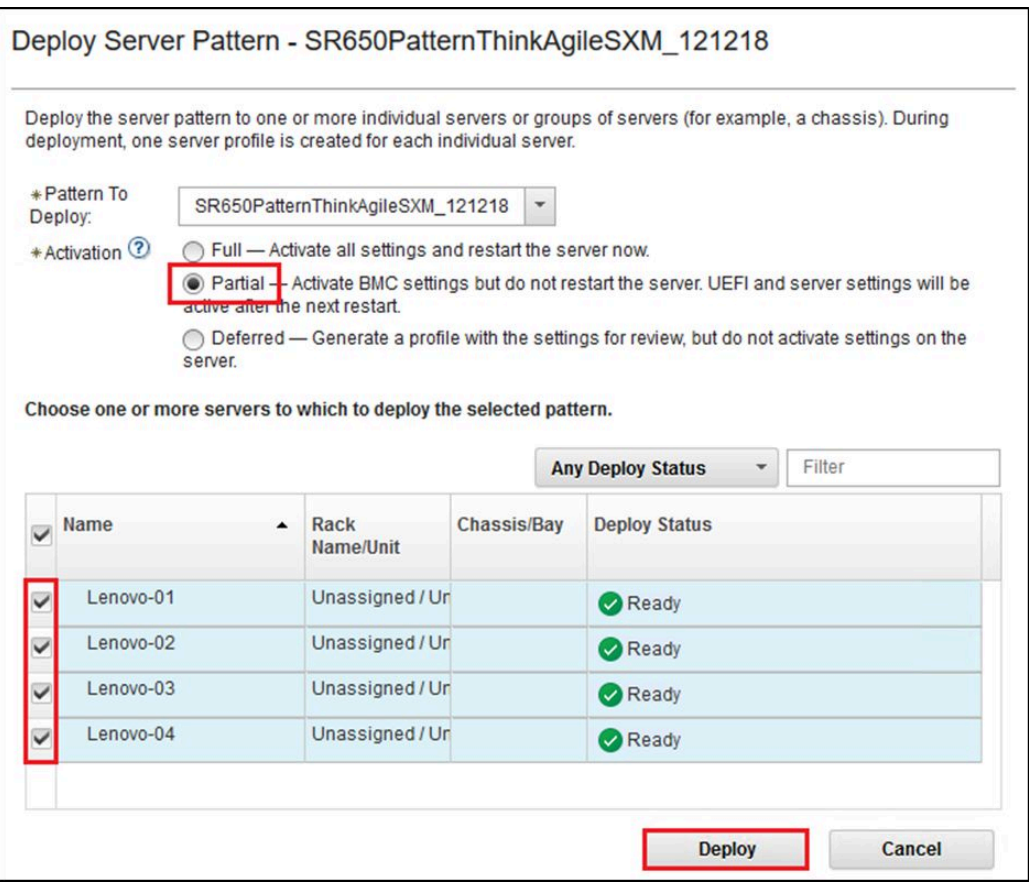

<sup>図</sup> 86. フル・アクティブ化を指定してパターンをデプロイ

ステップ 7. 表示されるポップアップ・ウィンドウで、「プロファイル・ページに移動」を選択します。

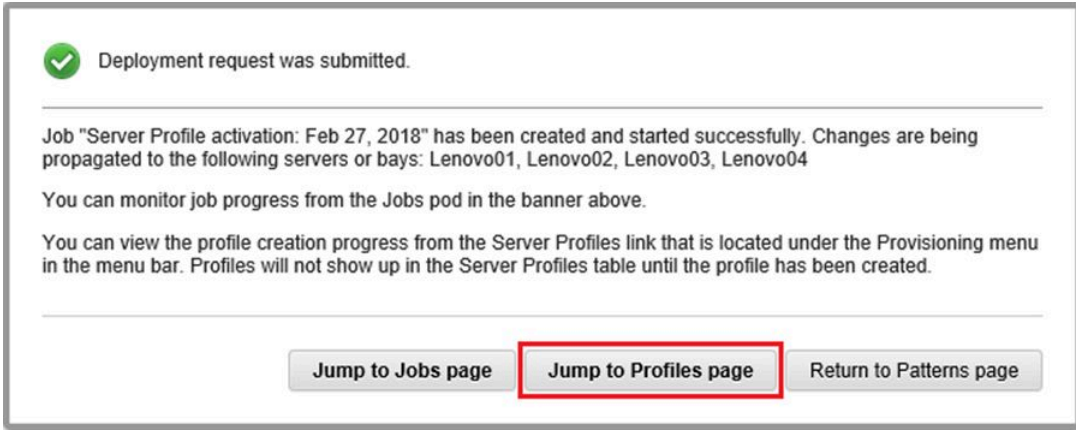

<sup>図</sup> 87. 「プロファイルに移動」コントロール

ステップ 8. 「プロファイルのステータス」列に表示されるように、すべてのプロファイルがアクティ ブになるまで待ちます。

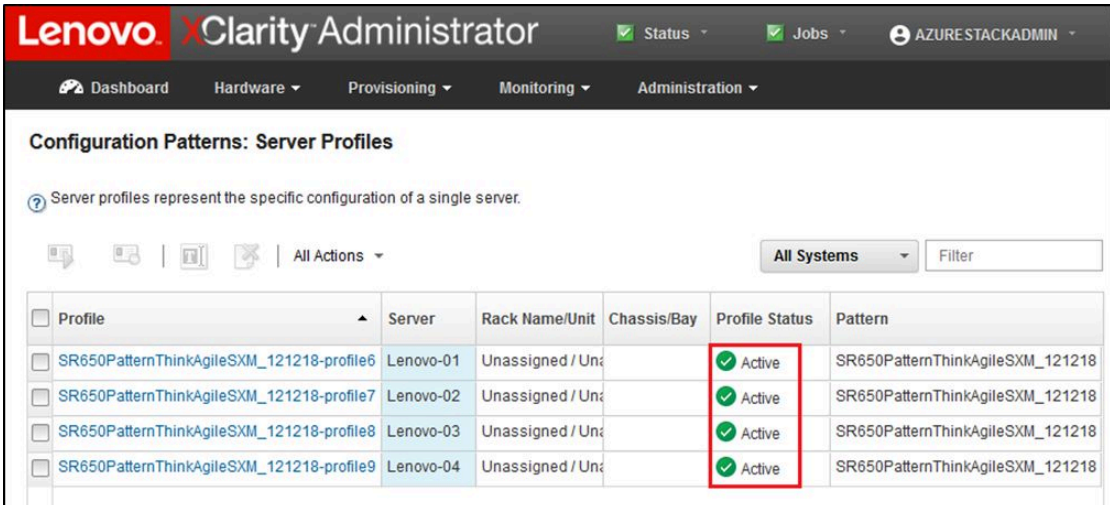

<sup>図</sup> 88. 「アクティブ」ステータスになっているサーバー・プロファイル

これで、LXCA のデプロイメントおよび構成プロセスが完了しました。

# <span id="page-104-0"></span>付録 B CLI を使用した ThinkAgile SXM シリーズ・スイッチ の更新 (Lenovo スイッチのみ)

XClarity Administrator を使用して ThinkAgile SXM シリーズ・スイッチ・ファームウェアを更新できな い場合 (たとえば、現在のスイッチ・ファームウェア・バージョンで XClarity Administrator による更新 が許可されていない場合)、この手順に従い、CLI を使用して ThinkAgile SXM シリーズ・スイッチ・ ファームウェアを更新します。

#### 前提条件

CLI を使用してスイッチのファームウェア更新を開始する前に、このトピックの手順に従ってください。

作業を開始する前に、以下の項目が使用可能であることを確認します。

- スイッチに付属している Lenovo 固有のシリアル・ケーブル (Mini-USB-RJ45-Serial)
- USB からシリアルへの変換ケーブル
- USB ドライブ (FAT32 としてフォーマットされている必要があり、容量が 32GB を超えてはなりません)
- ThinkAgile SXM Best Recipe (最良レシピ) に基づく、適切なスイッチ・ファームウェア・イメージ

## スイッチ・イメージ・ファイルの準備

このトピックの指示に従って、スイッチ・ファームウェア更新のためのスイッチ・イメージ・ファイル を準備します。

スイッチ・ファームウェア・イメージ・ファイルは、ThinkAgile SXM 更新リポジトリー にあるメイン・ファームウェア更新アーカイブに含まれています。このアーカイブには、 <Platform>Firmware\_SXMBR<yyyy>.zip という形式でタイトルが付けられています。<Platform> は 「Broadwell」または「Purley」のいずれかで、yyyy は ThinkAgile SXM Best Recipe (最良レシピ) のバー ジョンを表します。CLI 方式を使用してスイッチ・ファームウェア・イメージ・ファイルを更新する準

備をするには、以下の手順に従ってください。

ステップ 1. メイン・ファームウェア更新アーカイブ・ファイルからすべてのコンテンツを抽出します。

ステップ 2. 抽出したディレクトリーで、適切なスイッチ・ファームウェア更新ファイルを探します。以 下の例では、Broadwell ベースの ThinkAgile SXM ソリューションに含まれるスイッチのファー ムウェア更新パッケージを示しています。

| $\equiv$<br>Extract                                                                                                    |                   | BroadwellFirmware SXMBR1905 |                                                    | X<br>п               |
|----------------------------------------------------------------------------------------------------|-------------------|-----------------------------|----------------------------------------------------|----------------------|
| <b>Compressed Folder Tools</b><br>File<br>Home<br>Share<br>View<br>« Lenovo » Broadwell_SXMBR1905 » BroadwellFirmware_SXMBR1905 |                   | $\sim$ 7                    | $\checkmark$<br>Œ<br>Search BroadwellFirmware_SX p |                      |
| Name                                                                                                    | Date modified     | Type                        | Size                                               |                      |
| Invgy_fw_sraidmr_1200-24.21.0-0084-1_linux_x86-64.bin                                                                           | 4/26/2019 4:10 PM | <b>BIN File</b>             | 8,144 KB                                           |                      |
| A*<br>Invgy fw sraidmr 1200-24.21.0-0084-1 linux x86-64.chg                                                                     | 4/26/2019 4:10 PM | CHG File                    | 140 KB                                             |                      |
| Invgy_fw_sraidmr_1200-24.21.0-0084-1_linux_x86-64.txt                                                                           | 4/26/2019 4:10 PM | <b>Text Document</b>        | 13 KB                                              |                      |
| Invgy_fw_sraidmr_1200-24.21.0-0084-1_linux_x86-64.xml                                                                           | 4/26/2019 4:10 PM | XML File                    | 21 KB                                              |                      |
| Invgy_fw_torsw_g8052-8.4.11.0_anyos_noarch.chg                                                                                  | 8/15/2018 2:47 PM | CHG File                    | 84 KB                                              |                      |
| Invgy_fw_torsw_q8052-8.4.11.0_anyos_noarch.txt                                                                                  | 8/15/2018 2:47 PM | <b>Text Document</b>        | 3 KB                                               |                      |
| Invgy_fw_torsw_g8052-8.4.11.0_anyos_noarch.xml                                                                                  | 8/15/2018 2:47 PM | XML File                    | 9KB                                                |                      |
| Invgy_fw_torsw_g8052-8.4.11.0_anyos_noarch.zip                                                                                  | 8/15/2018 2:47 PM | Compressed (zipped) Folder  | 22,599 KB                                          |                      |
| Invgy_fw_torsw_g8272-cnos-10.10.1.0_anyos_noarch.chg                                                                            | 4/30/2019 9:47 AM | CHG File                    | <b>65 KB</b>                                       |                      |
| Invgy_fw_torsw_g8272-cnos-10.10.1.0_anyos_noarch.txt                                                                            | 4/30/2019 9:47 AM | <b>Text Document</b>        | 6 KB                                               |                      |
| Invgy_fw_torsw_g8272-cnos-10.10.1.0_anyos_noarch.xml                                                                            | 4/30/2019 9:47 AM | XML File                    | 9 KB                                               |                      |
| Invgy_fw_torsw_g8272-cnos-10.10.1.0_anyos_noarch.zip                                                                            | 4/30/2019 9:47 AM | Compressed (zipped) Folder  | 188,968 KB                                         |                      |
| Invgy_fw_uefi_tce140d-2.90_anyos_32-64.chg                                                                                      | 4/26/2019 4:04 PM | CHG File                    | 38 KB                                              |                      |
| Invgy_fw_uefi_tce140d-2.90_anyos_32-64.txt                                                                                      | 4/26/2019 4:05 PM | <b>Text Document</b>        | <b>10 KB</b>                                       |                      |
| Invgy fw_uefi_tce140d-2.90_anyos_32-64.uxz                                                                                      | 4/26/2019 4:05 PM | UXZ File                    | 7,287 KB                                           |                      |
| Invgy_fw_uefi_tce140d-2.90_anyos_32-64.xml                                                                                      | 4/26/2019 4:05 PM | XML File                    | <b>10 KB</b>                                       |                      |
| mlnx-lnvqy_fw_nic_4.5-1.0.1.0.2_linux_x86-64.bin                                                                                | 4/26/2019 4:24 PM | <b>BIN File</b>             | 59,839 KB                                          |                      |
| mlnx-lnvgy_fw_nic_4.5-1.0.1.0.2_linux_x86-64.chg                                                                                | 4/26/2019 4:23 PM | CHG File                    | $2$ KB                                             |                      |
| mlnx-lnvgy_fw_nic_4.5-1.0.1.0.2_linux_x86-64.txt                                                                                | 4/26/2019 4:23 PM | <b>Text Document</b>        | <b>12 KB</b>                                       |                      |
| mlnx-lnvgy_fw_nic_4.5-1.0.1.0.2_linux_x86-64.xml                                                                                | 4/26/2019 4:24 PM | XML File                    | <b>66 KB</b>                                       |                      |
| 2 items selected 206 MB<br>40 items                                                                                             |                   |                             |                                                    | $\blacksquare$<br>脂蛋 |

図 89. Broadwell ベースの ThinkAgile SXM スイッチ・ファームウェア更新パッケージ

ステップ 3. 更新するスイッチごとに、適切な zip アーカイブ・ファイルを開きます。以下の例では、 Broadwell ベースの ThinkAgile SXM ソリューションに含まれる RackSwitch G8272 TOR スイッ チのアーカイブの内容を示しています。

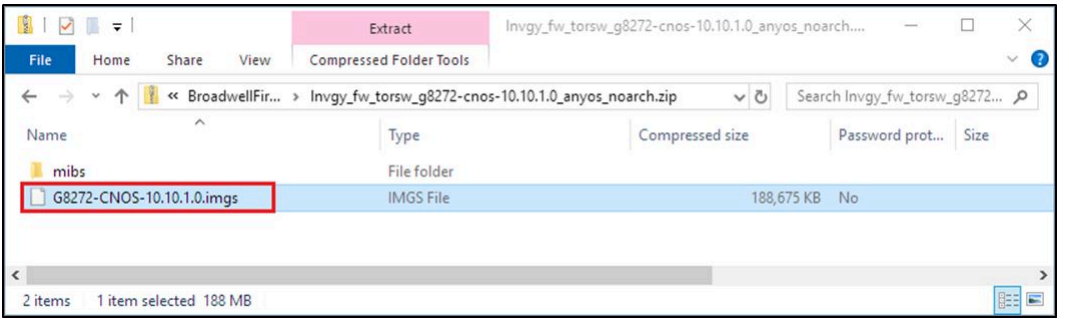

<sup>図</sup> 90. スイッチ・ファームウェア更新アーカイブの内容

ステップ 4. IMGS イメージ・ファイルを選択し、ファイルをコピーします。次の例に示すように、 ENOS を実行している BMC スイッチの場合は、2 つの IMGS ファイルがあることに注意し てください。

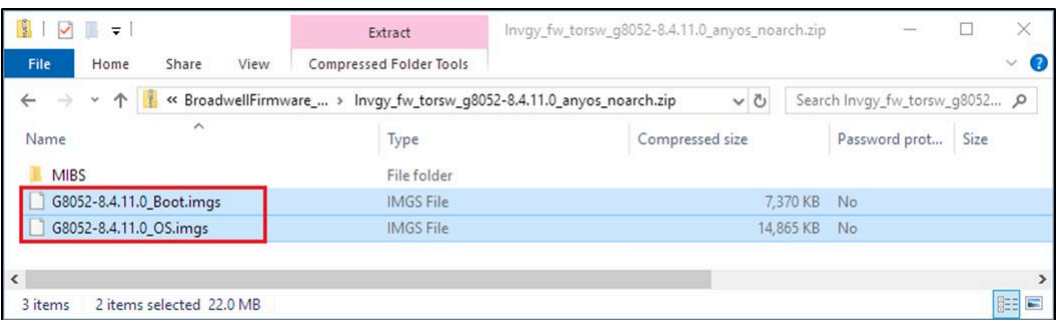

図 91. ThinkAgile SXM スイッチ・ファームウェア IMGS イメージ・ファイル

ステップ 5. イメージ・ファイルを USB ドライブのルートに貼り付けます。

ステップ 6. この手順を繰り返して、他の必要なスイッチ・イメージ・ファイルを USB ドライブにコ ピーします。

# Azure Stack ハブの正常性の確認

スイッチを操作する前に、 Azure Stack ハブ 環境が正常であることを確認することが重要です。

これを行うには、Azure Stack ハブ管理者ポータル にサインインし、アラートが表示されていないことを確 認します。以下の例の図を参照してください。このプロセス全体でこのポータルを繰り返し参照し、ソ リューションの全般的な正常性を確認します。

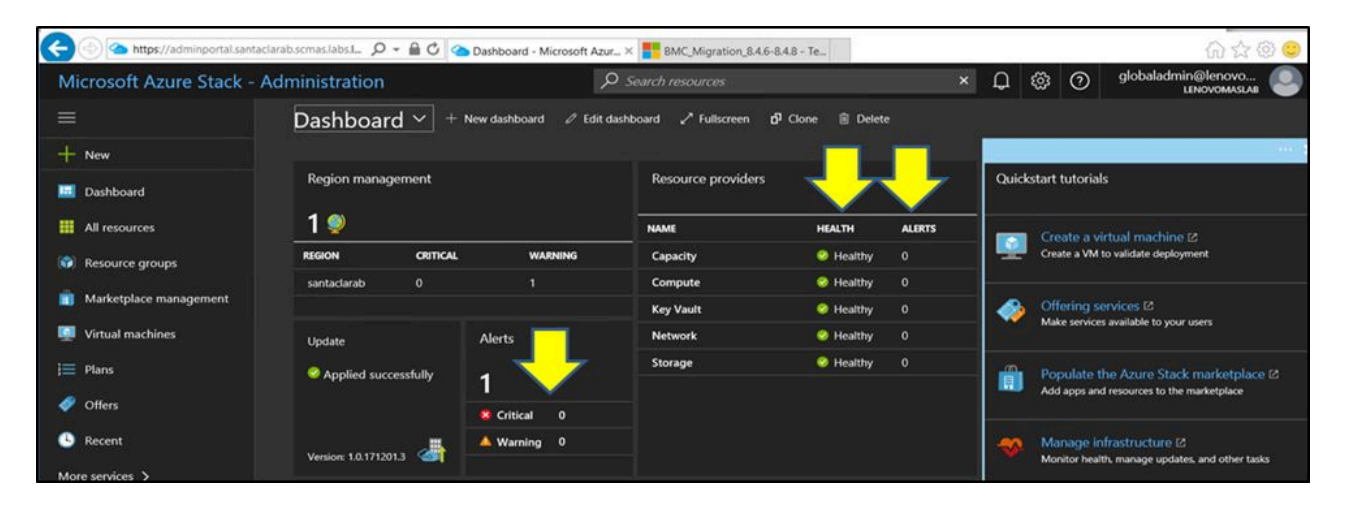

<sup>図</sup> 92. Azure Stack ハブ の正常性の確<sup>認</sup>

# CLI を使用した Lenovo TOR スイッチ・ファームウェアの更新

このトピックでは、Lenovo TOR スイッチの CNOS イメージを更新するために必要なステップのシー ケンスについて説明します。このプロセスは、Broadwell ソリューションで使用している Lenovo G8272 RackSwitch スイッチや、Purley ソリューションで使用している Lenovo ThinkSystem NE2572 RackSwitch ス イッチの場合と同じです。

# TOR スイッチ構成のバックアップ

更新手順を開始する前に、両方の TOR スイッチ構成がバックアップされていることを確認します。

スイッチ構成のバックアップは XClarity Administrator v2.1 以降を使用して実行できますが、この付録の手 順ではシリアル接続と USB ドライブが使用されるため、スイッチの CLI コマンドをここに記載します。

CNOS を実行している 2 つの TOR スイッチの場合は、以下の手順に従ってください。

ステップ 1. HLH からシリアル・コンソール経由で TOR1 スイッチに接続します。

- ステップ 2. USB ドライブを TOR1 スイッチに挿入します。
- ステップ 3. 資格情報 admin/<password> を使用して TOR1 スイッチにサインインします。
- ステップ 4. 次のコマンドを使用して、現在実行中の構成を始動構成にコピーし、構成ファイルを USB ド ライブのルートに保存します。

enable cp running-config startup-config cp startup-config usb1 TOR1StartupBackup.cfg system eject-usb

- ステップ 5. これで、TOR1 スイッチから USB ドライブを取り外すことができます。
- ステップ 6. HLH からシリアル・コンソール経由で TOR2 スイッチに接続します。
- ステップ 7. USB ドライブを TOR2 スイッチに挿入します。
- ステップ 8. 資格情報 admin/<password> を使用して TOR2 スイッチにサインインします。
- ステップ 9. 次のコマンドを使用して、現在実行中の構成を始動構成にコピーし、構成ファイルを USB ド ライブのルートに保存します。

enable cp running-config startup-config cp startup-config usb1 TOR2StartupBackup.cfg system eject-usb

ステップ 10.これで、TOR2 スイッチから USB ドライブを取り外すことができます。

スイッチの更新中に問題が発生し、スイッチを現在の構成に復元する必要がある場合に備えて、TOR ス イッチ構成が USB ドライブにバックアップされています。

# CLI を使用した TOR スイッチでの CNOS の更新

この手順では、ThinkAgile SXM シリーズ TOR スイッチ (Purley ベースのソリューションの場合は Lenovo ThinkSystem NE2572 RackSwitch、Broadwell ベースのソリューションの場合は Lenovo RackSwitch G8272) の CNOS を更新する方法について説明します。

このトピックの例では、コマンドが実行される CNOS のバージョンに応じて、若干異なる結果が表示され る場合があります。例に示されている重要な側面が強調されています。

ThinkAgile SXM シリーズ TOR スイッチの CNOS を更新するには、TOR1 スイッチで以下の手順に従い、ス イッチの機能を確認してから、TOR2 スイッチでこのプロセスを繰り返します。

- ステップ 1. USB ドライブを TOR スイッチに挿入します。
- ステップ 2. HLH からシリアル・コンソールを使用して TOR スイッチに接続します。
- ステップ 3. 資格情報 admin/<password> を使用して TOR スイッチにサインインします。
- ステップ 4. 次のコマンドを使用して、新しいスイッチ・ファームウェア・イメージ・ファイルを USB ド ライブのルートから TOR スイッチのスタンバイ・イメージ・スロットにコピーします (括弧 で囲まれた項目を実際のスイッチ・イメージ・ファイル名に置き換えます)。
enable cp usb1 <ImageFileName>.imgs system-image all

#### 例

TOR1 login: admin Password:

... TOR1#enable TOR1#cp usb1 CNOS/G8272-CNOS-10.6.1.0.imgs system-image all WARNING: This operation will overlay the currently booting image. Confirm download operation  $(y/n)$ ? y TOR1#

ステップ 5. 新しいスタンバイ・イメージを使用してスイッチが再起動するように設定されていることを 確認するには、次のコマンドを実行します。

display boot

### 例

```
TOR1#display boot
Current ZTP State: Enable
Current FLASH software:
active image: version 10.6.1.0, downloaded 20:49:51 UTC Tue Jan 16 2018
standby image: version 10.8.1.0, downloaded 10:25:35 UTC Thu Jan 11 2018
Uboot: version 10.8.1.0, downloaded 07:47:27 UTC Sun Jan 14 2018
ONIE: empty
Currently set to boot software active image
Current port mode: default mode
Next boot port mode: default mode
Currently scheduled reboot time: none
```
上の例では、2 つの重要な詳細が見つかります。

- 新しいスイッチ・ファームウェアはスタンバイ・イメージで使用できます。
- スイッチはアクティブ・イメージからブートするように設定されています。これは変 更する必要があります。

ステップ 6. スイッチのブート元のイメージを変更するには、次のコマンドを実行します。

configure startup image standby exit

### 例

TOR1#configure TOR1(config)# startup image standby TOR1(config)#exit TOR1#display boot Current ZTP State: Enable Current FLASH software: active image: version 10.6.1.0, downloaded 20:49:51 UTC Tue Jan 16 2018 standby image: version 10.8.1.0, downloaded 10:25:35 UTC Thu Jan 11 2018 Uboot: version 10.8.1.0, downloaded 07:47:27 UTC Sun Jan 14 2018 ONIE: empty Currently set to boot software standby image

#### 例

Current port mode: default mode Next boot port mode: default mode

上記の例では、display boot コマンドを再度実行すると、スイッチが新しいスイッチ・ファー ムウェア・イメージを含むスタンバイ・イメージからブートするように設定されたことが わかります。

ステップ 7. TOR スイッチを再起動して変更を実装する前に、スイッチ上のすべてのポートをシャットダ ウンし、他の TOR スイッチが引き継いで、すべてのネットワーク・トラフィックを処理して いることを確認することをお勧めします。更新中の TOR スイッチのポートをシャットダウン するには、次のコマンドを実行します。

> configure interface ethernet 1/1-54 shutdown exit

- ステップ 8. ポートがシャットダウンされたら、接続を確認して TOR2 へのトラフィックのフェイルオー バーを確認します。次の手順で行います。
	- a. XClarity Administrator ブラウザー・インターフェースの上部メニューを使用して、「管 理」 ➙ 「ネットワーク・アクセス」に移動します。
	- b. インターフェースの上部付近にある「テスト接続」ボタンをクリックします。
	- c. 「ホスト」フィールドに、「8.8.8.8」と入力し、「テスト接続」をクリックします。
	- d. 「成功」ウィンドウが表示されます。「閉じる」をクリックし、このウィンドウを閉 じます。
	- e. 追加の検証手順として、Azure Stack ハブ管理者ポータル にサインインします。
	- f. Azure Stack ハブ管理者ポータル をチェックして、現在アラートが表示されていないこ とを確認します。

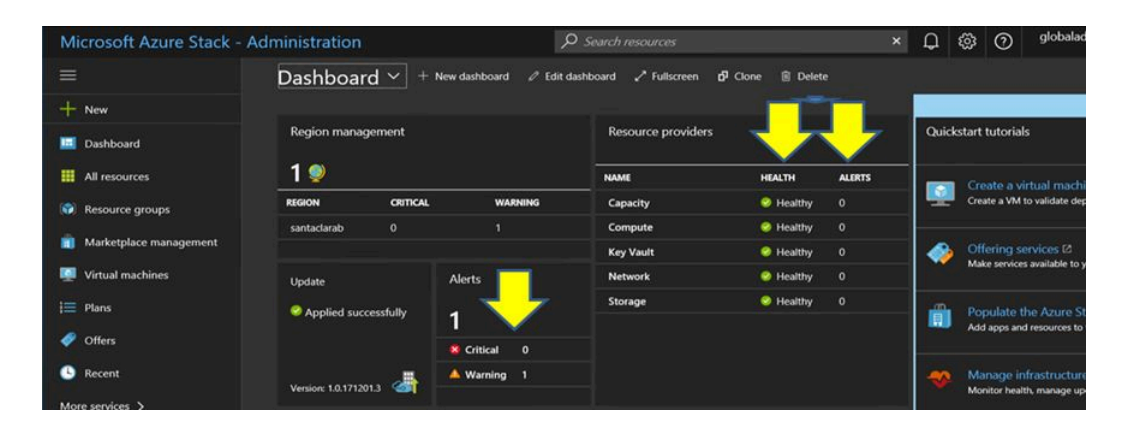

<sup>図</sup> 93. Azure Stack ハブ管理者ポータル でのアラートの確<sup>認</sup>

ステップ 9. スイッチのフェイルオーバーが完了したら、次のコマンドを発行して、更新中のTOR スイッチを再起動します。Reload

> 現在の実行中の構成ではすべてのポートがシャットダウンされており、現在の始動構成とは 異なるため、警告が表示されます。「y」と入力し、Enter キーを押して続行します。

重要:この時点では実行中の構成を保存しないでください。そうしないと、スイッチが再 ロードされた後もすべてのポートがシャットダウンされたままになります。

#### 例

TOR1(config)#reload WARNING: The running-config is different to startup-config. Confirm operation without saving running-config to startup-config (y/n)? y ... After reload ... TOR1 login: admin Password: ... TOR1#enable

ステップ 10.スイッチがオンラインに戻ったら、シリアル・コンソールを使用してスイッチにサイン インします。

ステップ 11.TOR スイッチから USB ドライブを取り外します。

[35](#page-42-0) ページの 「[TOR スイッチの機能の確認](#page-42-0)」を参照して、更新された TOR スイッチが適切に機能すること を確認します。検証が完了したら、検証手順を含む上記のプロセスを他の TOR スイッチで繰り返します。 BMC スイッチも更新する必要がある場合は、103 ページの 「CLI を使用した BMC スイッチ・ファームウェ アの更新」に進みます。それ以外の場合、スイッチのファームウェア更新プロセスはこれで完了です。

# CLI を使用した BMC スイッチ・ファームウェアの更新

このトピックでは、スイッチの CLI 方式を使用して BMC スイッチの ENOS イメージと構成を更新するた めに必要な一連の手順について説明します。このプロセスは TOR スイッチで使用されるプロセスと 似ていますが、BMC スイッチは TOR スイッチとは異なる NOS を実行するため、スイッチで実行され るコマンドは異なります。

## BMC スイッチ構成のバックアップ

更新手順を開始する前に、BMC スイッチ構成がバックアップされていることを確認します。

BMC スイッチ構成ファイルのバックアップを実行するには、以下の手順に従ってください。

ステップ 1. USB ドライブを BMC スイッチに挿入します。

ステップ 2. HLH からシリアル・コンソール経由で BMC スイッチに接続します。

ステップ 3. 資格情報 admin/<password> を使用して BMC スイッチにサインインします。

ステップ 4. 次のコマンドを使用して、現在実行中の構成を始動構成にコピーし、始動 (ブート) 構成 を USB ドライブのルートに保存します。

enable

copy running-config startup-config usbcopy tousb BMCStartupBackup.cfg boot

スイッチの更新中に問題が発生し、スイッチを現在の構成に復元する必要がある場合に備えて、BMC ス イッチ構成ファイルが USB ドライブにバックアップされています。

# CLI を使用した BMC スイッチの更新

この手順では、ThinkAgile SXM シリーズ BMC スイッチのネットワーク・オペレーティング・システムを 更新する方法について説明します。

BMC スイッチを更新するには、以下の手順に従ってください。

- ステップ 1. HLH からシリアル・コンソールを使用して BMC スイッチに接続します。
- ステップ 2. 資格情報 admin/<password> を使用して BMC スイッチにサインインします。
- ステップ 3. 次のコマンドを使用して、新しいスイッチ OS イメージ・ファイルを USB ドライブのルート から BMC スイッチの「image2」スロットにコピーし、新しいスイッチ・ブート・イメージ・ ファイルを BMC スイッチの「ブート」スロットにコピーします。

enable configure terminal usbcopy fromusb <ImageFileName> 0S.imgs image2 usbcopy fromusb <ImageFileName> Boot.imgs boot

## 例

Enter login username: admin Enter login password:

... BMC#enable BMC#configure terminal BMC(config)#usbcopy fromusb G8052-8.4.8.0\_OS.imgs image2 Switch to be booted with image1. (Y/N) : Y BMC(config)#usbcopy fromusb G8052-8.4.8.0\_Boot.imgs boot

ステップ 4. 「image2」スロットにロードされた新しい OS イメージと一致するブート・イメージを使 用してリブートするようにスイッチを設定し、この設定を確認するには、次のコマンドを 実行します。

> boot image image2 exit show boot

### 例

BMC(config)#boot image image2 BMC(config)#exit BMC#show boot Current running image version: 8.4.8 Currently set to boot software image2, active config block. NetBoot: disabled, NetBoot tftp server: , NetBoot cfgfile: Current boot Openflow protocol version: 1.0 USB Boot: disabled Currently profile is default, set to boot with default profile next time. Current FLASH software: image1: version 8.4.8, downloaded 08:04:14 Fri Jan 19, 2018 NormalPanel, Mode Stand-alone image2: version 8.4.11, downloaded 22:20:41 Thu Jan 18, 2018 NormalPanel, Mode Stand-alone boot kernel: version 8.4.11 NormalPanel bootloader : version 8.4.11 Currently scheduled reboot time: none

ステップ 5. BMC スイッチを再起動して変更を実装する前に、スイッチ上のすべてのポートをシャッ トダウンすることをお勧めします。BMC スイッチのすべてのポートをシャットダウン するには、次のコマンドを実行します。

configure terminal interface port 1-52 shutdown exit

ステップ 6. 次のコマンドを入力して、BMC スイッチから USB ドライブを取り出し、再起動します。

System usb-eject reload

現在の実行中の構成ではすべてのポートがシャットダウンされており、現在の始動構成とは 異なるため、警告が表示されます。「y」と入力し、Enter キーを押して続行します。

重要:この時点では実行中の構成を保存しないでください。そうしないと、スイッチが再 ロードされた後もすべてのポートがシャットダウンされたままになります。

ステップ 7. スイッチがオンラインに戻ったら、シリアル・コンソールを使用してスイッチにサイン インします。

ステップ 8. BMC スイッチから USB ドライブを取り外します。

[48](#page-55-0) ページの 「[BMC スイッチの機能の確認](#page-55-0)」を参照して、更新された BMC スイッチが正しく機能するこ とを確認します。検証が完了すると、スイッチのファームウェア更新プロセスが完了します。

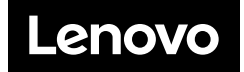